# 出國報告(出國類別:實習)

# 第 2 代先進交談式天氣處理系統之整體 架構與發展趨勢研究

服務機關:交通部中央氣象局氣象資訊中心 姓名職稱:許秀桃課長 派赴國家:美國 出國期間:106 年 5 月 17 日至 106 年 9 月 14 日 報告日期:106 年 11 月 30 日

### 摘要

第 2 代先進交談式天氣處理系統(AWIPS II)為美國國家氣象局(National Weather Service,NWS)與雷神(Raytheon)公司共同開發的新一代先進交談式天氣處理 系統,為一整合氣象預報作業資料查詢與顯示系統,提供氣象預報人員進行天氣預報 決策時參考應用。

第1代的系統被重新以 Java 語言改寫,其運用了更多新的資通訊技術,讓新一代 系統的發展與維運更具彈性,一些不同的應用程式,在 AWIPS II 已被整合於呈現觀點 (Perspective)選單下,且保留原有的使用介面與版面設計,同時第 1 代系統的決策支 援工具,也仍整合於新一代系統中,以提升系統的自動化警示與監測能力。

本次出國實習主要是學習 AWIPS II 系統的整體架構與發展趨勢,經此實習得到整 體性的了解與思考,並取得美方最新相關軟體技術與文件,來提升規劃 AWIPS II 本土 化與客製化發展工作的能力,對於中央氣象局未來引進 AWIPS II 的工作規劃及移植策 略有相當大的助益,讓國內氣象預報人員得以儘早使用新一代系統。

# 目次

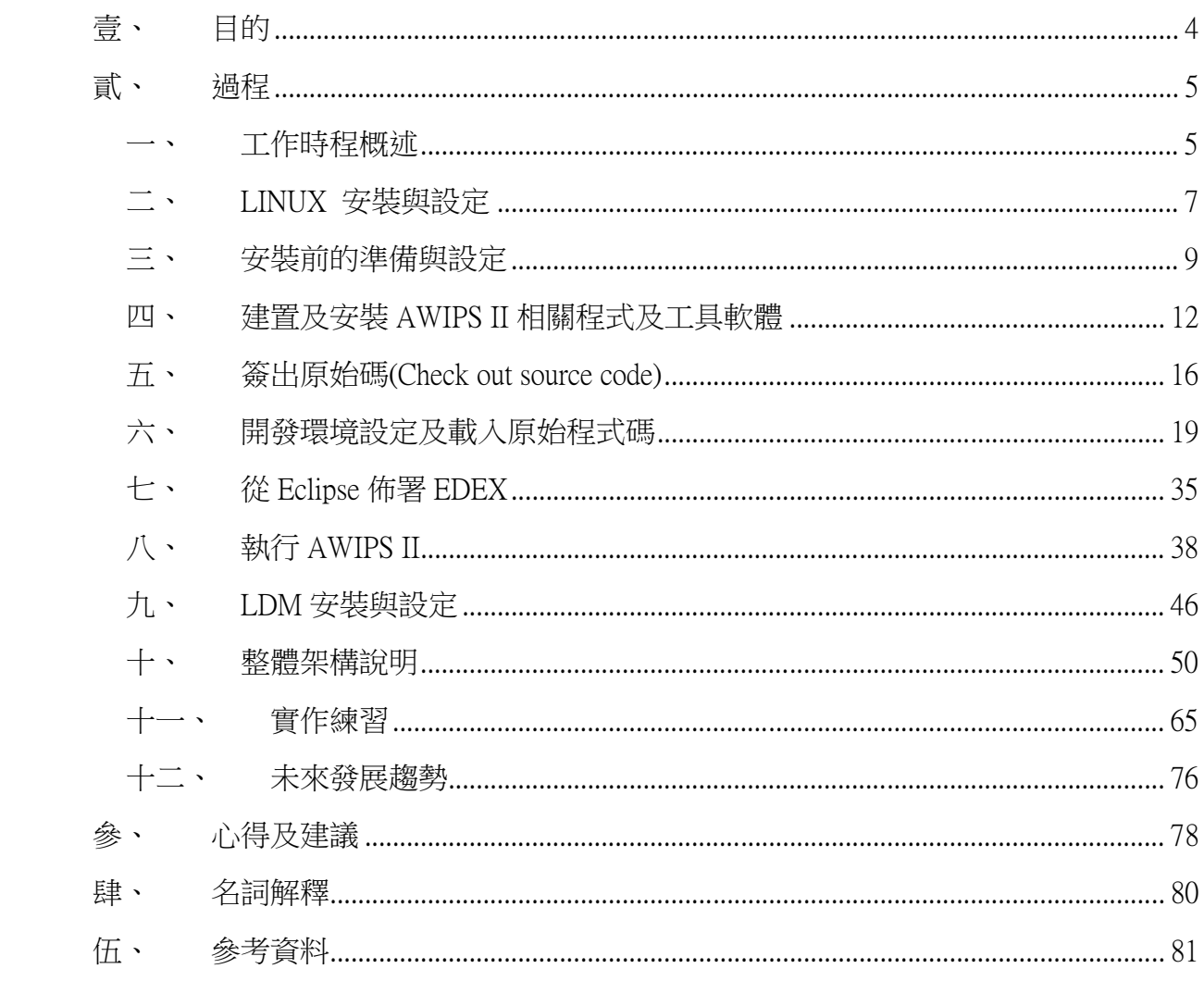

# 壹、 目的

第 2 代先進交談式天氣處理系統(Advanced Weather Interactive Processing System, AWIPS II)為美國國家氣象局已持續發展數年的系統,所有的美國國家氣象 局氣象預報辦公室(WFO)已於民國 104 年(西元 2015 年)年底前全面取代第 1 代系統。

中央氣象局現有的天氣資料整合暨即時預報系統(WINS)是以第 1 代系統為基礎經 本土化與客製化而產生的,為跟上美國國家氣象局的腳步,讓國內氣象預報人員也能 使用與美方氣象預報作業相同的軟體,於 101 年起開始進行先期的學習與研究。

惟因第 2 代系統是一個非常龐大的系統,且使用了相當多新的資通訊技術,在系 統持續發展期間,以及美國氣象預報辦公室全面使用後,每年仍有相當大幅度的改版, 導致中央氣象局系統發展人員在進行第 2 代系統的本土化與客製化的移植工作時,有 相當大程度的困難。

此行主要目的為 AWIPS II 整體架構與發展趨勢學習,希望能以整體性的思考,並 取得美方最新相關軟體技術與文件,來提升規劃本土化與客製化發展工作的能力,返 國後,領導與協助 AWIPS II 系統相關工作同仁,以期縮短新系統移植的時程。

本次出國之主要任務雖然是學習第 2 代先進交談式天氣處理系統的整體架構與發 展趨勢,但在此之前,需先學習 AWIPS II 之開發環境、基本架構、軟體功能、資料導 入及資料供應等相關知識,故而從系統的安裝與設定開始,建立 AWIPS II 的相關環境, 再進而介接測試資料,了解系統實際的運作,最後配合各類文件的研讀來了解相關的 技術。

# 貳、 過程

### 一、 工作時程概述

此行於 106 年 5 月 17 日啟程赴美國氣象局(NWS)氣象發展實驗室(MDL) 決策支援組 (Decision Support Branch),經報到和介紹後展開 AWIPS II 相關發展環境之安裝設 定與美國版之 AWIPS II 之整體架構學習,詳細之工作時程如下:

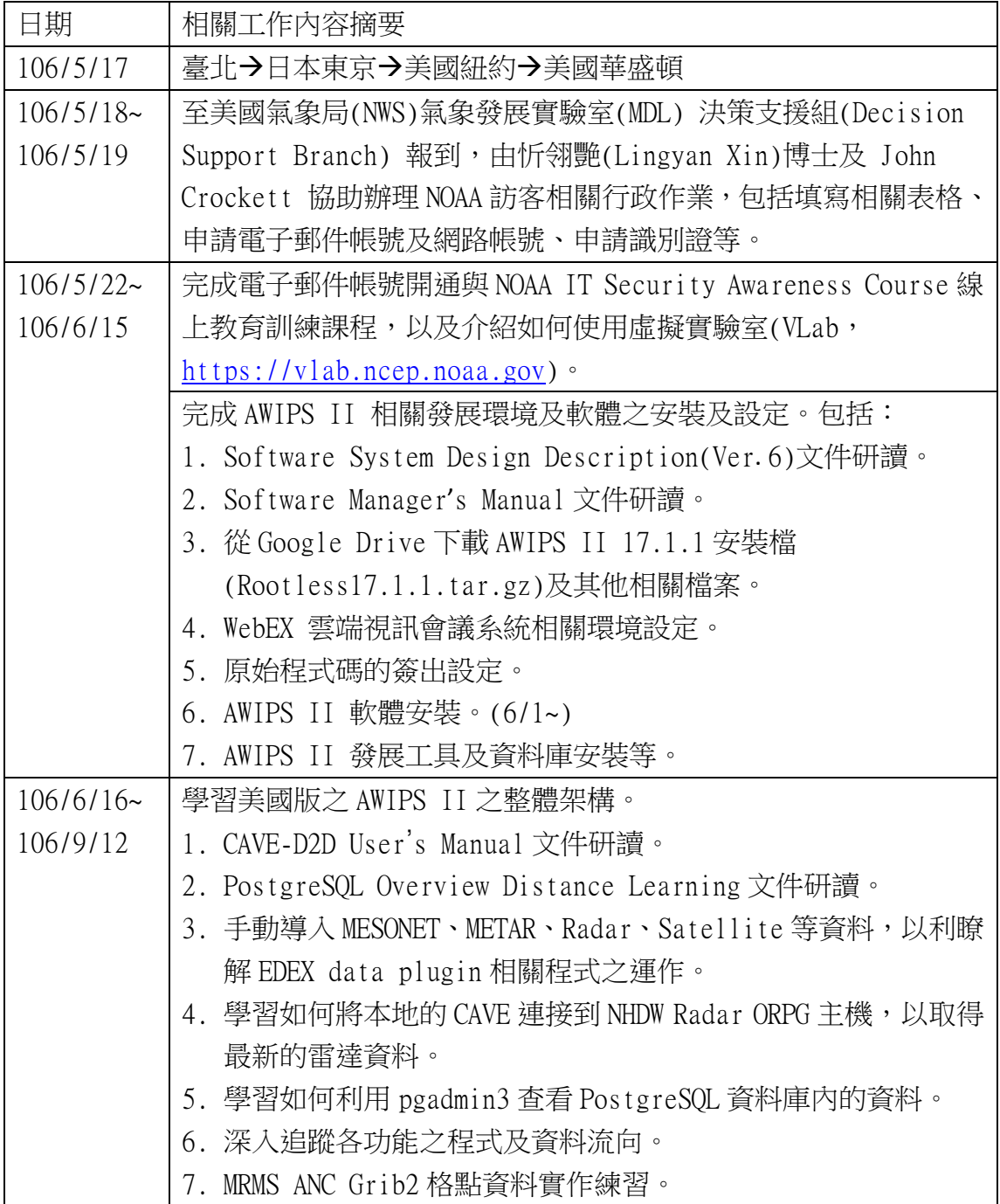

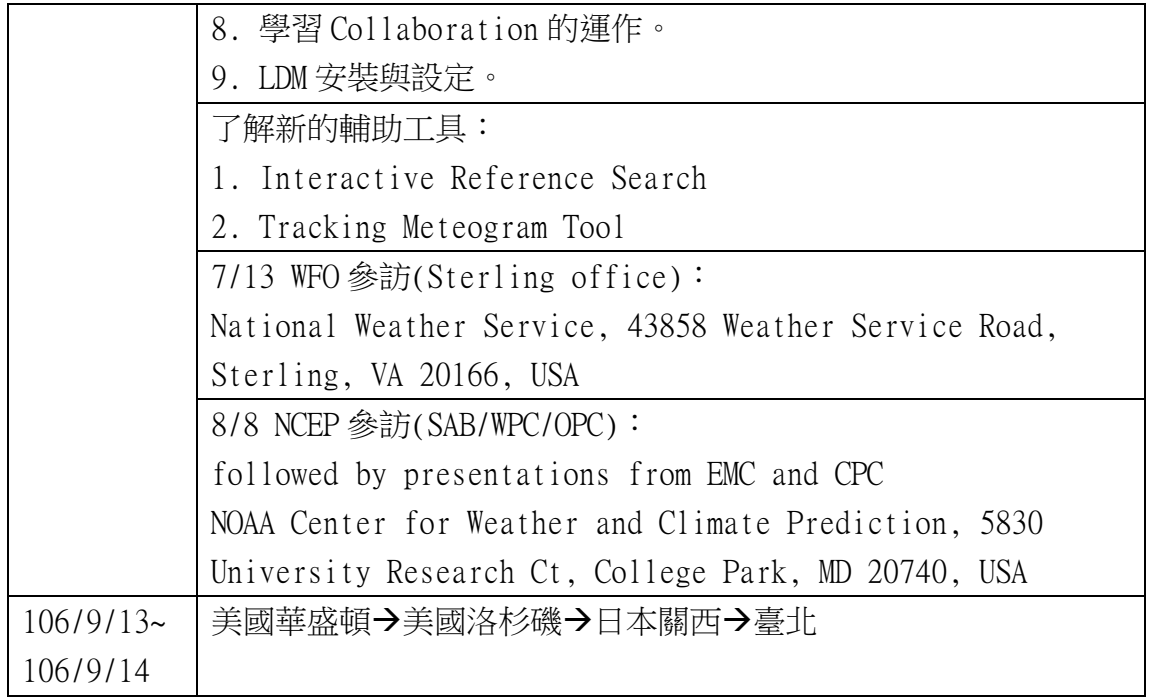

本次出國實習主要是學習 AWIPS II 的整體架構與發展趨勢,為提供未來赴美受訓人員 與小組工作同仁將來進行 AWIPS II 安裝與設定時參考,本章第二節至第九節以技術文 件方式編寫,提供系統安裝與設定的詳細操作步驟,以及相關注意事項。

#### 二、 LINUX 安裝與設定

自行帶一台伺服器等級之筆記型電腦(DELL),在此電腦上進行多重開機系統的安 裝:其一為 CentOS6.8 之作業系統搭配 AWIPS II 16.2.2;另一為 CentOS7 之作業系統, 至美國再進行 AWIPS II 17.1.1 的安裝設定,其目的為了解 AWIPS II 的 2 個不同版本 間之差異。同時為了能利用 WebEX 進行多方視訊會議,需針對 Firefox 及 JRE 進行相 關更新。

1、 多重開機系統的開機畫面

伺服器等級之筆記型電腦,安裝 CentOS7(開機選項 1)與 CentOS6.8(開機選項 3)。 CentOS Linux (3.10.0.514.el7.x86\_64) 7 (Core) CentOS Linux (0-rescue-a3e7aa5263c846228428a8feca1419d4) 7 (Core) CentOS release 6.8 (Final) (on /dev/sda2) Advanced options for CentOS release 6.8 (Final) (on /dev/sda2)

- 2、 安裝 CentOS6.8 之作業系統與 AWIPS II 16.2.2 依據 CentOS6.8 安裝步驟及 AWIPS II 資源需求進行作業系統安裝及設定,之後再 參照 AWIPS II 16.2.2 安裝步驟進行系統安裝及設定。
- 3、 安裝 CentOS7 之作業系統 依據 CentOS7 安裝步驟及 AWIPS II 資源需求進行作業系統安裝及設定。
- 4、 更新 Firefox 軟件 先關閉所有 Firefox 視窗,執行下列指令進行軟件更新 \$sudo yum update firefox
- 5、 安裝 JRE(Java Runtime Environment) (1) 在瀏覽器上執行下列 URL 進行 jre 的測試 http://www.java.com/en/download/testjava.jsp

(2) 從 java 官網下載 java 安裝程式 http://www.java.com

(3) 進行 64bit java plugin 的安裝 \$sudo mkdir /usr/java \$sudo cd /usr/java \$sudo rpm -ivh jre-8u101-linux-x64.rpm

(4) 在 Firefox 啟用 Java

找出 Firefox plugin \$ find . | grep libnpjp /usr/java/jre1.8.0\_101/lib/amd64/libnpjp

(5) 變更 Firefox plugins 之目錄 \$sudo cd /usr/lib64/mozilla/plugins \$sudo ln -s /usr/java/jre1.8.0\_101/lib/amd64/libnpjp2.so

(6) 啟動 Firefox 並驗證 java plug-in 在 Firefox 瀏覽器 Tools -> Addons -> Plugins. 應該可以看到 Java Plug-in 1.x.x enabled.

- 6、 安裝 WebEX 所需程式庫
	- (1) 先找出有那些程式庫沒有正常安裝 \$1dd /home/awips/.webex/XXXX/\*.so |grep not |sort|uniq {libName} => not found libjawt.so  $\Rightarrow$  not found  $\text{libXv}.\text{so.1} \Rightarrow \text{not found}$
	- (2) 針對沒有安裝的程式庫行安裝 \$yum provides {libName} \$yum install {libRMPFile}
	- 備註:沒有安裝 libjawt.so and libXv.so.1 不影響 WebEX 的執行。

#### 三、 安裝前的準備與設定

- 1、 先關閉 SELINUX #vi /etc/selinux/config SELINUX=disabled
- 2、 設定 awips 執行 Shell 指令的限制

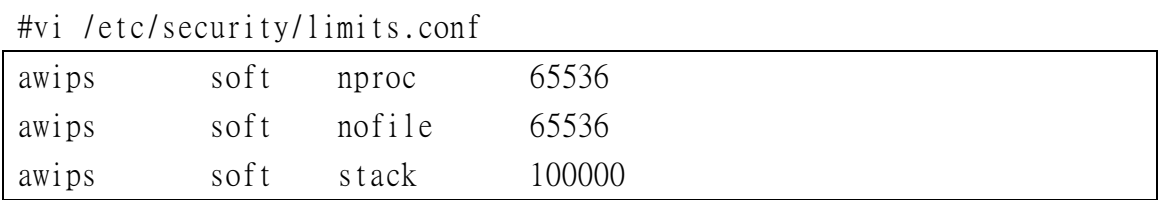

#cd /etc/security/limits.d

#cp 20-nproc.conf 90-nproc.conf

#vi 90-nproc.conf

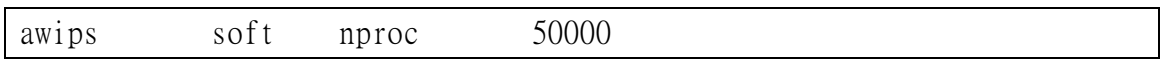

3、 安裝發展工具和其他 AWIPS 需要的 RPM #yum groupinstall 'Development Tools' #yum install boost compat-libf2c-34 kernel-devel ksh openmotif tk xorg-x11-fonts-75dpi # yum install libgfortran.x86\_64 libgfortran.i686

- 4、 新增一個 fxalpha group #groupadd fxalpha
- 5、 在 fxalpha group 中,新增 awips 和 ldm 使用者帳號 #useradd –g fxalpha awips #passwd awips #useradd -g fxalpha –d/usr/local/ldm ldm #passwd ldm
- 6、 設定 awips 和 ldm 據有 sudo 的權限 #vi /etc/sudoers awips ALL=(ALL) ALL ldm ALL=(ALL) ALL
- 7、 安裝 WebEX 所需程式庫
	- (1) 先找出有那些程式庫沒有正常安裝

```
$1dd /home/awips/.webex/XXX_XXX/*.so |grep not |sort|uniq
```

```
libasound.so. 2 \Rightarrow not found
```
 $libi$ <sub>awt.so</sub>  $\Rightarrow$  not found

libpangox-1.0.so. $0 \Rightarrow$  not found

libuuid.so.1  $\Rightarrow$  not found

 $\text{likMmu}$ .so.6  $\Rightarrow$  not found

 $\text{libXt}.\text{so.6} \Rightarrow \text{not found}$ 

 $\text{libXtst}$ .so.6  $\Rightarrow$  not found

```
\text{libXv}.\text{so.1} \Rightarrow \text{not found}
```
XXX\_XXX 為每次執行 WebEX 時,所產生的會議室編號,例如:T32\_UMC

(2) 針對沒有安裝的程式庫進行安裝 找出沒有安裝的程式庫的提供者 \$sudo yum provides libasound.so.2 Loaded plugins: fastestmirror, langpacks Loaded mirror speeds from cached hostfile …… …… alsa-lib-1.1.1-1.el7.i686 : The Advanced Linux Sound Architecture (ALSA) library ……

```
……
```
針對程式庫的提供者進行安裝 \$sudo yum install alsa-lib-1.1.1-1.el7.i686

重複(2)的動作,直到(1)所列出來的黑字部份(其餘 5 個)的程式庫安裝完畢

備註:沒有安裝 libjawt.so 與 libXv.so.1 不影響 WebEX 的執行。

8、 下載 AWIPS II 17.1.1 安裝程式

忻博士將 AWIPS II 17.1.1 安裝程式上傳至 Google Drive 後, 透過瀏覽器點選電 子郵件中提供的檔案連結下載到安裝 CentOS 7 作業系統的主機上,檔案名稱為 Rootless17.1.1.tar.gz,檔案大小約 5.7GB,下載的檔案存放在 /home/awips/Downloads 目錄下。

- (1) 將 Rootless17.1.1.tar.gz 檔解壓縮,解壓縮完後會在 home 目錄下產 生 RHEL6-Setup 子目錄  $\text{S}$  cd ~ \$ tar zxvf ~/Downloads/Rootless17.1.1.tar.gz
- (2) 建立子目錄供後續安裝使用  $\frac{1}{2}$  mkdir – p ~/Data/X  $$$  mkdir – p ~/awips2/ADE-16.4  $$$  mkdir - p ~/awips2/Run

#### 四、 建置及安裝 AWIPS II 相關程式及工具軟體

此安裝程式會安裝 AWIPS II 會用到的所有工具軟體、程式庫、資料庫等,安裝目 錄為 /awips2。

#### 1、 安裝 ADE

修改~/RHEL6-Setup/a2dev/a2dev-create-ade.sh 檔案內 2~9 行的參數設定值 \$vi ~/RHEL6-Setup/a2dev/a2dev-create-ade.sh 修改前

```
a2_dev_home=~/awips2 # Will create $a2_dev_home/ADE-$ade_ver/ 
independent java=0 # Link Java by default. ……
java_link_dirs=(/awips2/java ~/awips2/Run/Edex-16_3_1/java 
\sim/awips2/Run/Edex-16 4 1/java)
python link dirs=(/awips2/python \sim/awips2/Run/Edex-16.3.1/python\sim/awips2/Run/Edex-16 4 1/python)
ade tar=\sqrt{RHEL6-Setup/A2/a2-16.3.1-undates.tar}eclipse rpm sub path=awips2/awips2-eclipse-4.5.1-1.x86 64.rpm
java rpm sub path=awips2/awips2-java-1.8.0 77-16.3.1.2016050616.x86 64.rpm
ade_scripts_tar=~/RHEL6-Setup/ASM/ade-scripts-14.3.tgz
```
修改後

```
a2_dev_home=~/awips2 # Will create $a2_dev_home/ADE-$ade_ver/ 
independent java=0 # Link Java by default. Or set this to 1 to have a
separate install. 
java_link_dirs=(/awips2/java ~/awips2/Run/Edex-17_1_1/java) 
python link \text{dirs}=(/awips2/\text{python } \sim/awips2/Run/Edex-1711/\text{python})ade tar=\sqrt{RHEL6-Setup/A2/a2-16.3.1-undates.tar}eclipse rpm sub path=awips2/awips2-eclipse-4.5.1-1.x86 64.rpm
java rpm sub path=awips2/awips2-java-1.8.0 77-16.3.1.2016050616.x86 64.rpm
ade scripts tar=~/RHEL6-Setup/ASM/ade-scripts-14.3.tgz
```
下載忻博士提供的 a2-16.3.1-updates.tar 壓縮檔,複製到 ade\_tar 指定的路徑  $$cp$  ~/Downloads/a2-16.3.1-updates.tar ~/RHEL6-Setup/A2

下載忻博士提供的 ade-scripts-14.3.tgz 壓縮檔,複製到 ade\_scripts\_tar 指定 的路徑

\$cp ~/Downloads/ade-scripts-14.3.tgz ~/RHEL6-Setup/ASM

執行安裝

\$~/RHEL6-Setup/a2dev/a2dev-create-ade.sh 16.4

```
2、 安裝 EDEX (for 17.1) 
   解壓縮必要的安裝程式 
    \text{Scd} \sim \text{Data/X}$tar xzf ~/RHEL6-Setup/ASM/rootless-awips2-rpm-install-17.1.1.tgz 
   若根目錄的空間太小,可在較大的分割區建立目錄供存放相關檔案,但安裝程式
    預設安裝在 /awips2 目錄下,故建立連結將 /awips2 指向真正要存放的位置。 
    $mkdir -p \sim/awips2/Run/Edex-1711$sudo rm -f /awips2 
    $sudo ln -s \sim/awips2/Run/Edex-17_1_1 /awips2
    開始進行系統安裝, 安裝前要將/awips2 目錄下的所有檔案連同目錄清空:
    $rm -rf /awips2/* 
    \text{Scd} \sim \text{Data/X}
```

```
$./rootless/rootless-install.sh --edex --oax ~/RHEL6-Setup/A2/awips2 
/awips2
```
執行上述指令時,若出現下列錯誤訊息,表示需要的程式庫不存在:

```
ERROR: could not load library 
 "/home/awips/awips2/Run/Edex-17_1_1/postgresql/lib/rtpostgis-2.2.so
:" libpng12.so.0: cannot open shared object file: No such file or
directory
```

```
要再執行下列命令來安裝需要的程式庫,然後刪除 /awips2 目錄下所有檔案,再
重新執行 rootless-install.sh: 
$sudo yum install libpng12 mailcap
```

```
安裝發展者需要的啟動程式 
$cd /awips2 
$tar xzf ~/RHEL6-Setup/ASM/edex-scripts-17.1.1.tgz
```

```
設定資料庫的管理權限
```

```
13 
$mkdir -p ~/.postgresql 
\text{Sm - f } \sim / \text{.} postgresql/*
$cp -p /awips2/edex/conf/db/auth/* ~/.postgresql/ 
\{( cd \sim / \text{.postgresgl}; for i in awips.*; do ln -s $i postgresgl$(i ##awips)}\)
```
done )

確認授權檔是否正確

\$openssl verify –CAfile /awips2/data/root.crt

/awips2/edex/conf/db/auth/awips.crt

/awips2/edex/conf/db/auth/awips.crt: OK

出現上述訊息,表示授權檔正確

下載忻博士提供的 rhel6-on-rhel7-libs.tgz 壓縮檔,解壓縮到指定目錄  $\frac{\cosh \theta}{\cosh \theta}$ \$sudo tar zxvf ~/Downloads/rhel6-on-rhel7-libs.tgz

3、 安裝 pgadmin3 必要的程式庫

此為 PostgreSQL 的管理工具 \$cd /tmp \$wget https://dl.fedoraproject.org/pub/epel/epel-release-latest-7.noarch.rpm (此步驟可跳過) \$su - root #yum install epel-release #rpm –ivh epel-release-latest-7.noarch.rpm(此步驟可跳過) #yum repolist #yum –enablerepo=epel info wxGTK #yum install wxGTK #ln –s /home/awips/awips2/Run/Edex-17\_1\_1/psql/lib/libpq.so.5  $\frac{\log r}{\log 4}$ libpq.so.5

4、 安裝 wgrib2

此為 Grib2 資料檔的讀取工具 #yum install epel-release(若上述步驟已執行過,可省略) #yum install wgrib2

#### 5、 補安裝 IngestGrib 需要的設定檔

安裝完 AWIPS II 後發現有部份檔案不存在,會影響格點(Grib)資料的在 AWIPS II 的處理與顯示,將 16.2.2 版的檔案壓縮後,放到 /awips2/edex/data/utility/edex\_static/base/grib 目錄下。 \$cd /awips2/edex/data/utility/edex\_static/base \$tar -xvf ~/Downloads/edex\_static-base-grib.tar

6、 過時資料的刪除設定檔(有必要時才修改)

存放的目錄為/awips2/edex/data/utility/common\_static/base/purge,每種資 料若有自己的設定檔,則以設定檔內的設定為該類資料的保留期間,若未設定則 以 defaultPurgeRules.xml 的設定為資料的保留期間。

\$vi /awips2/edex/data/utility/common\_static/base/purge/defaultPurgeRules.xml 檔案內容如下:

<?xml version="1.0" encoding="UTF-8" standalone="yes"?> <purgeRuleSet> <defaultRule> <period>01-00:00:00</period> <-設定資料保留期間為 1 天(預設值) </defaultRule> </purgeRuleSet>

7、 解壓縮 CAVE 相關程序檔

由於未安裝 CAVE 的相關檔案,若未來有自行發展的檔案,需要打包成 Feature Project 的 Archive 檔,其檔案需要使用 caveInstall.sh 來安裝,故忻博士提供 相關的程序檔,供實作測試時使用。

\$mkdir -p /awips2/cave/

\$tar -xvf ~/Downloads/awips2-cave-nhda.tar

#### 五、 簽出原始碼(Check out source code)

```
1、 Gerrit 相關設定 
    編輯 Gerrit 建構檔 
    $vi ~/.ssh/config 
    Host gerrit 
    Hostname vlab.ncep.noaa.gov 
        User Hsiutao.Hsu 
        Port 29418 
    產生 SSH key 
    $ssh-keygen -t rsa –C "Hsiutao.Hsu@noaa.gov" 
    複製 SSH key 到 Gerrit 的 Web 介面 
    $cat ~/.ssh/id_rsa.pub 
    複製內容,貼到下列網址的輸入框中 
    https://vlab.ncep.noaa.gov/code-review/#/settings/ssh-keys
2、設定 git 建構檔,檔案存放於 ~/.gitconfig
   $export GIT SSL NO VERIFY=true
   $git config --global http.sslVerify no 
   $git config --global user.name "Hsiutao Hsu" 
   $git config --global user.email "Hsiutao.Hsu@noaa.gov" 
   $git config –global core.excludesfile "/home/awips/.gitignore_global" 
   或者,直接利用 vi 編輯 ~/.gitconfig 檔案內容 
   $vi[http]
       ss1Verify = no
   [user]
        name = Hsiutao Hsu 
        email = Hsiutao.Hsu@noaa.gov 
   [core]
        excludesfile = /home/awips/.gitignore_global
```
3、 進行連線測試

```
$ssh gerrit 
若出現下列畫面表示連線成功
```
\*\*\*\* Welcome to Gerrit Code Review \*\*\*\* Hi Hsiutao Hsu, you have successfully connected over SSH. Unfortunately, interactive shells are disabled. To clone a hosted Git repository, use: git clone ssh://Hsiutao.Hsu@vlab.ncep.noaa.gov:29418/REPOSITORY\_NAME.git

Connection to vlab.ncep.noaa.gov closed.

- 4、 建立空的 Git 儲存區 mkdir –p ~/awips2/Work/git\_repos/
- 5、 執行簽出,需簽出的 Repository 清單如下:

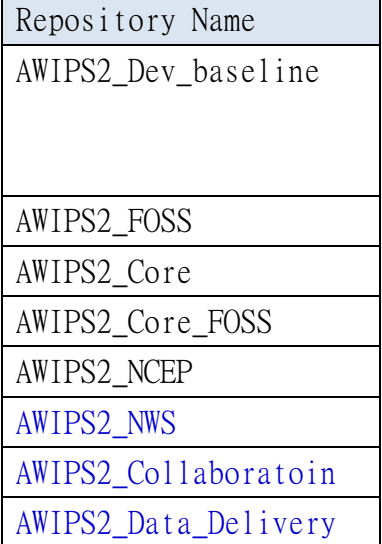

\$cd ~/awips2/Work/git\_repos

\$mkdir \${RepositoryName}

\$git clone ssh://Hsiutao.Hsu@vlab.ncep.noaa.gov:29418/\${RepositoryName} \${RepositoryName}

備註: AWIPS2\_NWS 的 Project 有問題,可以跳過

### 六、 開發環境設定及載入原始程式碼

1、 Eclipse Workspace 設定 執行 ~/awips2/ADE-16.4/run\_ade.sh 啟動 Eclipse

點選 File 選單下的 Switch WorkSpace,在列出的選單中選擇所要的 Workspace

若想要建立新的 Workspace,則可選擇【Others…】

2、 喜好設定

點選 Window 選單下的 Preferences

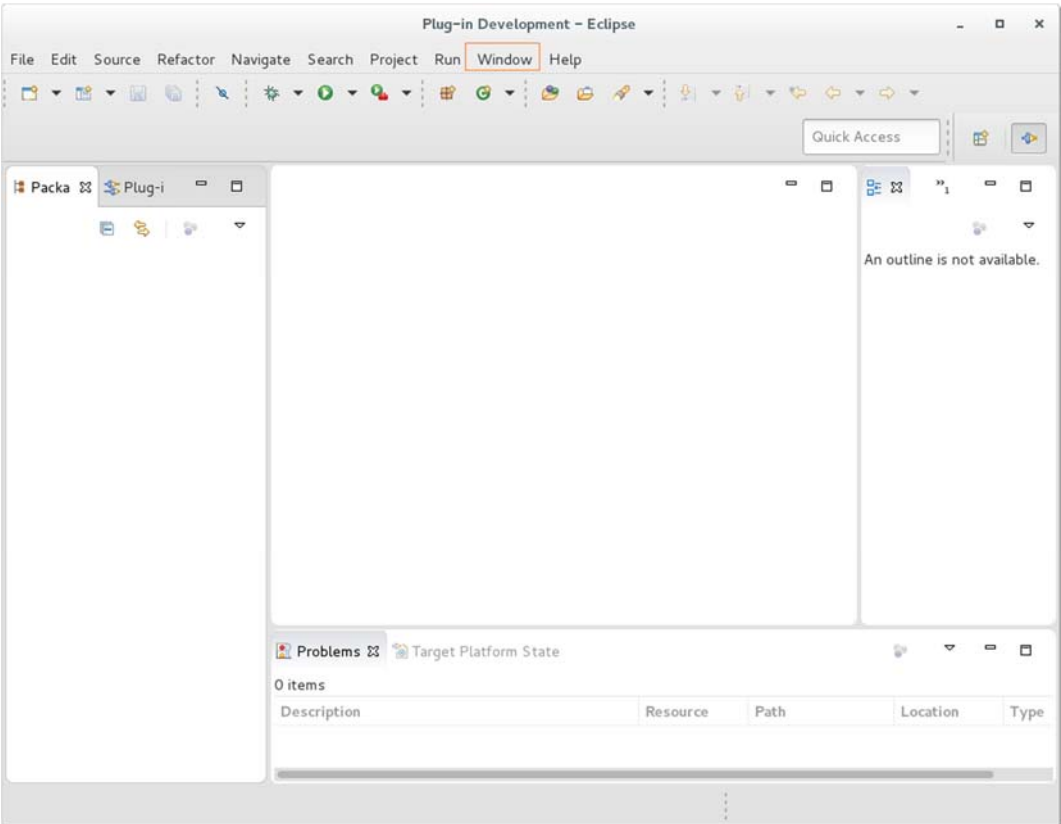

General -> Editor -> Text Editors

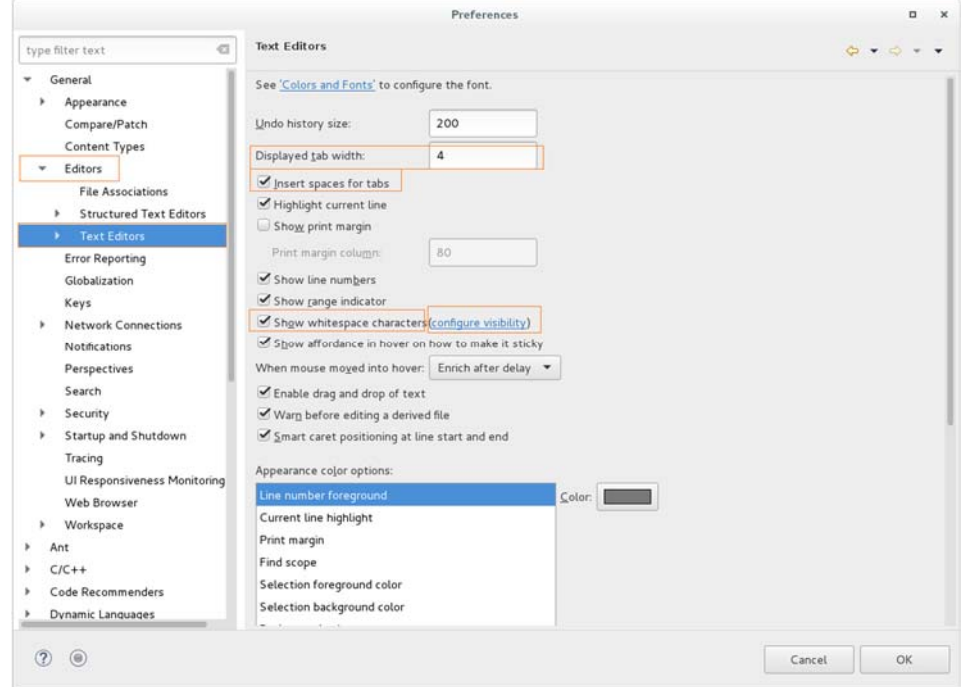

displayed tab width 的值設定為 4 Insert spaces for tabs 設定為 Checked 勾選[Show Whitespace Characters] 點 [configure visibility] 連結

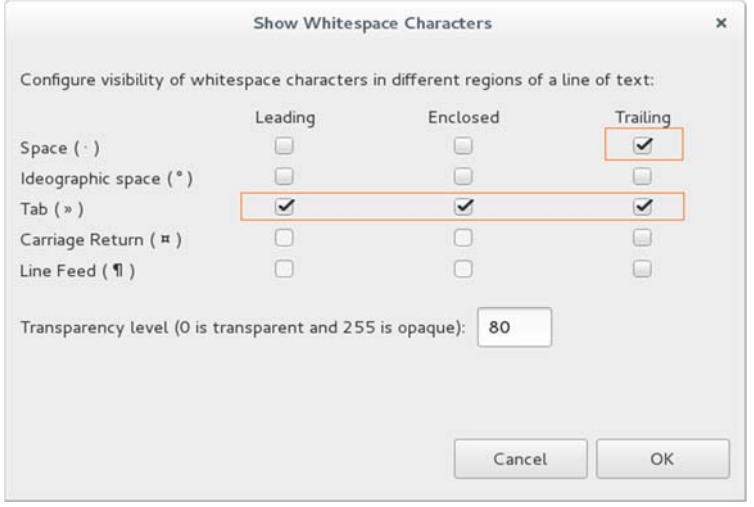

[space]只勾選 trailng [tab]則全部勾選. Click 【OK】

Plug-in Development -> API Baselines.

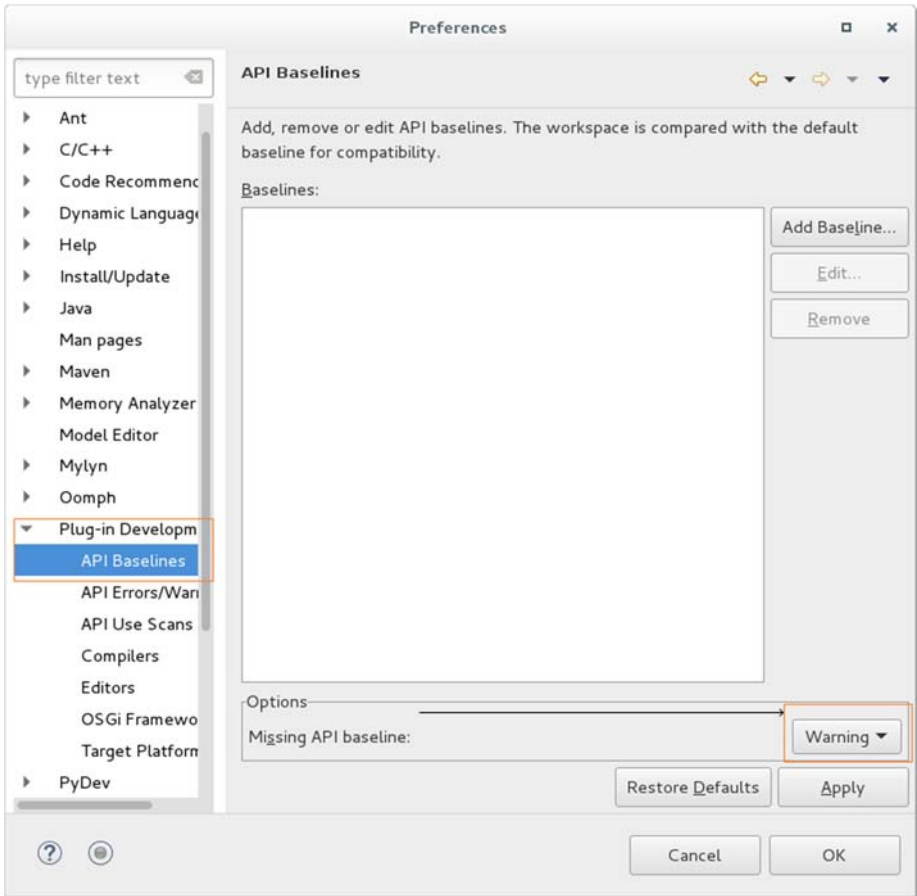

[Missing API baseline]設定為 Warning. Click 【OK】

#### PyDev -> Interpreter -> Python Interpreter

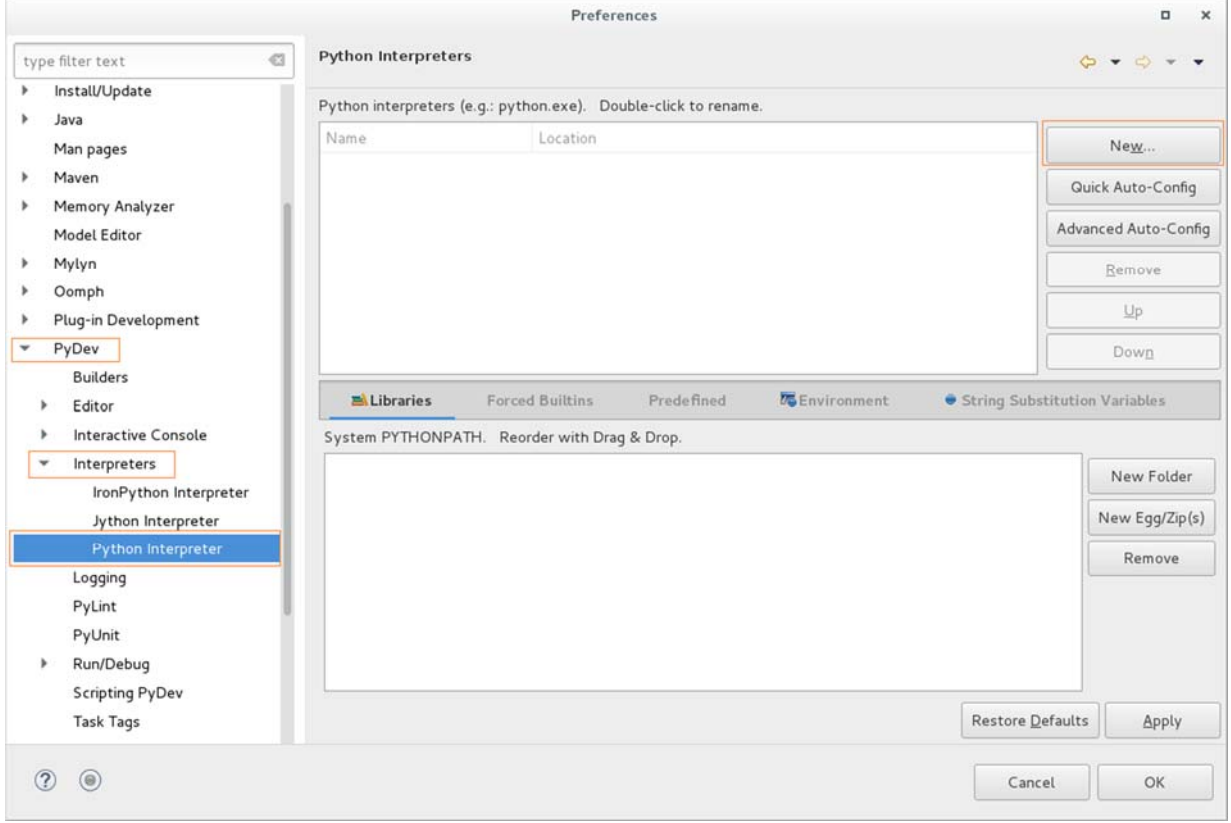

# Click 【New...】

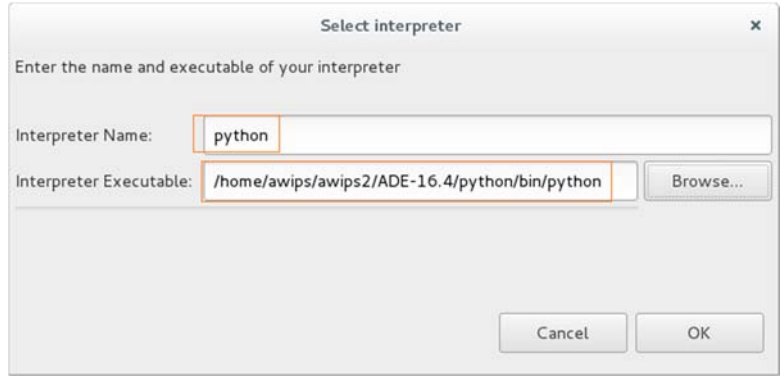

Interpreter Name 輸入 python.

Interpreter Executable: /home/awips/awips2/ADE-14.3/python/bin/python Click 【OK】

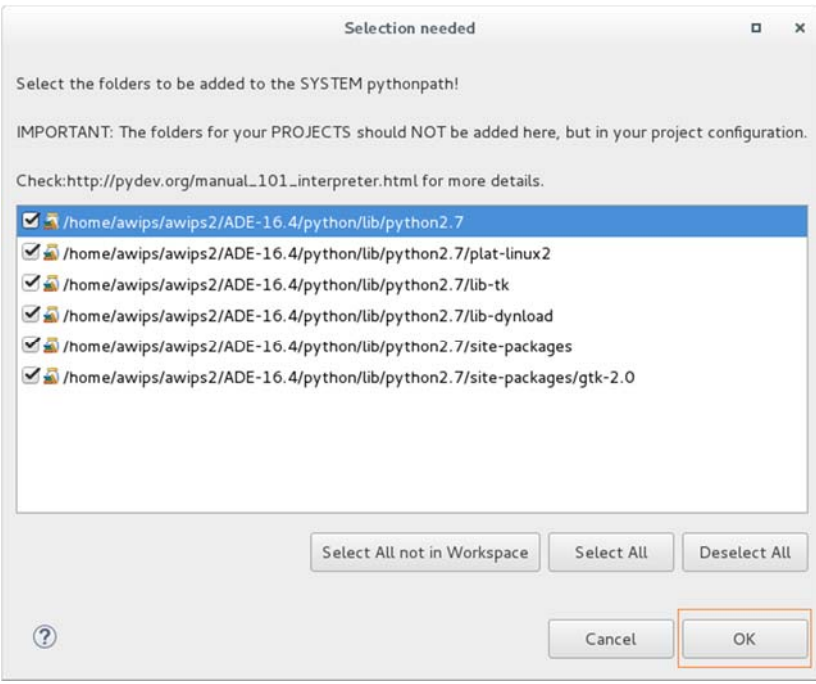

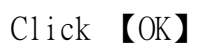

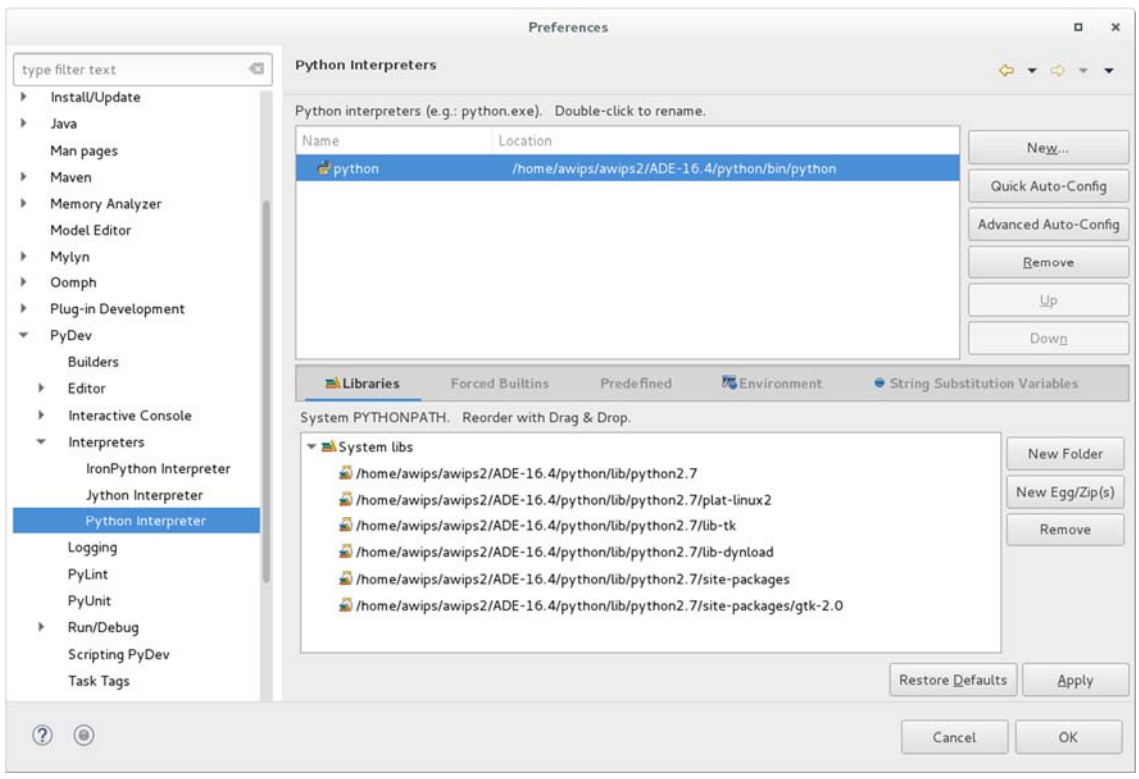

Click 【OK】 to confirm the system pythonpath list.

Java -> Code Style -> Formatter

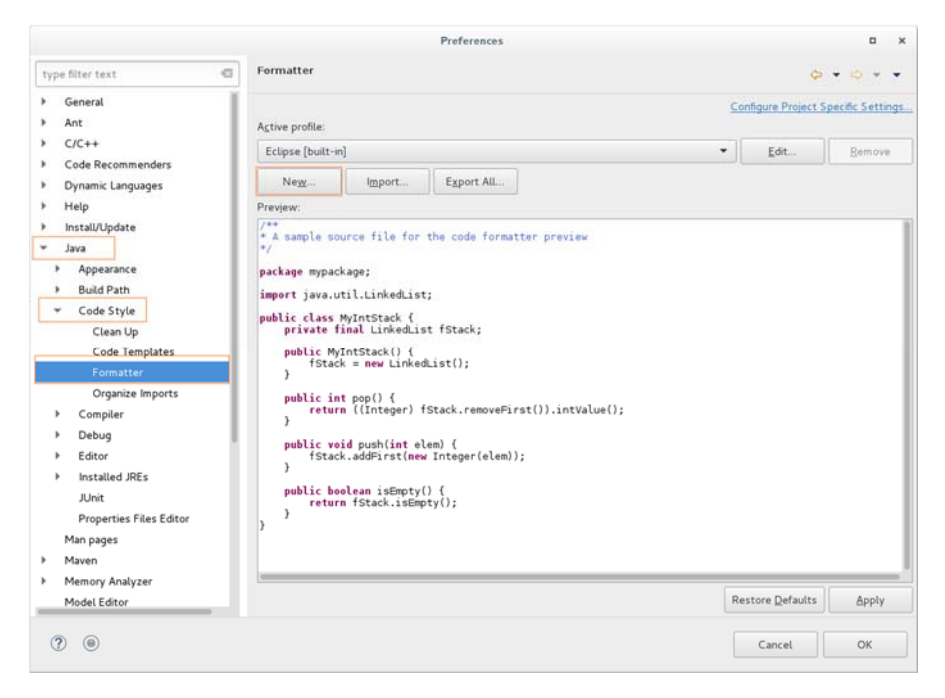

# Click 【New...】

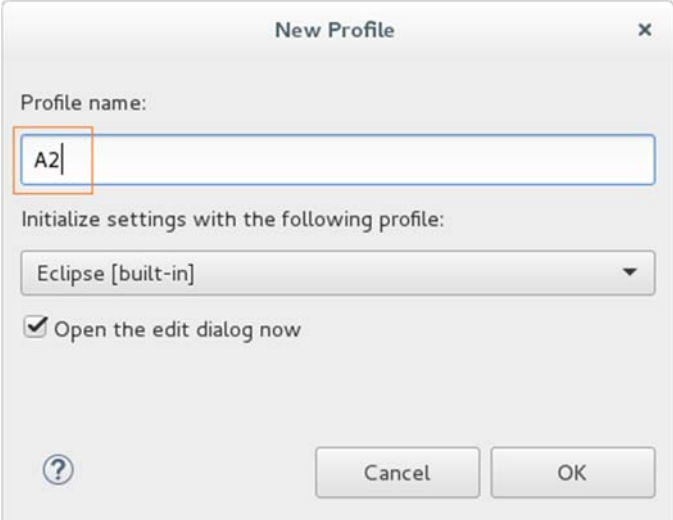

profile name 輸入 "A2" Click 【OK】

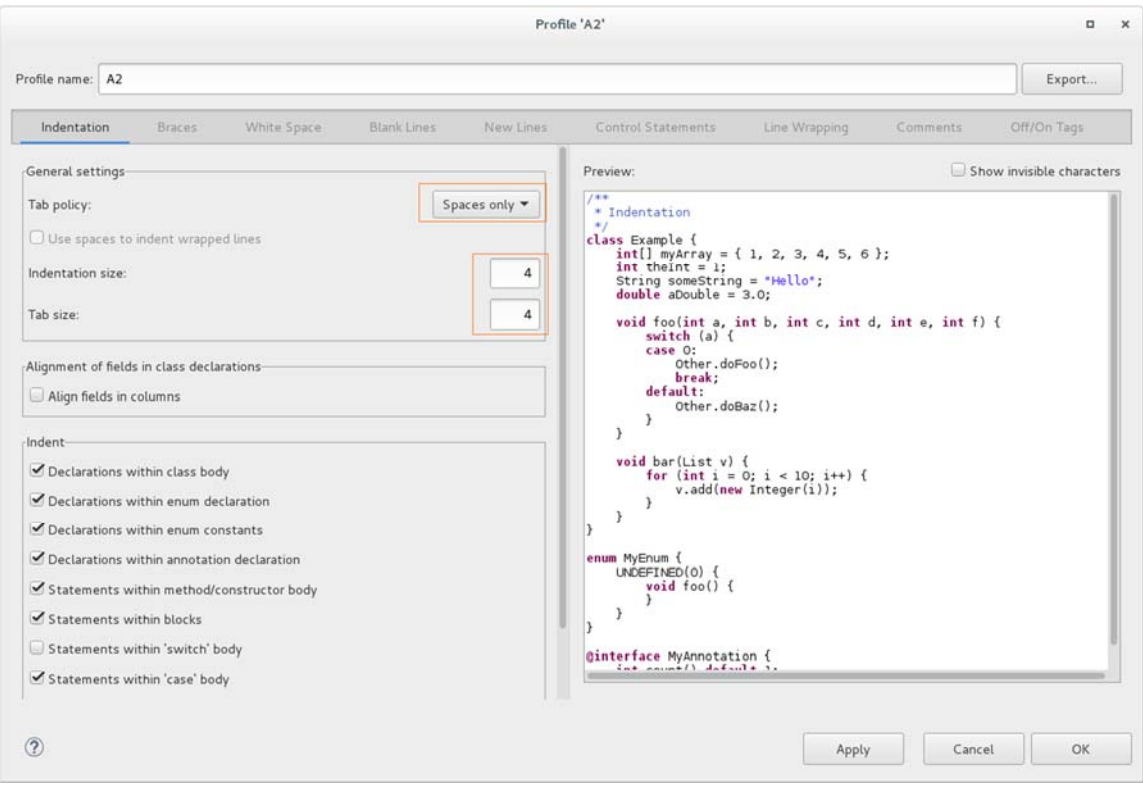

Set [tab policy] to "Spaces only".

Set [indentation size] and [tab size] to 4.

Click 【OK】

Click 【OK】Close Preferences Dialog

#### 3、 import project from Repository

| repos Name           | Proper name          | package     | Work set      |
|----------------------|----------------------|-------------|---------------|
| AWIPS2_Dev_baseline  | AWIPS2_Dev_baseline  | cave        | cave          |
|                      |                      | radarServer | radarSvr      |
|                      |                      | edexOsgi    | edexOsgi      |
| AWIPS2_FOSS          | $AWIPS2_f$ oss       | A11         | foss          |
| AWIPS2_Core          | ufcore               | A11         | ufcore        |
| AWIPS2_Core_FOSS     | ufcore_foss          | A11         | ufcore_foss   |
| AWIPS2_NCEP          | AWIPS2_NCEP          | A11         | ncep          |
| AWIPS2 NWS           | AWIPS2_NWS           | A11         | nws           |
| AWIPS2_Collaboratoin | AWIPS2_Collaboration | A11         | collaboration |
| AWIPS2 Data Delivery | AWIPS2_Data_Delivery | A11         | data_delivery |

需要 import 的 Repository 清單如下:

確定 Repository 清單內的 git 版本是否為 master-17.1.1

\$cd ~/Work/git\_repo/AWIPS2\_Dev\_baseline

 $\$ git branch – a

```
* Omaha_14.4.1 
     remotes/origin/HEAD -> origin/Omaha_14.4.1 
     remotes/orogin/TCV-HLS 
     ……
```

```
在 * 之後接的不是 master-17.1.1, 所以要再執行下列命令
```

```
$git checkout master-17.1.1
```
\$git branch –a

```
* master_17.1.1 
     Omaha_14.4.1 
     remotes/origin/HEAD -> origin/Omaha_14.4.1 
     remotes/orogin/TCV-HLS 
     ……
```
依序將要 import 的 Repository 都做完上述步驟

# 開始執行 import,操作方式如下: 選單 File -> import

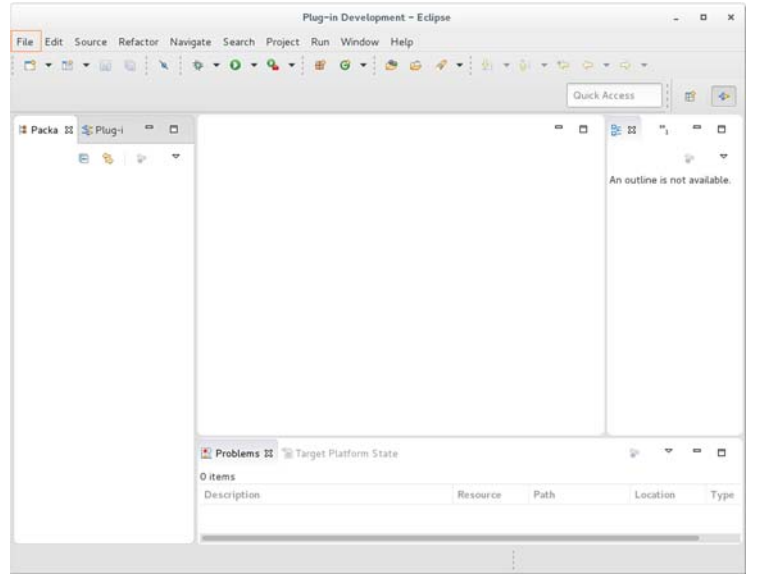

### Git -> Projects from Git -> click 【Next】

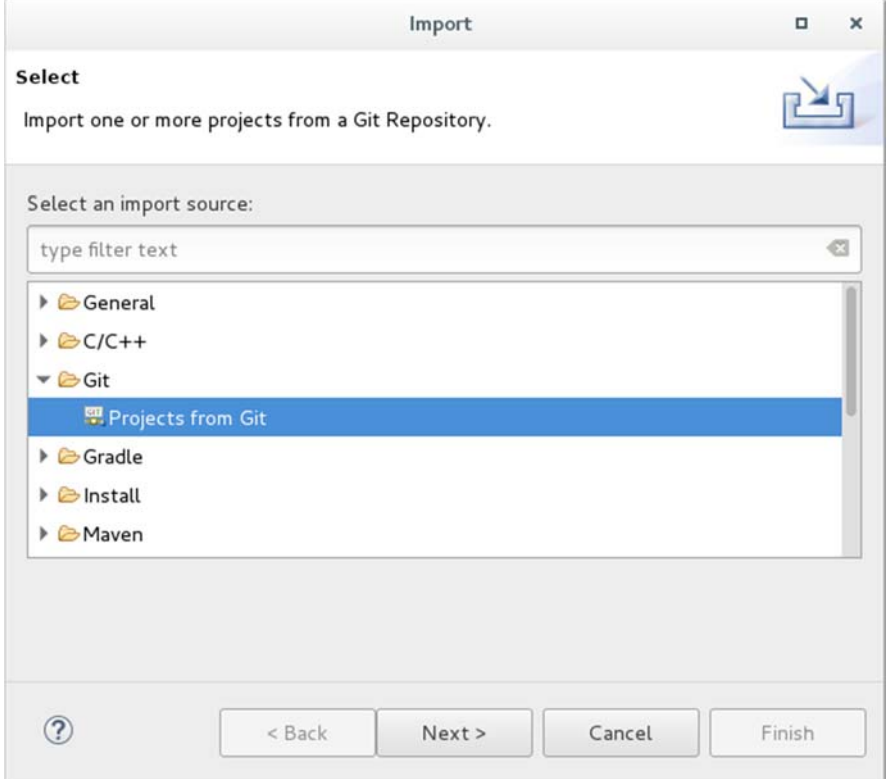

# Existing local repository, Click 【Next】

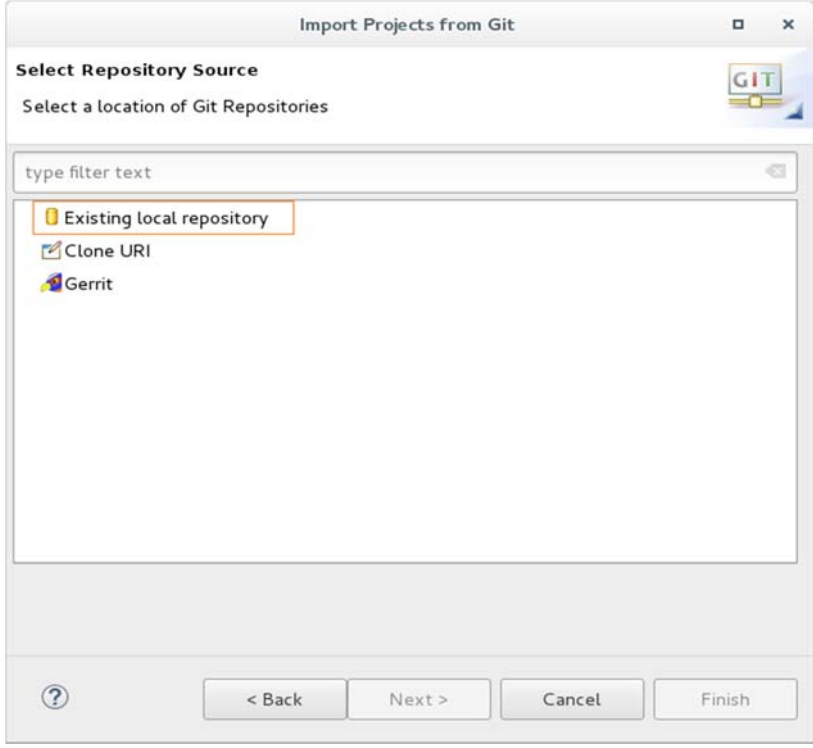

# Click 【Add】

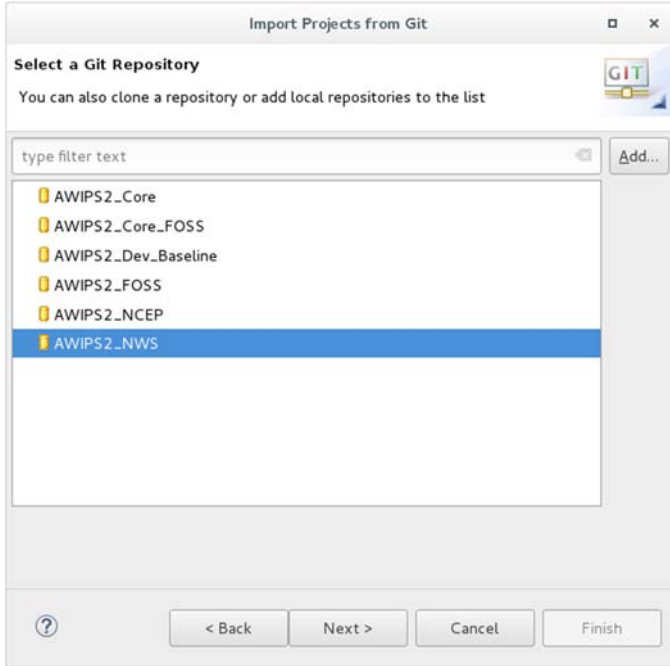

### Click 【Browse…】

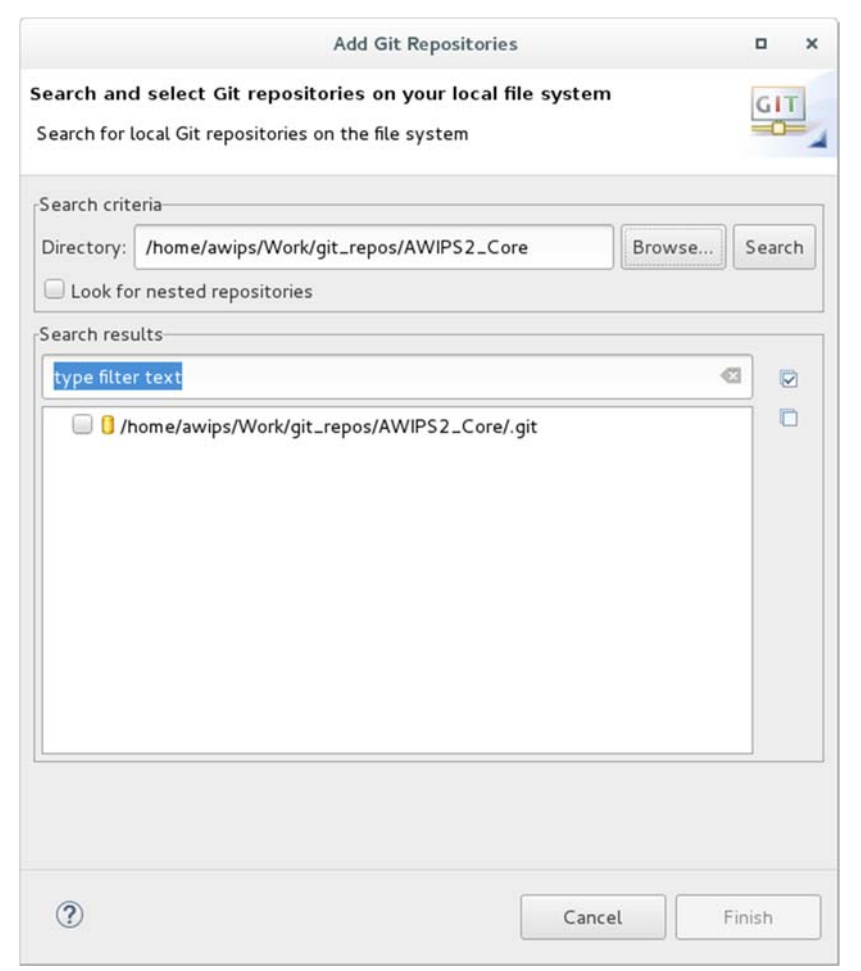

| Recent<br>⊙                | Work<br>git_repos AWIPS2_Core<br><b>Q</b> rawips<br>$\blacktriangleleft$ | Create Folder      |
|----------------------------|--------------------------------------------------------------------------|--------------------|
| Home<br>關                  | Name                                                                     | Size Modified<br>÷ |
| Documents<br>n             | AWIPS2_Core                                                              | Thursday           |
| Downloads<br>÷             | AWIPS2_Core_FOSS                                                         | Thursday           |
| PP<br>Music                | <b>COL</b><br>AWIPS2_Dev_Baseline<br>AWIPS2_FOSS                         | 21:58<br>Thursday  |
| <b>Pictures</b><br>o       | AWIPS2_NCEP<br>a a                                                       | Thursday           |
| Videos<br>图                | AWIPS2_NWS<br><b>COL</b>                                                 | Saturday           |
| Q<br><b>Enter Location</b> |                                                                          |                    |
| 500 GB Volume<br>বি        |                                                                          |                    |
| G<br>419 MB Volu           |                                                                          |                    |
| <u>ବ</u><br>Computer       |                                                                          |                    |
| ADE-16.4<br>r.             |                                                                          |                    |

select one Repository->click 【OK】

勾選剛才選擇的 Repository -> click 【Finish】

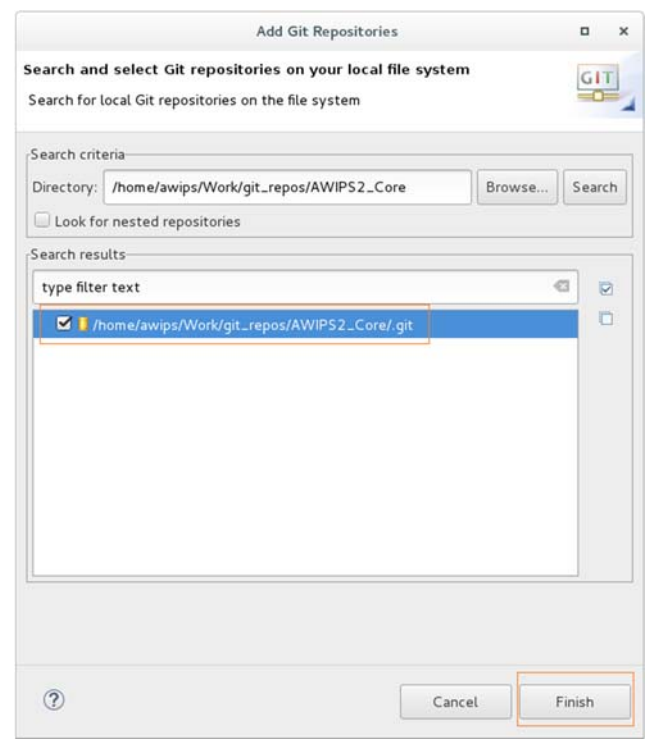

# click 【Next】

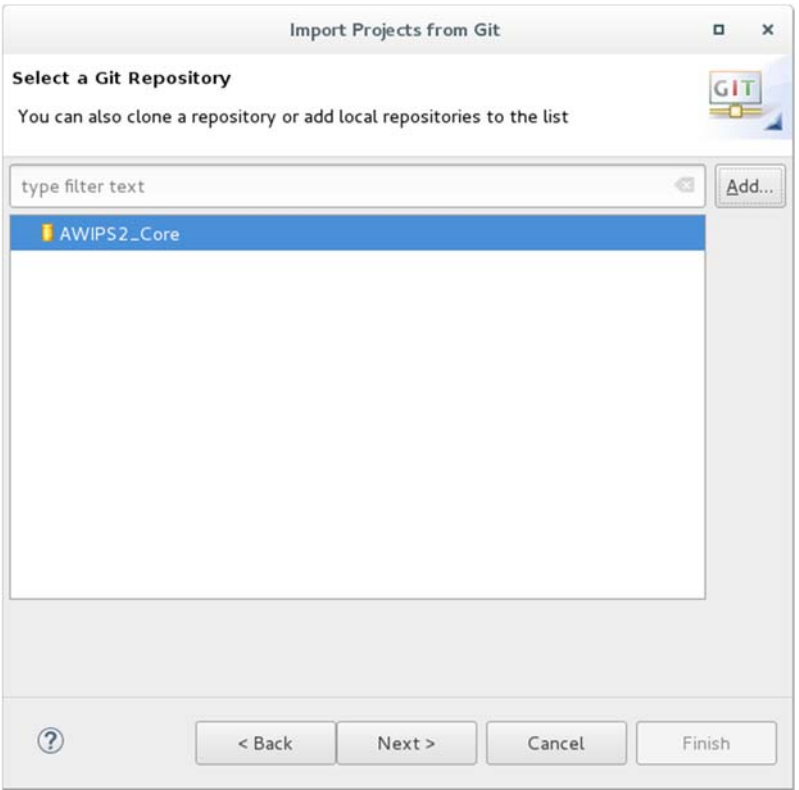

# Click 【Next】

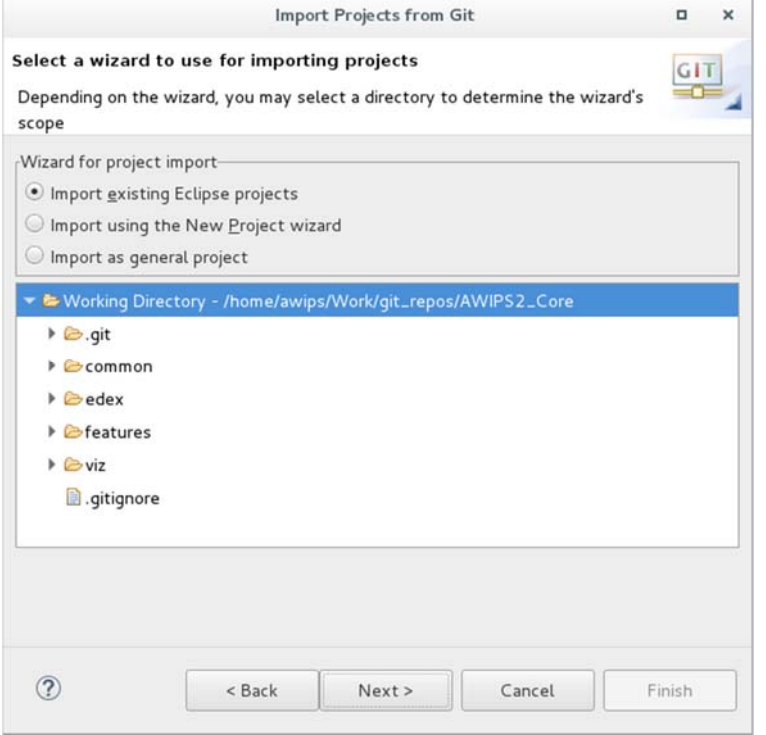

# unCheck [Search for nested projects] Check [Add Project to working sets] , click [Select]

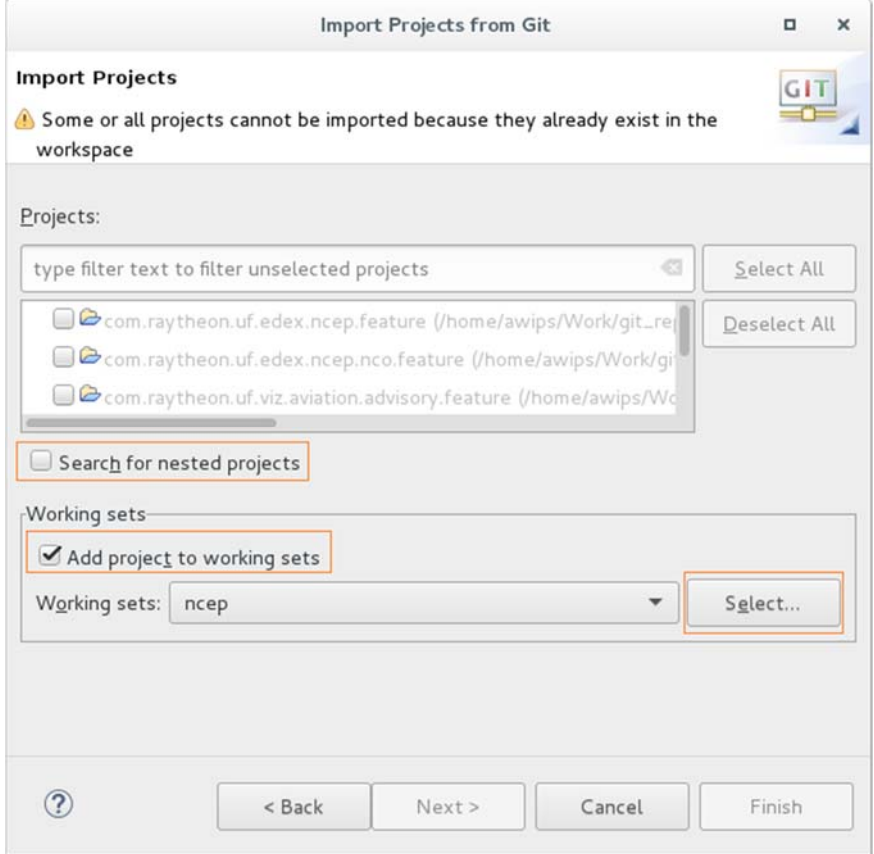

# Click 【New】

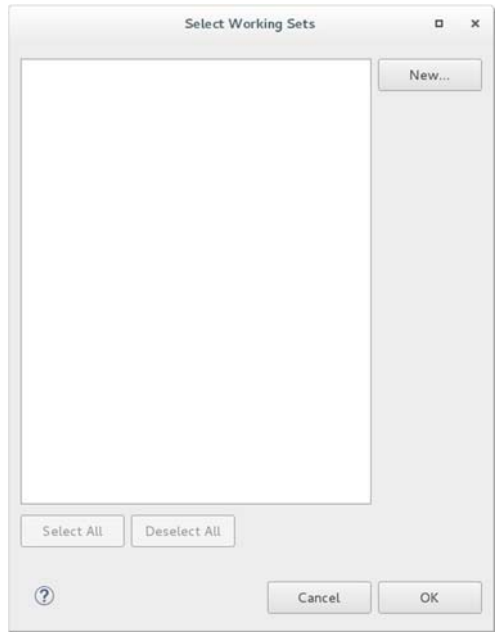

# Click 【Next】

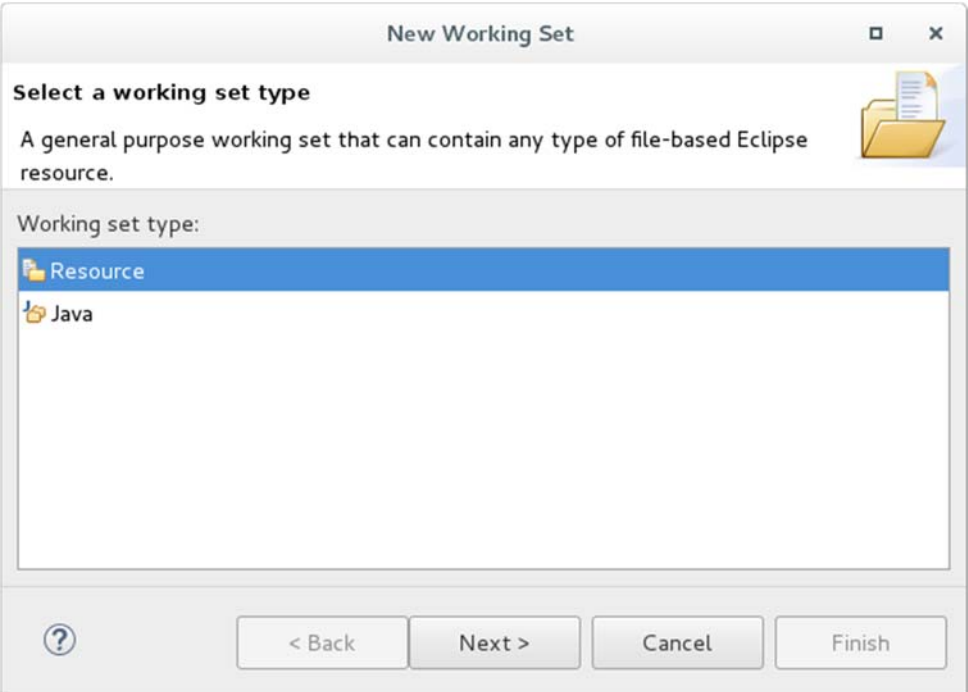

# Input working set name(for example : ufcore), Click [Finsh]

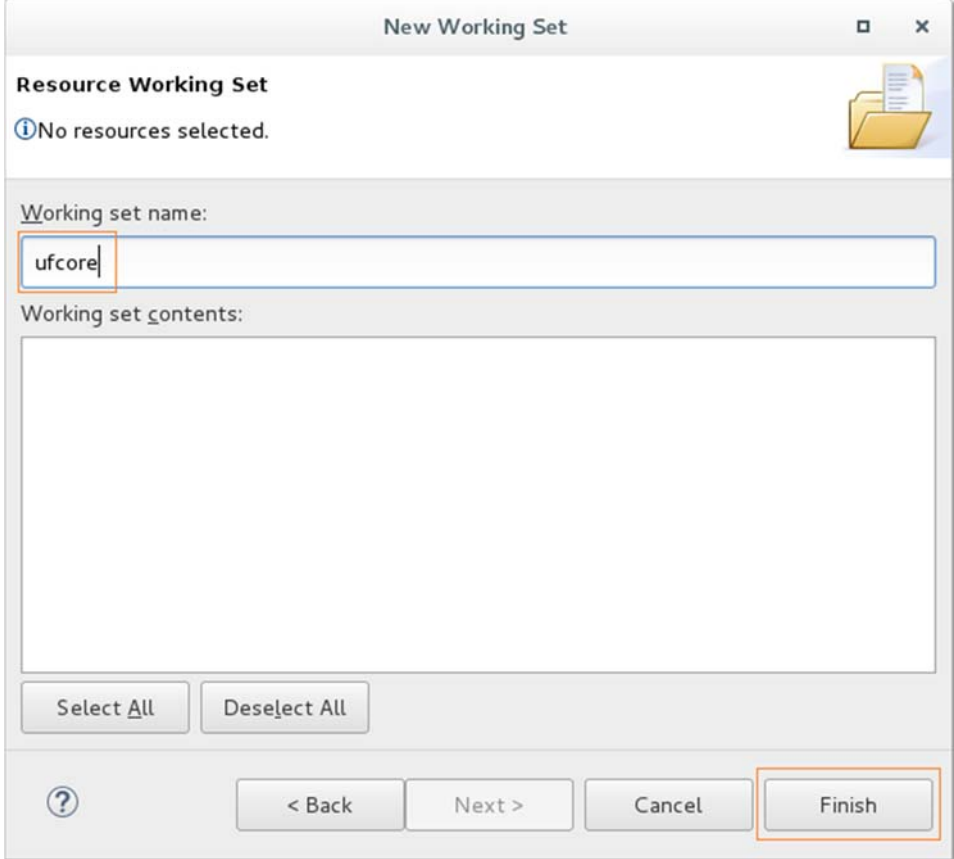

# Select working name that above input, click  $[OK]$

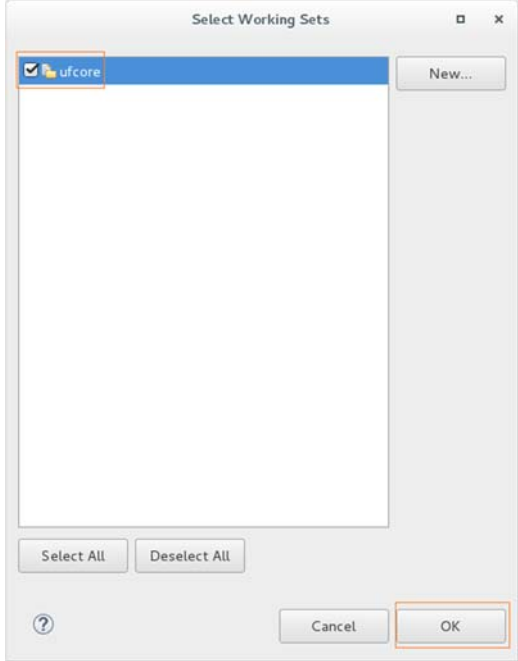

# Click 【Finish】

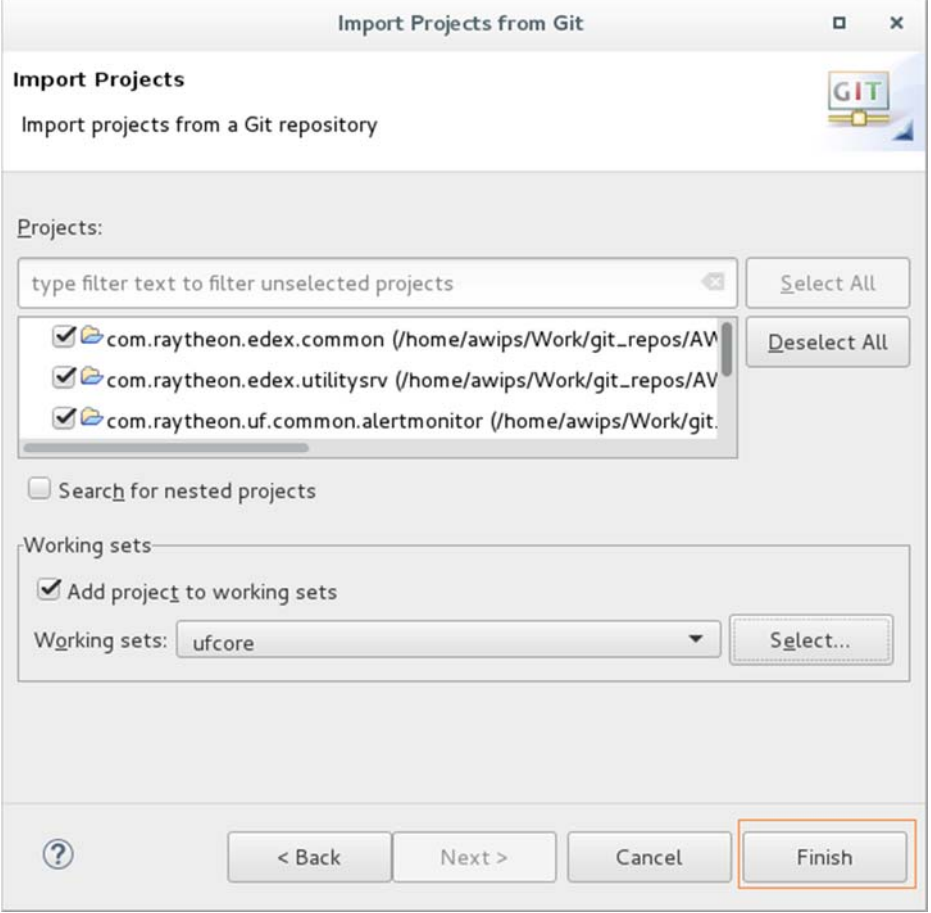

#### 七、 從 Eclipse 佈署 EDEX

1、 本章節待確認 EDEX 可正常執行後再佈署,建議可先行跳過。

- 2、 以下指令假設要將 EDEX 佈署到 /awips2 目錄下。
- 3、 佈署 EDEX 的步驟

執行 ~/awips2/ADE-16.4/run\_ade.sh 啟動 Eclipse 點選 Run 選單下的 External Tools->External Tools Configurations…

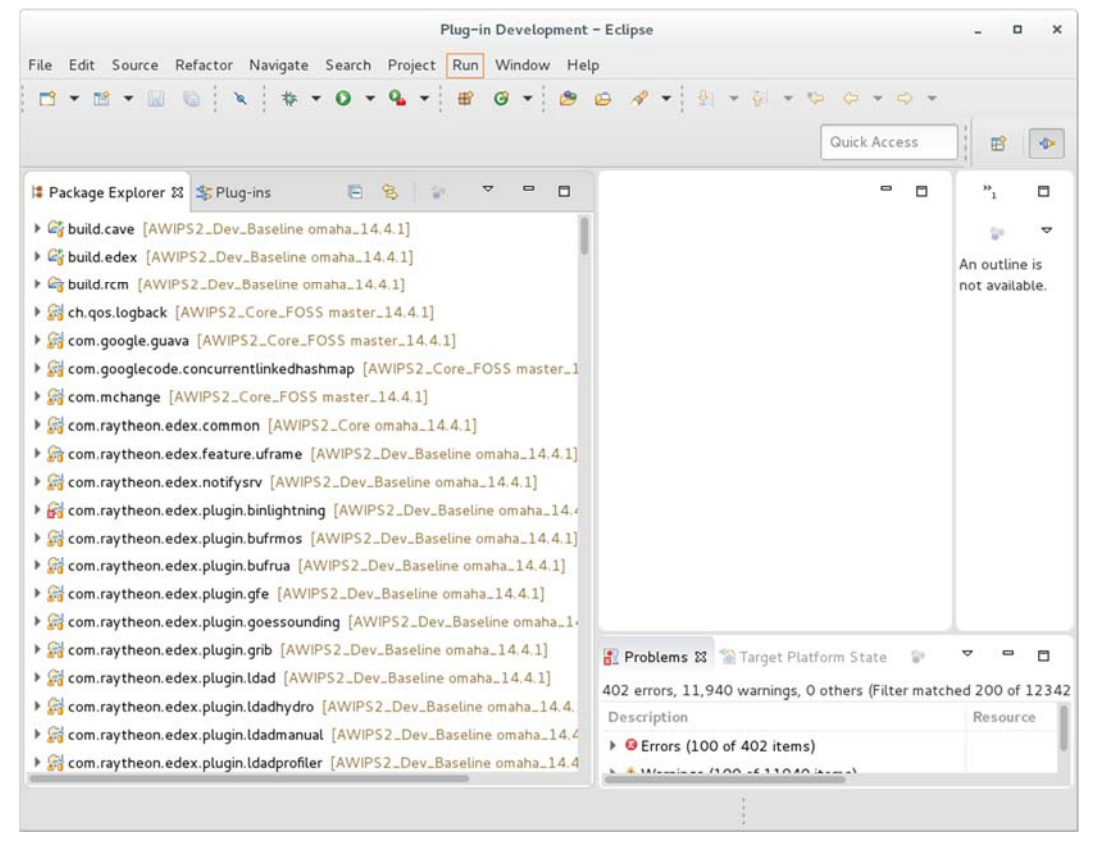

在左方的選項中選擇 Ant Build 區塊下的 build.deploy deploy-install.xml, Click 【Run】

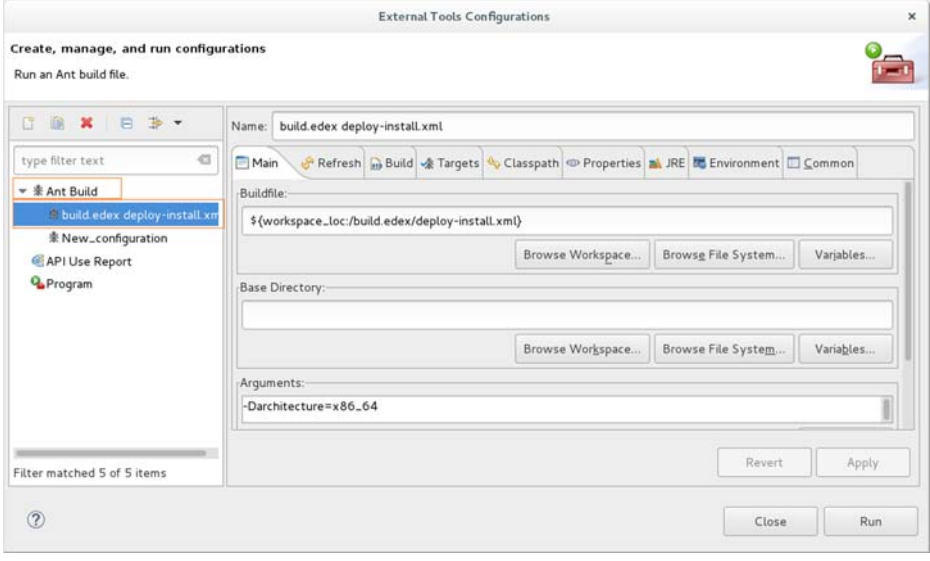

若不存在則按【Close】關閉對話框,在 Package Explorer 中點選 build.edex/deploy-install.xml,按滑鼠右鍵,選擇 Run As->2 Ant Build…

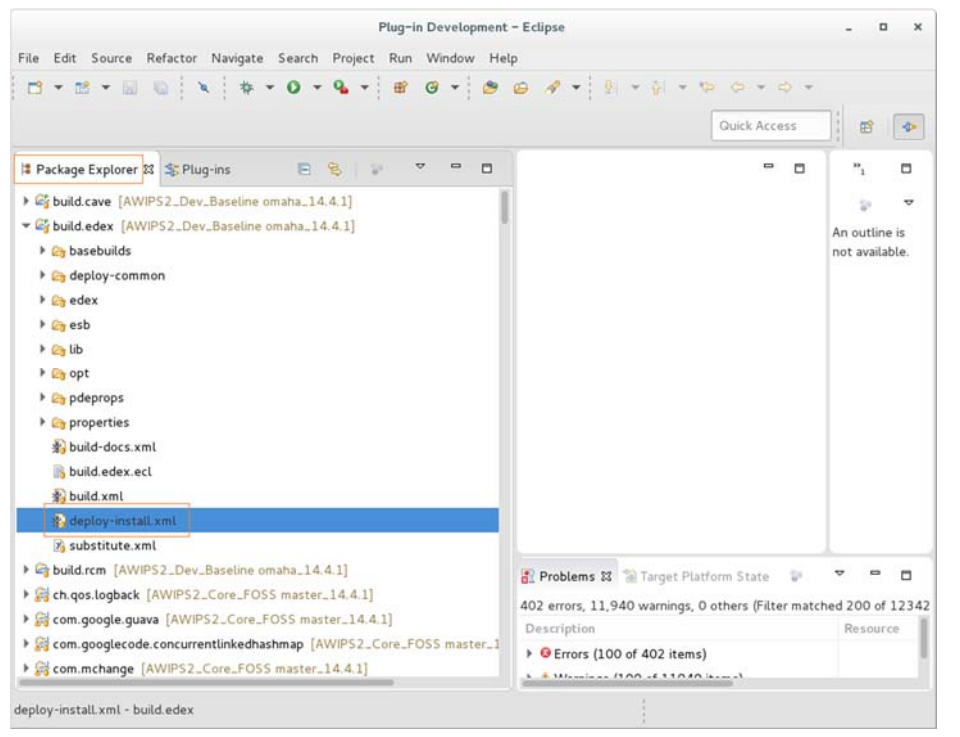

```
解壓縮 edex-scripts 檔 
$cd /awips2 
$tar xzf ~/RHEL6-Setup/ASM/edex-scripts-17.1.1.tgz
```
## 若要在 64 位元的作業環境佈署,請在參數區加入-Darchitecture=x86\_64

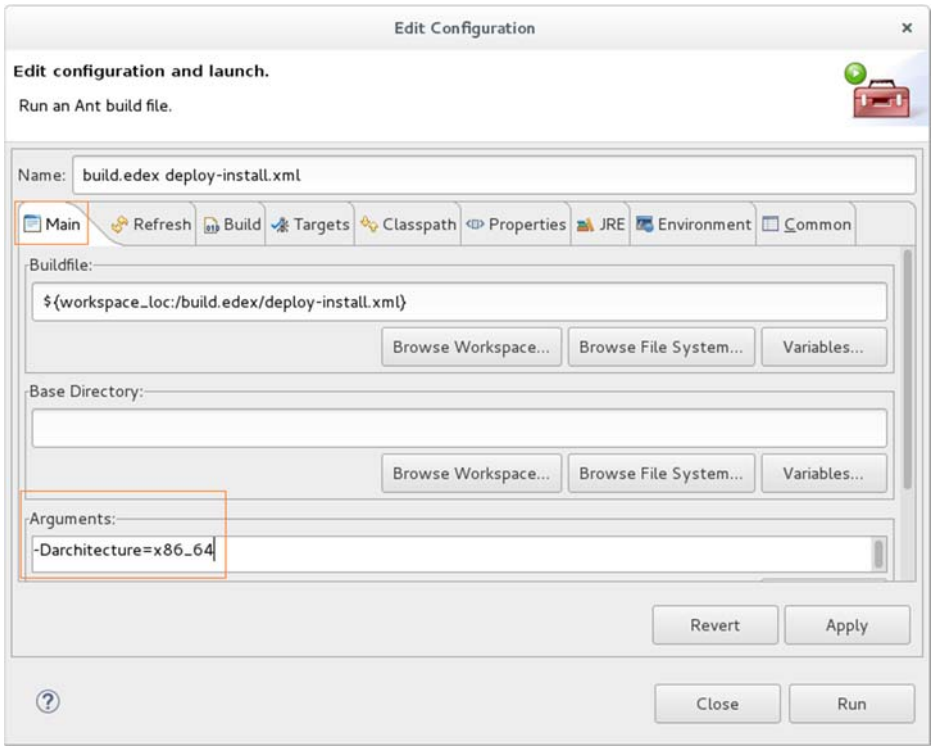

- Click 【Apply】
- Click 【Close】

# 八、 執行 AWIPS II

- 1、 啟動/停止 服務
	- (1) 調整相關檔案的內容

因為不使用 BMH, 所以未啟動相關服務, 修改 stop 程序

#### \$vi /awips2/stop

\$/awips2/stop-edex

\$/awips2/stop-services

- # \$/awips2/stop-bmh-services <-將此行加註解符號,不執行
- (2) 啟動所有必要的服務

(PostgreSQL, Qpid, PyPIES Logging Service, PyPIES)

### \$/awips2/start-services &

啟動 EDEX(EDEX request, ingest, ingestDat, ingestGrib)

### \$/awips2/start-edex

(建議不要使用此種方式啟動,除非已確定有該類資料需進入 EDEX 處理)

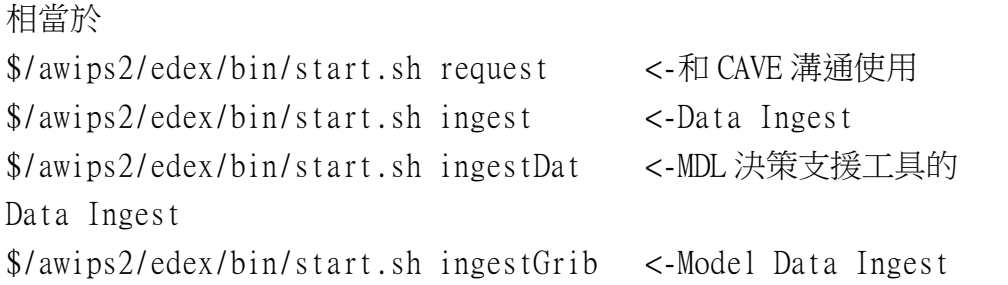

啟動 EDEX(EDEX request, ingest) (建議使用此種方式啟動,若有要使用其他的,再依序啟動)

```
$/awips2/start-edex request 
$/awips2/start-edex ingest
```
日誌檔(log)存放的位置

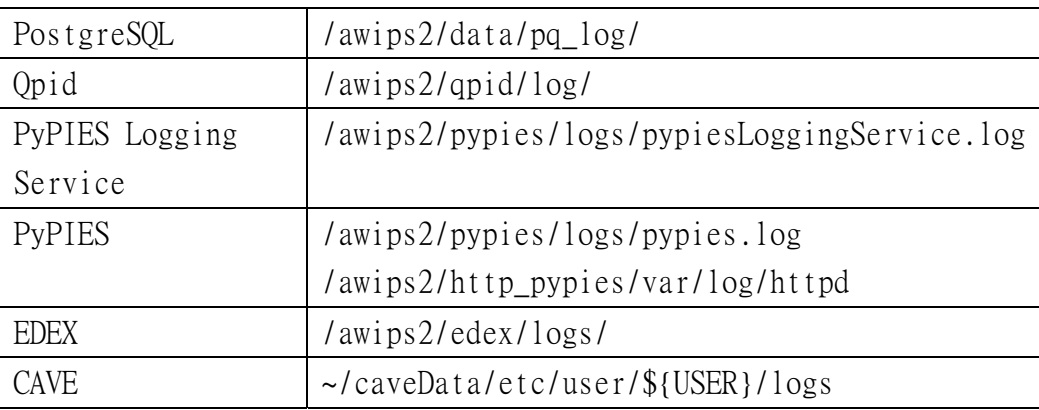

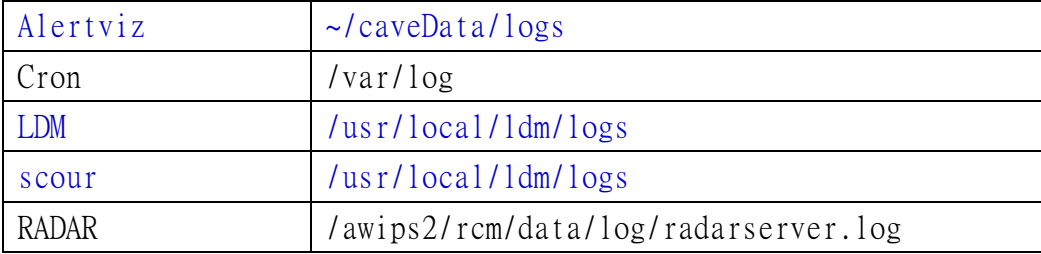

(3) 停止服務或伺服程式

會執行 stop-edex、stop-services

## \$/awips2/stop

相當於 \$/awips2/stop-edex \$/awips2/stop-services

2、 從 Eclipse 啟動 CAVE

啟動 Eclipse

\$~/awips2/ADE-16.4/run\_ade.sh

#### 刪除已存在的快速啟動按鈕

(1) 執行 Run->Run Configurations…

(2) Eclipse Application 下若已有 developer.product 或 awips.product 點選 developer.product 或 awips.product,按滑鼠右鍵->Delete

(3) Click 【Close】

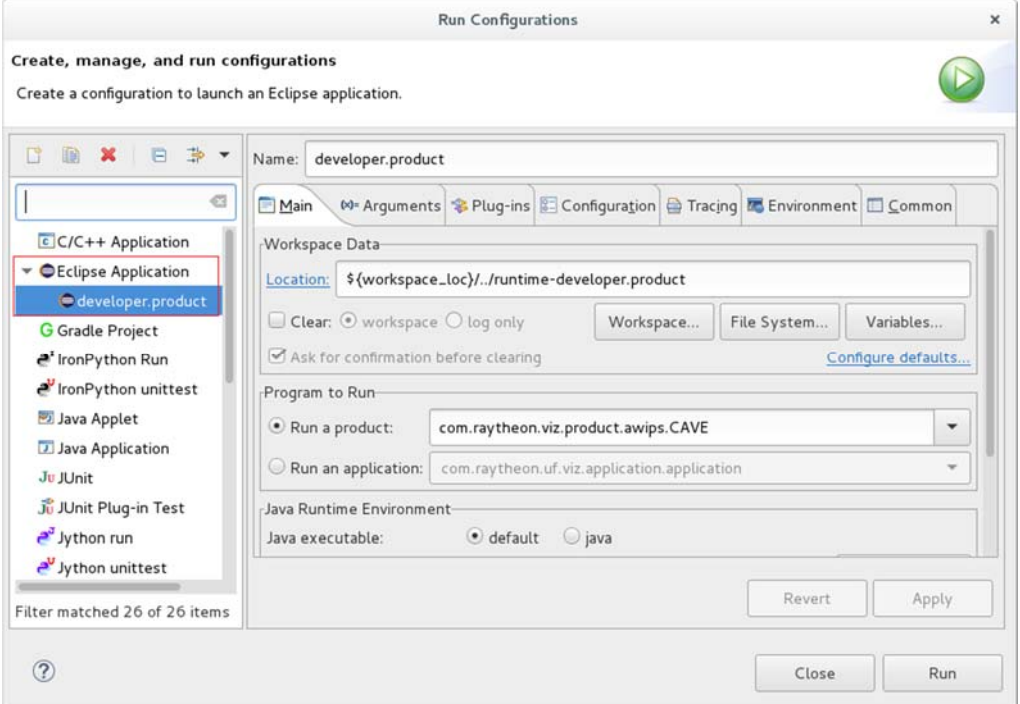

設定新的快速啟動按鈕(1或2,兩種方式只要其中一種即可)

(1) 在 Package Explorer 找到 com.raytheon.viz.product.awips 下的 developer.product;點選 developer.product;在畫面中間的 Overview 點 選 Synchronize,再點選帶有箭頭的綠色小圖示(Launch as an Eclipse application)

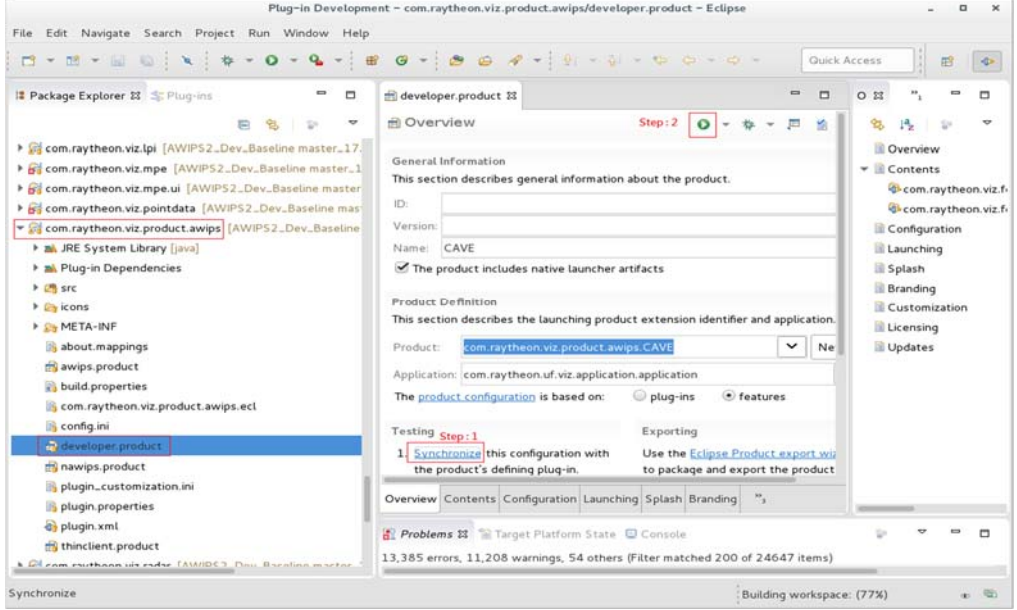

#### 或是

#### (2) 第一次執行時,在 Package Explorer 找到

com.raytheon.viz.product.awips 下的 developer.product 按右鍵,選 擇 Run As "Eclipse Application" , 之後執行 CAVE 時, 只要執行畫 面上"帶有箭頭的綠色小圖示"即可。

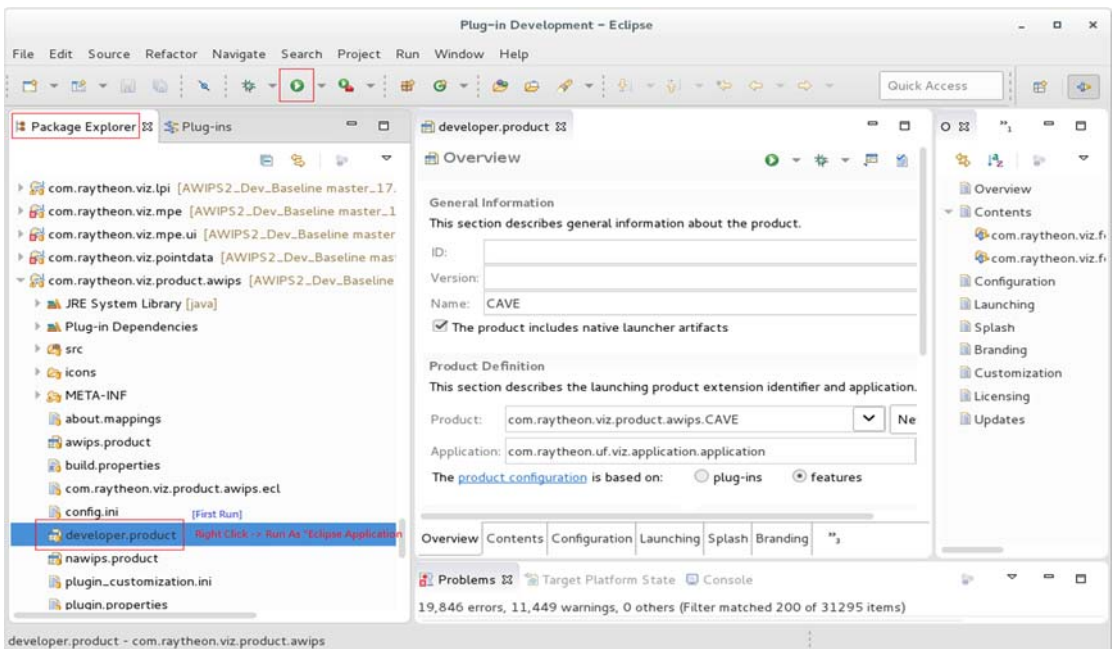

如果 edex 的服務沒有啟動,則會出現下列訊息,應先啟動 edex 服務。

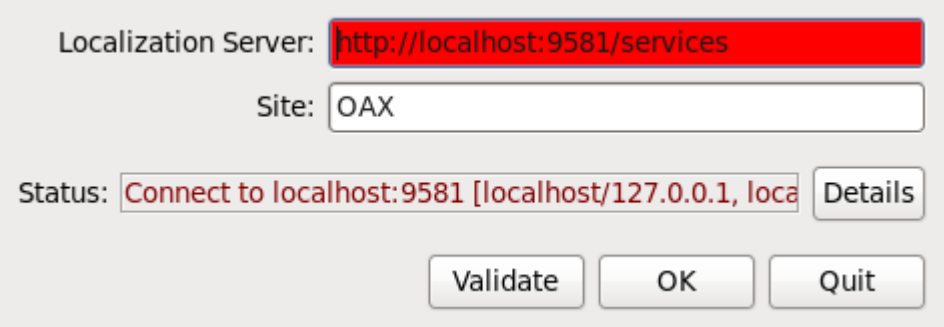

Edex 服務已啟動,可以成功與 edex 建立連線,如下圖。

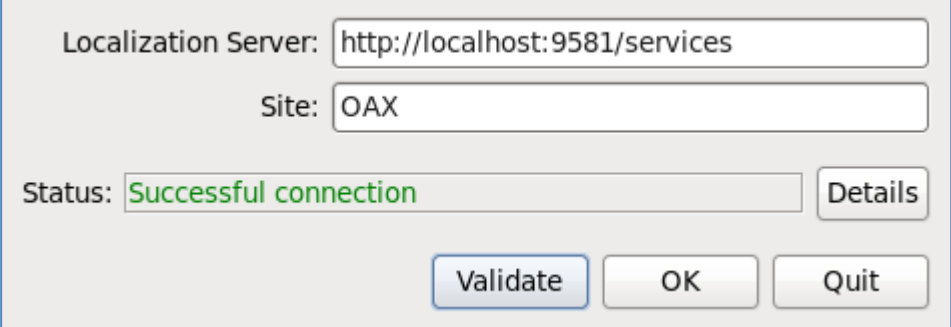

成功啟動 CAVE 的畫面

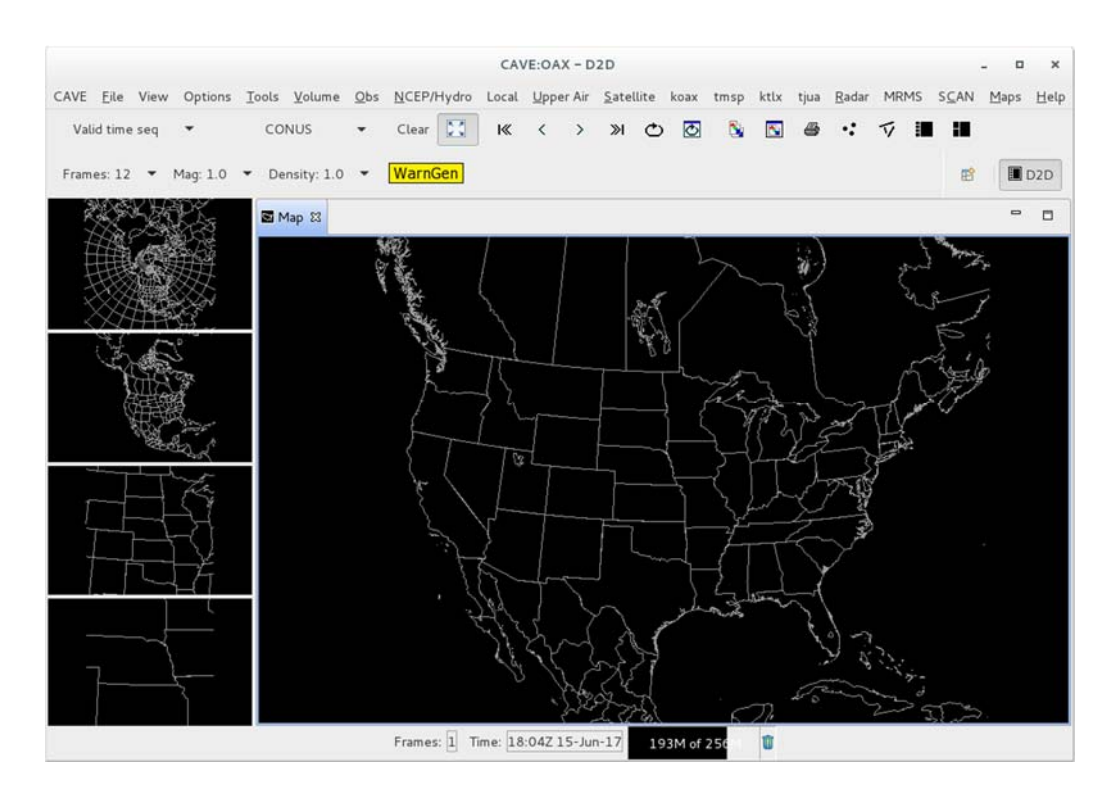

備註:啟動 AlertViz 可用同樣方式執行 alertviz.product,但在 CentOS 7 執行 AlertViz,若 ToolBar 被拉到最上方與 MenuBar 重疊時,則無法再被移動(Bug)。

- 3、 測試 CAVE 是否可正常顯示氣象資料
	- (1) 下載忻博士提供的測試資料 some-meso-mesonet.tgz
	- (2) 解壓縮到相關目錄 \$mkdir -p ~/data4Ingest/metar \$tar zxvf ~/Downloads/some-meso-mesonet.tgz
	- (3) 將資料複製到手動資料區 \$cp ~/data4Ingest/metar/LDAD.mesonet.\* /awips2/edex/data/manual
	- (4) 在 CAVE 的選單中點選要顯示的資料 Obs->Surface Plot

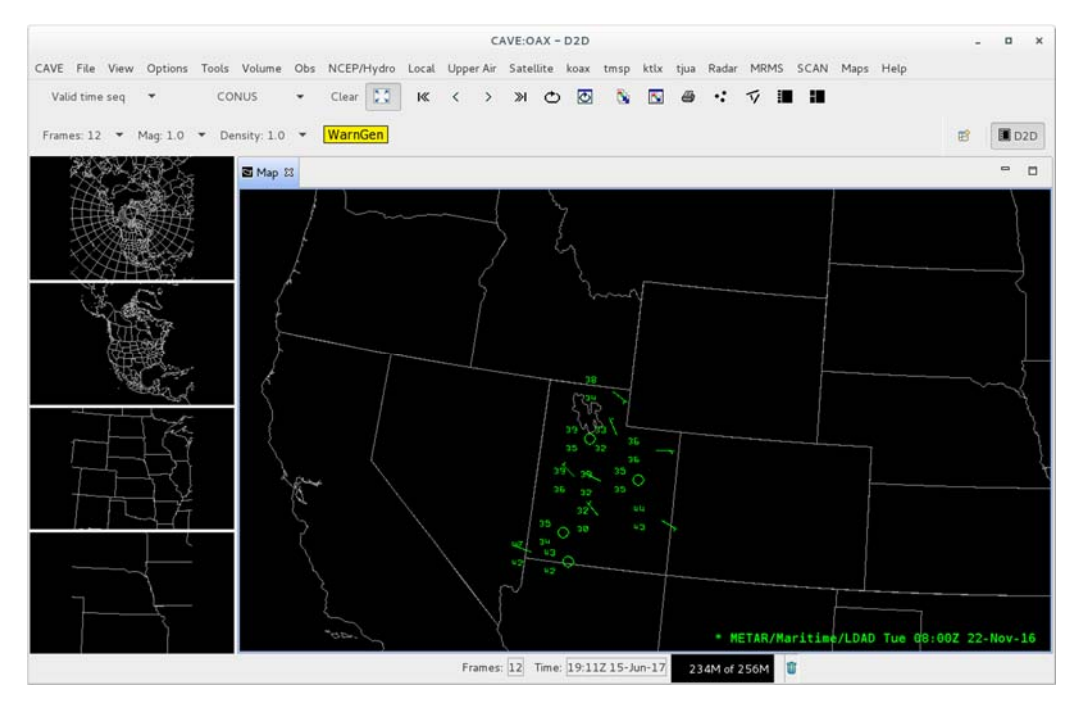

在主視窗可看到顯示的資料,即表示 CAVE 可正常處理測試資料。

備註:

忻博士提供的 RADAR 資料,檔案名稱前要加上 RadarServer,丟到手動資料區 才能被正確處理。處理完的資料可從 koax->koax Derived Products->{產品 名稱}來載入產品。

備註 2:

- 4、 將本地端的 CAVE 連接到 NHDW 雷達 ORPG 主機, 取得即時的雷達資料
	- (1) 修改/awips2/rcm/data/config/persist/config.xml

```
$vi /awips2/rcm/data/config/persist/config.xml 
    修改前 
     <linkAddress>147.18.139.166:4502</linkAddress> 
     <linkIndex>27</linkIndex> 
    修改後 
     \langlelinkAddress>127.0.0.1:5903\langlelinkAddress>
     <linkIndex>3</linkIndex> 
(2) 修改 ~/.ssh/config 
    $vi \sim / .ssh/config
```

```
增加下列設定
```
Host rpg\_gateway Hostname gw1.mdl.nws.noaa.gov User ws-10320-orpg

 LocalForward 10667 140.90.90.112:22 Host rpg\_by\_gtwy Hostname rp-local User hhsu <-在 gw1.md1.nws.noaa.gov 的帳號 LocalForward 5903 140.90.90.112:5903

(3) 修改/etc/hosts

\$sudo vi /etc/hosts

在 127.0.0.1 localhost 那一行的最後加入 rpg-local

127.0.0.1 locahost locaalhost.localdomain …… rpg-local

(4) 測試 SSH 連線是否成功

開一新視窗,執行

\$ssh rpg\_gateway

開另一新視窗,執行

\$ssh rpg\_by\_gtwy

利用下列命令可查看 5903 埠是否有在監聽

```
$netstat -an | grep 5903
```
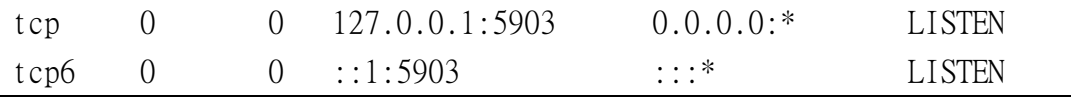

出現上述訊息,表示 5903 埠正在監聽

(5) 複製所有 KXXX 的 VCP 檔案為 KOAX 的 VCP 檔(共 15 個)

```
$cd /awips2/rcm/dta/config/drop-ins
```
 $$ls -1$  KXXX.\* | cut -d"." -f2- | while read line; do cp -p KXXX.\$line KOAX.\$line;done 【註:ls -1(數字 1)】

```
相當於:
```
\$cp KXXX.clear-air.VCP31 KOAX.clear-air.VCP31

```
$cp KXXX.clear-air.VCP32 KOAX.clear-air.VCP32
```
\$cp KXXX.clear-air.VCP35 KOAX.clear-air.VCP35

\$cp KXXX.maint KOAX.maint

```
$cp KXXX.storm.VCP11 KOAX.storm.VCP11
```
\$cp KXXX.storm.VCP112 KOAX.storm.VCP112

\$cp KXXX.storm.VCP12 KOAX.storm.VCP12

\$cp KXXX.storm.VCP121 KOAX.storm.VCP121

\$cp KXXX.storm.VCP21 KOAX.storm.VCP21

\$cp KXXX.storm.VCP211 KOAX.storm.VCP211

\$cp KXXX.storm.VCP212 KOAX.storm.VCP212

\$cp KXXX.storm.VCP215 KOAX.storm.VCP215

\$cp KXXX.storm.VCP221 KOAX.storm.VCP221 \$cp KXXX.storm.VCP80 KOAX.storm.VCP80

- \$cp KXXX.storm.VCP90 KOAX.storm.VCP90
- (6) 啟動 EDEX ingest 服務 \$/awips2/start-edex request \$/awips2/start-edex ingest
- (7) 啟動雷達伺服器

\$/awips2/rcm/bin/start

- (8) 啟動 Eclipse 和 CAVE 參考八、2《從 Eclipse 啟動 CAVE》
- 5、 啟動 pgadmin3

執行下列命令可啟動 pgadmin3,進入後可看到 AWIPS II 系統存放於 PostgreSQL 內的相關資料庫與資料表。

\$/awips2/pgadmin3/bin/pgadmin3

第1次進入時要設定連線的資料庫,點選 File 選單下的 Add Server…

Name 輸入 a2db

Host 輸入 localhost

Username 輸入 awips

Password 輸入預設的密碼

Click【OK】

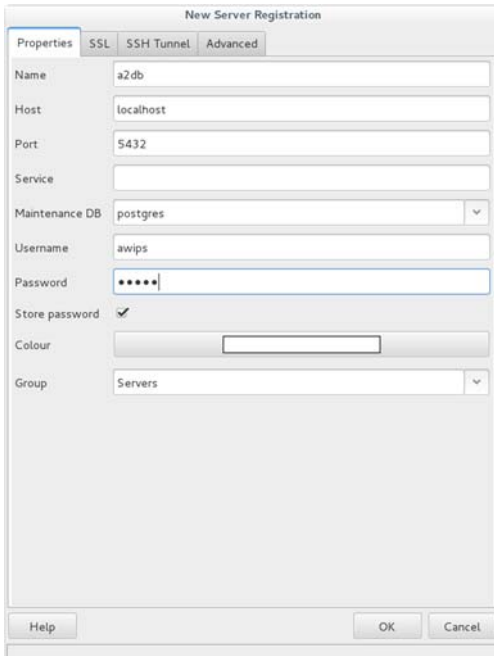

### 九、 LDM 安裝與設定

AWIPS II 系統利用本地數據管理器(LDM)機制來實現流程自動化,故需在自行帶一台伺 服器等級之筆記型電腦(DELL)上安裝 LDM 系統。

若要安裝非 AWIPS2 17.1.1 内含的 LDM 軟體, 其下載與相關安裝步驟,請參考: http://www.unidata.ucar.edu/software/ldm/ldm-current/basics/index.html#ins tallation

若要安裝 AWIPS2 17.1.1 内含的 LDM 軟體,相關安裝步驟請參考: /home/awips/RHEL6-Setup/Notes/LDM-Setup.html

LDM 資料銜接的杳核表, 請參考: AWIPS System Manager's Manual : AWIPS II Operational Build 17.1.1 的 4.11 LDM Ingest Checklist

LDM 相關設定,請參考: Ingest Filter Configuration.docx

以下為安裝 AWIPS2 17.1.1 內含的 LDM 軟體,其相關步驟(使用 ldm 帳號)。

- 1、 建立 awips 與 ldm 使用者帳號,以及 fxalpha 群組帳號。 由於上述使用者帳號及群組帳號皆已在「安裝前的準備與設定」時建立,故此步 驟可省略。
- 2、 確認 QPID 程式庫與存取權限。

\$ls -ld /awips2/qpid

drwxr-xr-x 1- awips fxalpha 204 Aug 23 17:07 /awips2/qpid

註:awips 使用者有讀寫與執行權限,其他使用者有讀取與執行權限。

- 3、 安裝 libxml2-devel \$sudo yum install libxml2-devel
- 4、 安裝 LDM 的 rpm

\$sudo rpm -i --nodeps

/home/awips/RHEL6-Setup/A2/awips2/noarch/awips2-ldm-6.12.14-17.1.1.13. noarch.rpm

註:執行上述安裝指令雖然會出現 pax: command not found 的錯誤訊息,但仍會 在/usr/local/ldm 目錄下產生:

(1) 檔案:ldm-6.12.14.tar.gz (2) 目錄:ldm-6.12.14 與 SOURCES 註:ldm-6.12.14 目錄下有一個空的 src 目錄

- 5、 安裝 pax 套件 (1) 至下列網址下載 pax-3.4-19.el7.x86\_64.rpm 套件 https://centos.pkgs.org/7/centos-x86\_64/pax-3.4-19.el7.x86\_64.rpm.html (2) 安裝套件 \$sudo rpm -ivh pax-3.4-19.el7.x86\_64.rpm
- 6、 刪除 ldm-6.12.14,解壓縮及重新產生(無 pax 指令可利用此種方式解壓縮原始碼) \$su - ldm (若已為 ldm 使用者帳號,此步驟可省略) \$sudo rm -rf ldm-6.12.14 \$gunzip –c ldm-6.12.14.tar.gz | (mkdir -p ldm-6.12.14 && cd ldm-6.12.14 && tar -xf - && mv ldm-6.12.14 src)
- 7、 刪除 rpm 安裝時產生的檔案 \$sudo rm -f /etc/profile.d/awipsLDM.csh \$sudo rm -f /etc/ld.so.conf.d/awips2-ldm.conf
- 8、 修改 ldm 使用者帳戶的設定檔 \$vi /usr/local/ldm/.bash\_profile PATH=\$PATH:/usr/local/ldm/bin LD\_LIBRARY\_PATH=\$LD\_LIBRARY\_PATH:/awips2/python/lib:/awips2/qpid/lib export PATH LD\_LIBRARY\_PATH

#### 9、 解壓縮相關檔案

\$mkdir /usr/local/ldm

\$tar -xvf SOURCES/bin.tar

\$tar -xvf SOURCES/etc.tar

\$tar -xvf SOURCES/decoders.tar

\$tar -xvf SOURCES/decrypt\_file.tar

\$tar -xvf SOURCES/edexBridge.tar

10、產生 edexBridge 檔

 $\text{Scd}$  ~/bin \$mv edexBridge edexBridge.exe  $%$ cat > edexBridge <<EOF

#!/bin/sh

export

LD\_LIBRARY\_PATH=\$LD\_LIBRARY\_PATH:/awips2/python/lib:/awips2/qpid/lib exec edexBridge.exe "\$@"

EOF

註:產生 edexBridge 檔時,\$@會被替換掉,要利用 vi 編輯 edexBridge 檔再加入, 或者可直接利用 vi 編輯。

\$chmod a+x edexBridge

- 11、重新啟動 rsyslogd,以避免 LDM 的 log 寫入/var/log/messages \$sudo kill -HUP `pidof rsyslogd`
- 12、建立/data\_store 目錄與其他相關目錄
	- \$sudo mkdir /data\_store \$sudo chown -R awips:fxalpha /data\_store \$sudo chmod -R 775 /data\_store \$mkdir -p /usr/local/ldm/var/logs \$mkdir -p /usr/local/ldm/var/queues \$mkdir -p /usr/local/ldm/logs
- 13、調整 registry.xml 設定

\$vi /usr/local/ldm/etc/registry.xml

<hostname>mywks.localdomain</hostname> <-若不是完整的網域名稱,則將其 補上

註:因指定目錄未發現該檔案,故從舊版(CentOS6.8)將該檔案複製過來。

14、修改 ldmd.conf 設定

\$vi /usr/local/ldm/etc/ldmd.conf

將 REQUEST ANY ".\*" awips-ldm 改成 REQUEST ANY ".\*" 172.16.20.36 <-改成要介接的上游 IP 將 EXEC "edexBridge -vxl /usr/local/ldm/logs/edexBridge.log -s cpsbn1-oma.oma.us.ray.com" 改成 EXEC "edexBridge -vxl /usr/local/ldm/logs/edexBridge.log -s

### localhost"

- 15、安裝 development tools \$sudo yum groupinstall 'Development Tools'
- 16、建立 LDM 佇列 \$ldmadmin mkqueue

17、LDM 的啟動與停止 啟動 LDM \$/usr/local/ldm/bin/start\_ldm 停止 LDM \$/usr/local/ldm/bin/stop\_ldm

補充說明:

安裝 pax 套件後,將 ldm 套件移除再重新安裝:

\$sudo rpm -e awips2-ldm-6.12.14-17.1.1.13.noarch

\$sudo rpm -i --nodeps

/home/awips/RHEL6-Setup/A2/awips2/noarch/awips2-ldm-6.12.14-17.1.1.13.noar ch.rpm

會出現下列錯誤訊息而停止:

acinclude.m4:9: warning: prefer named diversions …… (中間省略) FATAL: ldm configure has failed! warning: %post(awips2-ldm-6.12.14-17.1.1.13.noarch) scriptlet failed, exit status 1

### 十、 整體架構說明

1、 資料與訊息傳遞架構

AWIPS II 系統可分成環境資料交換服務(EDEX)與 AWIPS 共同顯示環境(CAVE)這兩 個主要的部份,其說明下:

- (1) 環境資料交換服務(EDEX),為一資料伺服器,主要目的包括:導入氣象資料、 氣象資料解碼及將氣象資料回應給 CAVE 客戶端程式。
- (2) AWIPS 共同顯示環境(CAVE),為 AWIPS II 的圖形化使用者介面。

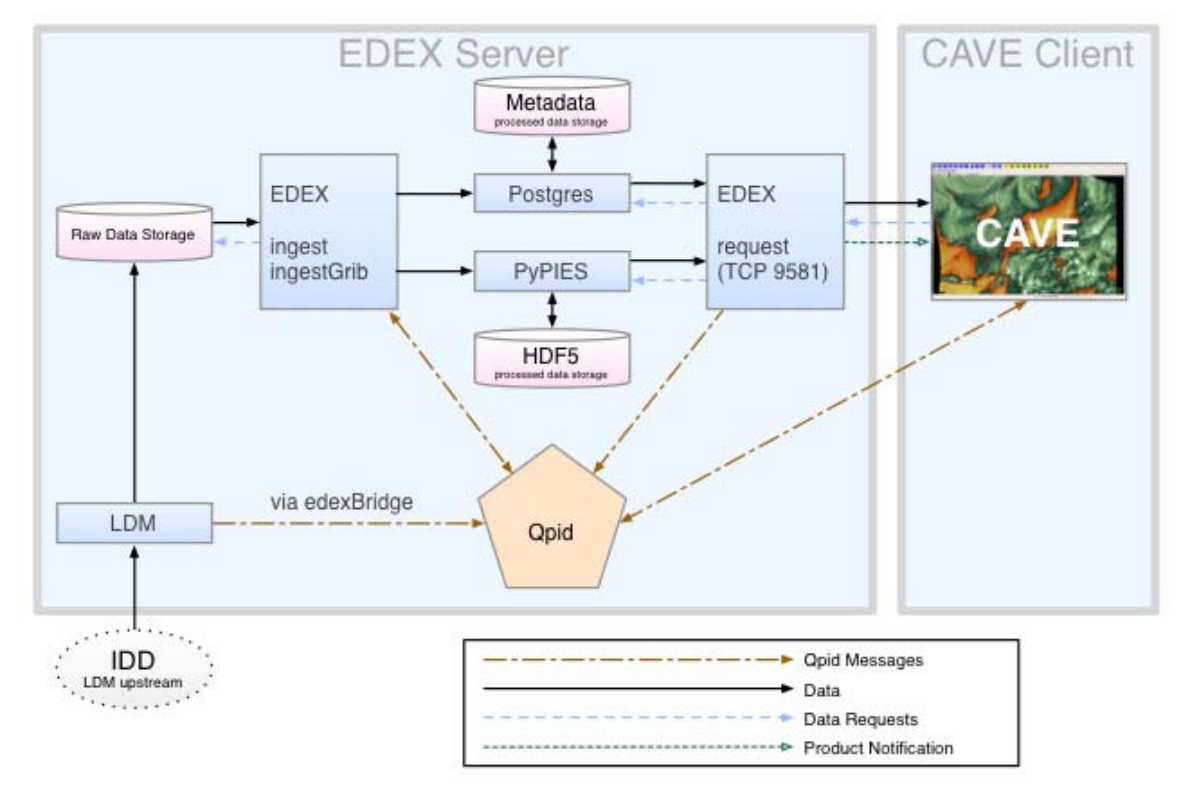

- 2、 AWIPS 共同顯示環境(CAVE)說明
	- (1) 標題列(Title Bar): 位於視窗的最上方,在"CAVE:"字樣後帶著 3 碼的地點代碼,BOX 表示美國麻 薩諸塞州陶頓市,D2D 表示現有的呈現觀點。
	- (2) 選項列(Menu Bar): 功能列選項位於標題列下方,點選選項列的按鈕會出現下拉式選單,包括功 能選項、資料選項及線上說明三個部份,選項列的內容是由選定的呈項觀點 來決定的。
	- (3) 工具列(Tool Bar): 位於選項列下方,將最常使用的工具與功能設定成方便使用的工具列,如此 就不必每次都需透過選項列以下拉式選單取。
	- (4) 呈現觀點頁籤(CAVE Perspectives Tab Bar): 位於工具列下方,顯示已經開啟的呈現觀點的圖示化按鈕,最後一個圖示化 按鈕為目前選定的呈現觀點。
- (5) 主視窗(Main Display Pane):
- (6) 子視窗(Small Monitor Panes):
- (7) 警示工具狀態列(AlertViz Status Bar):
- (8) 產品張數狀態窗格(Frame Status Window): 顯示被開啟的產品張數,其數字可能會與工具列的產品張數相同或不同,其 範圍介於 1 到 64 間。
- (9) 日期時間窗格(CAVE Time-Date):

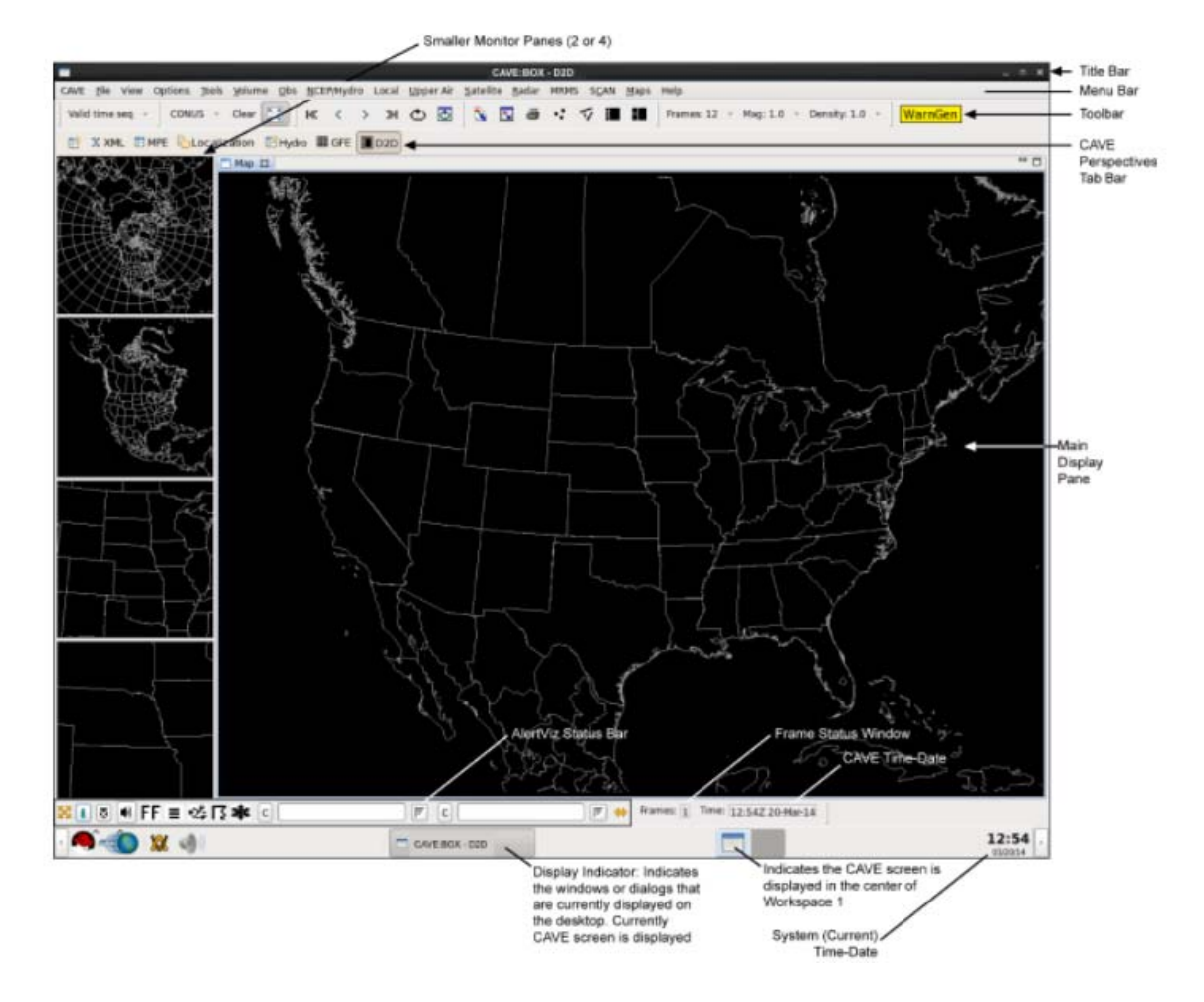

- 3、 資料流(Data Flow)說明 AWIPS II 使用標準機制來銜接原始資料,同時將其製成所有系統模組皆可使用的 資料,其說明下:
	- (1) 標準 AWIPS 資料與通知流程

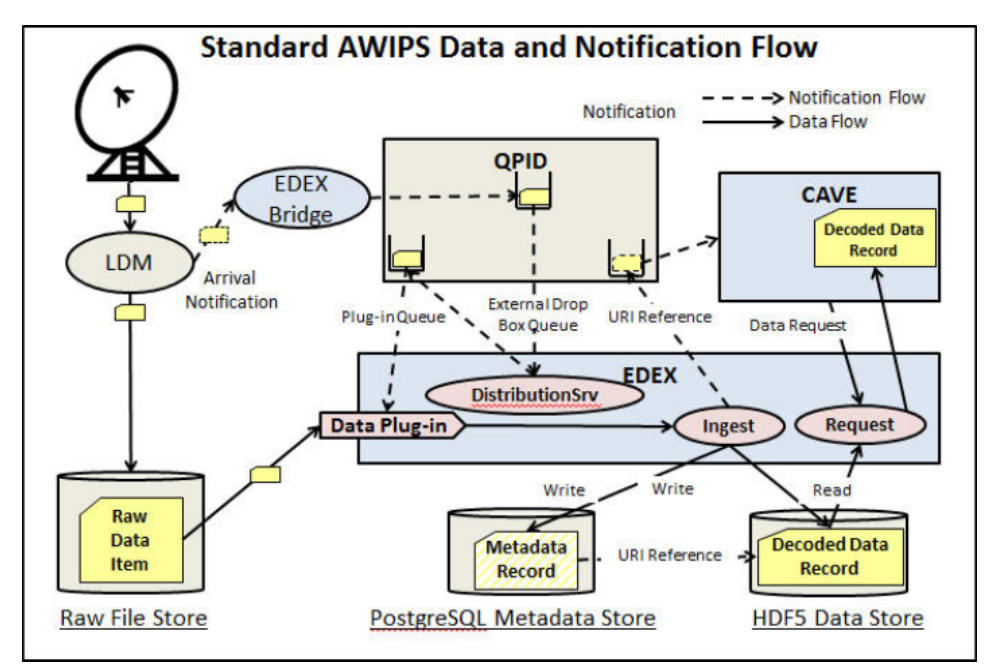

本地資料管理器經由衛星廣播網路的接收器接收到資料,會將檔案放置到 原始保存區(Raw File Store),然後送出一個資料到達通知給 EDEX 橋接程 式(EDEX Bridge)再送到OPID,EDEX的分發伺服程式(DistributionSrv)。 監聽佇列接收到資料通達通知,呼叫適當的資料銜接程式(Ingest)進行處 理後,將中繼資料放置到 PostgreSOL 中繼資儲存區(PostgreSOL Metadata Store),並將解碼後的資料放置到 HDF5 資料儲存區(HDF5 Data Store), 最後再將資料的 URI 通知給 CAVE。

備註:

原始資料保存區的存放路徑,設定在/awips2/edex/bin/setup.env 檔案中 的 DATA ARCHIVE ROOT 環境變數, 預設為/tmp/sbn。

PostgreSQL 中繼資儲存區存放在 PostgreSQL 資料庫管理系統的 metadata 資料庫中,可利用 pgadmin3 來檢視資料。

HDF5 資料儲存區的存放路徑為/awips2/edex/data/hdf5。

(2) 手動資料銜接流程

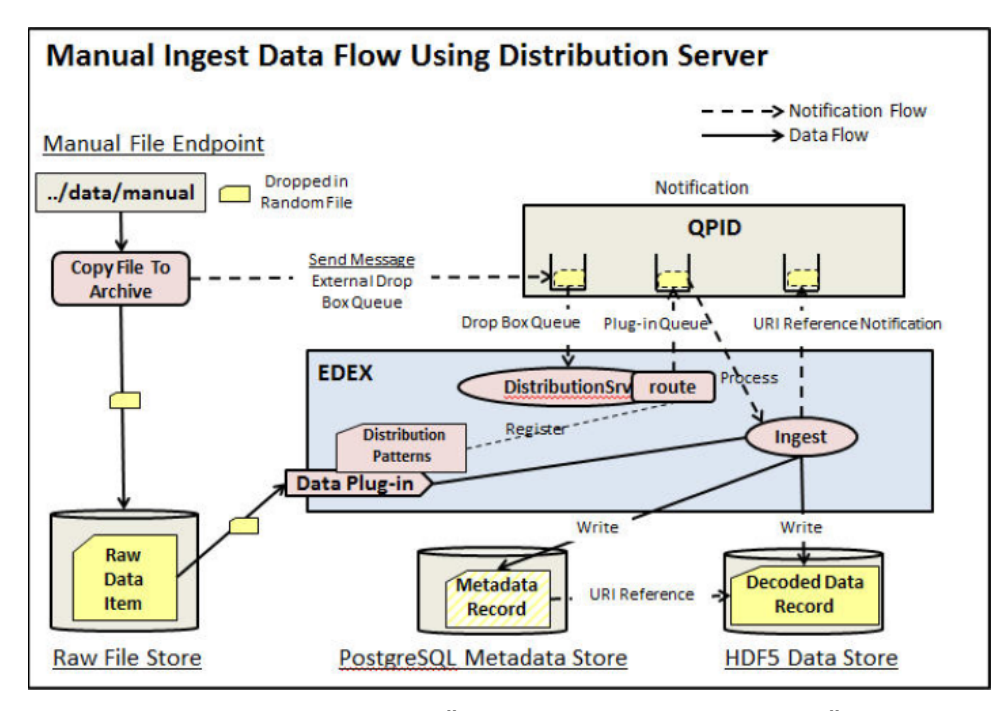

資料流源始於當檔案被放置於"{edex.home}/data/manual"目錄下時,會有 一個特殊的 EDEX 套件監聽這個目錄。手動銜接套件會將檔案放置到原始保 存區(Raw File Store),然後將檔案移除,以表示 EDEX 正在進行處理,同 時也會送出一個通知,之後的處理流程就如同前面的 LDM 描述。

4、 呈現觀點(Perspective)說明

前一代的版本中有一些不同的應用程式, 在 AWIPS II 已被整合於 Perspective, 且保留原有的使用介面與版面設計,其說明與顯示介面如下:

(1) D2D(Display 2-Dimensions) 用來從各種氣象變數與預報產品中取得格點預報,有 2 種架構:1 個主視窗 與 2 個子視窗的 3 書面窗格,或是 1 主視窗與 4 個子視窗的 5 書面窗格。 1 主視窗與 4 個子視窗的 5 畫面窗格是 CAVE 的預設呈現方式。此介面中央 氣象局目前已在進行本土化與客製化。

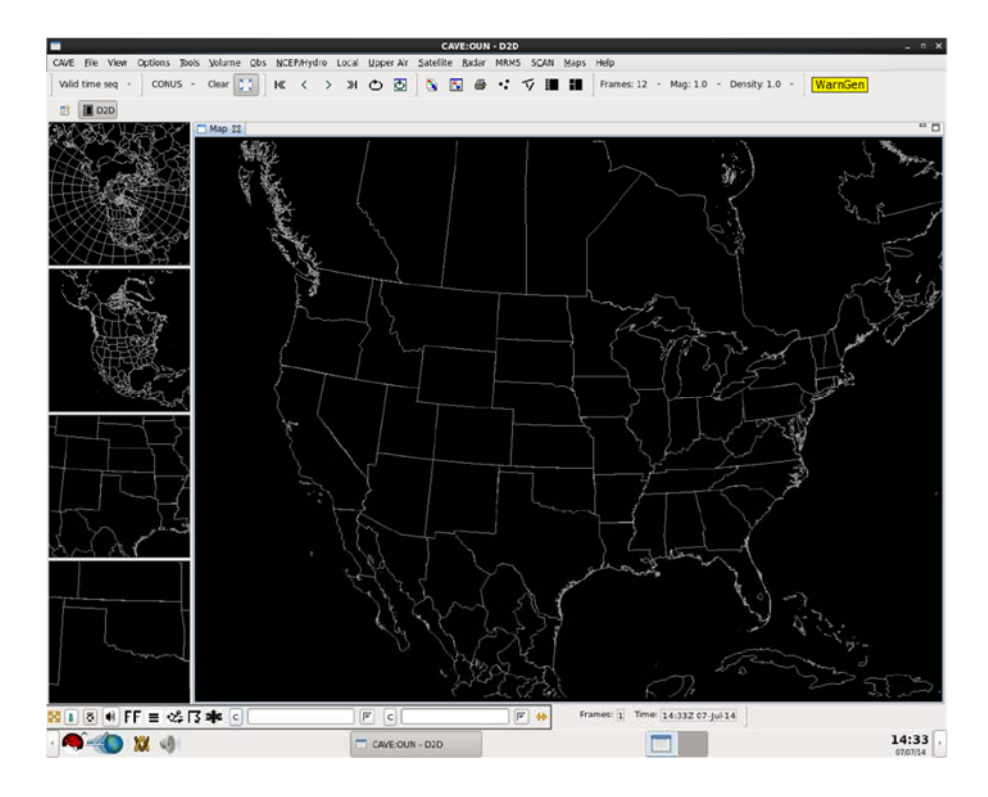

(2) GFE(Graphical Forecast Editor) 用來從各種氣象變數與預報產品中取得格點預報,僅有一個稱為空間編輯 器(Spatial Editor)的主視窗,內含 GFE 工具列和稱為網格管理器(Grid Manager)的氣象元素區。此介面中央氣象局目前已在進行本土化與客製 化。

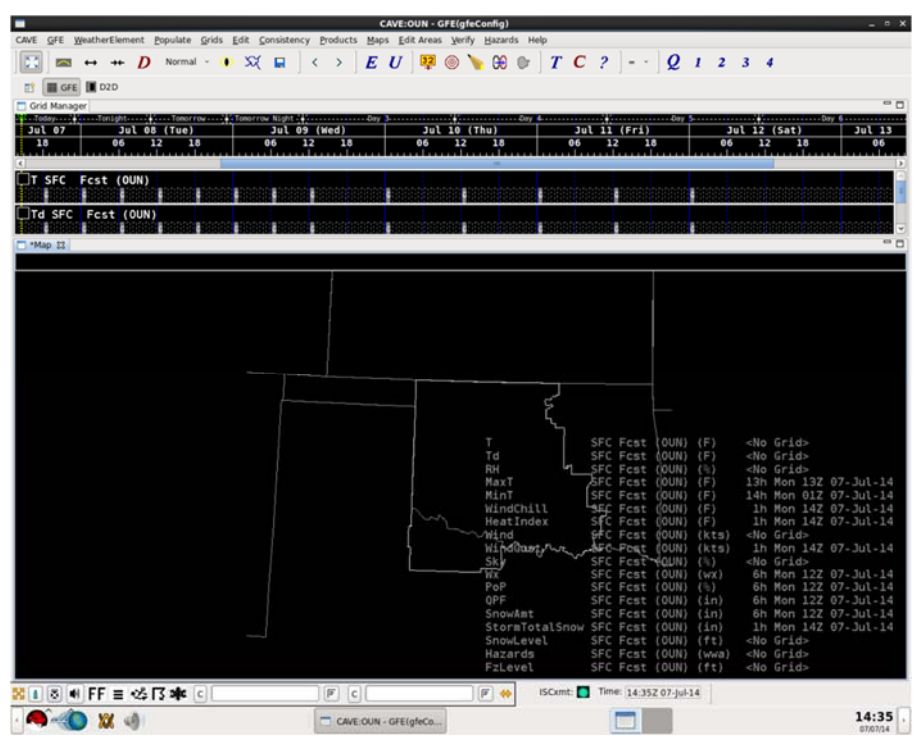

(3) Hydro

用來顯示水文資料,僅有一個主視窗。此介面建議逕行使用,再評估是否

需本土化與客製化。

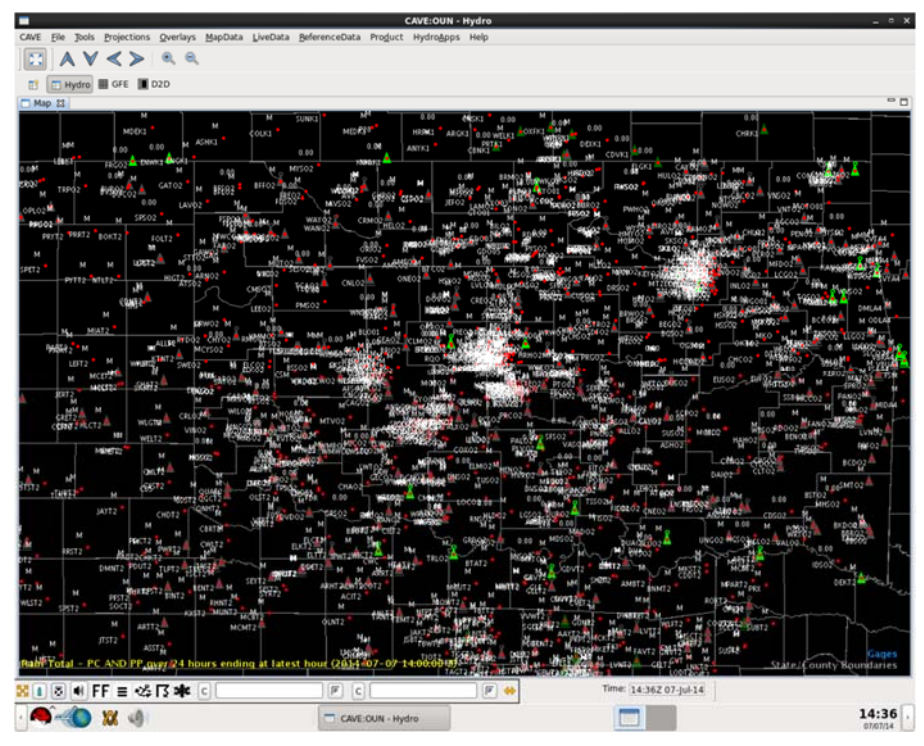

### (4) Localization

用來顯示本土化資料,在螢幕中間有個繪圖顯示的主視窗,左方可選擇指 定的檔案,右方為本土化程式大綱。此為進行本土化時的介面將逕行使用。

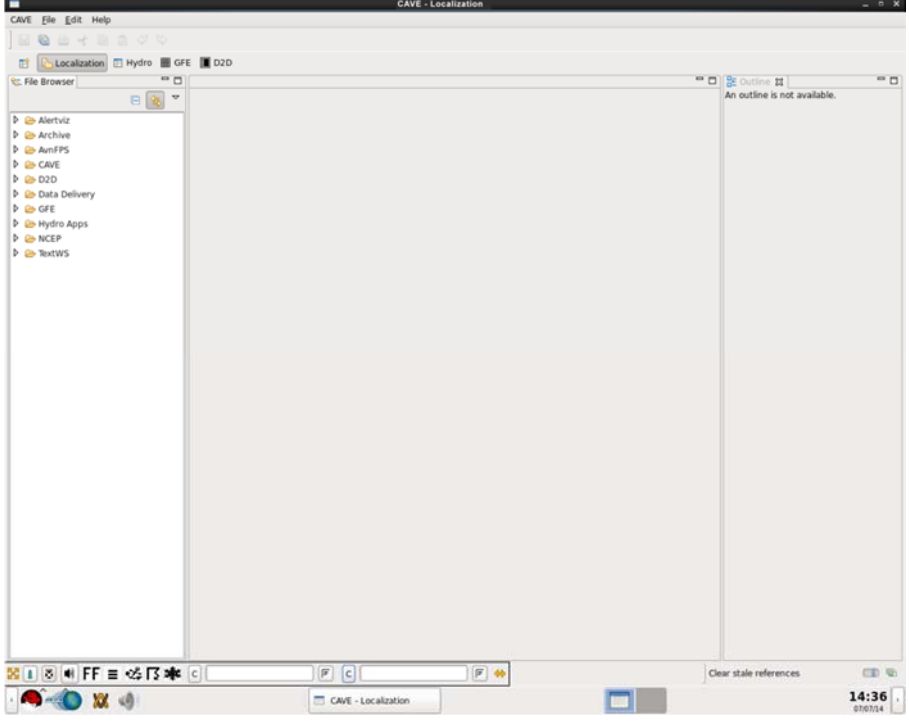

(5) MPE(Multi-Programming Executive) 用來顯示天氣預報辦公室(Weather Forecast Office;WFO)水文預報系統 (Hydrologic Forecast System)多重編程執行(MPE)資料閱覽器的水文資料, 使用資料期間選擇(Choose Data Period)對話視窗來篩選顯示的資料,僅 有一個主視窗。此介面建議逕行使用,再評估是否需本土化與客製化。

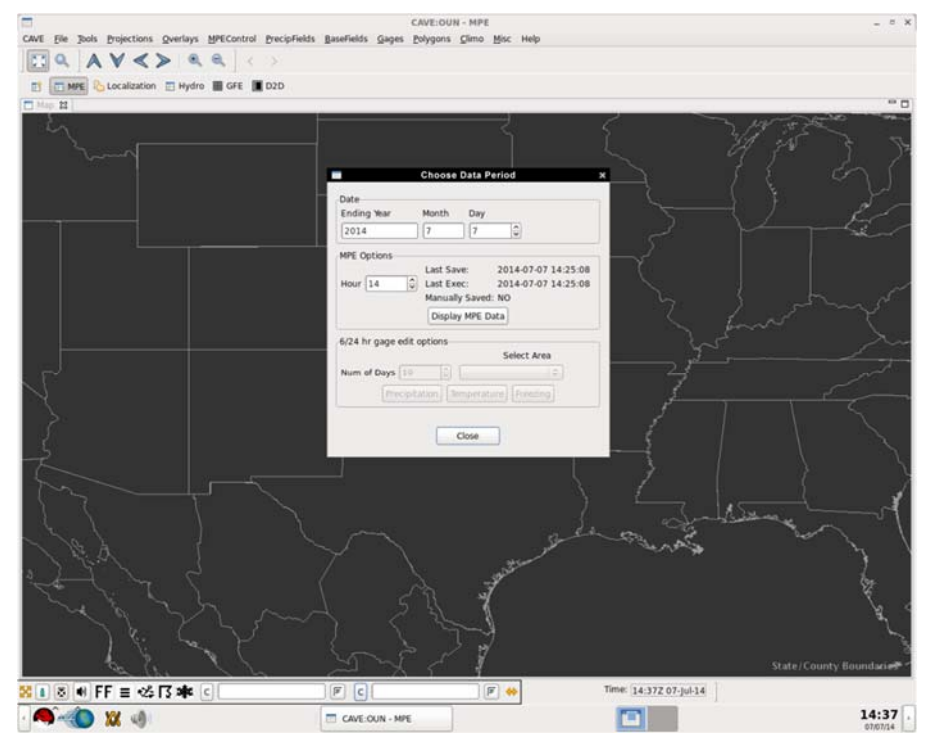

#### (6) NCP(National Centers Perspective)

用來在螢幕顯示範圍所描述的任何位置手動配置一個浮動視窗,經由浮動 視窗可增列多個呈現觀點。此介面建議逕行使用,再評估是否需本土化與 客製化。

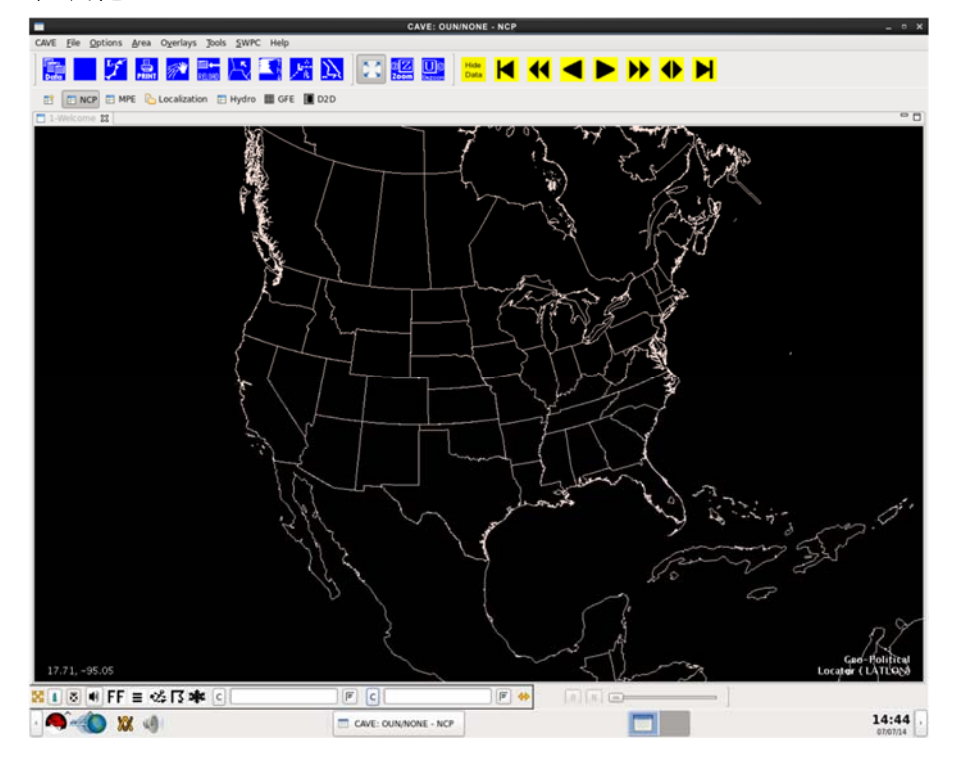

- 5、 AWIPS 軟體
	- (1) AWIPS 合約商發展的軟體 可分為:
		- 通訊軟體
		- 監測與控制軟體
		- 環境資料交換服務(EDEX)系統發展
	- (2) 政府部門發展的軟體

是由政府部門所發展的天氣應用程式,可分為:

- ✔ 由全球系統組(ESRL/GSD)所發展的應用程式,包括:D2D 使用者介面、 IFPS、LAPS 及 LDAD 等應用程式。
- ✔ 由氣象發展實驗室(NWS/MDL)所發展具水文氣象背景的應用程式,包括: Climate、AvnFPS、SCAN、FFMP、IFPS、HWR、LAMP、Pre-LAMP、Guardian、 FSI、SNOW、GFE 及 ADAPPT 架構。
- 其他政府單位所發展的應用程式,包括:HydroView、RiverPro 及 HydroBase。
- (3) 商用現貨軟體和自由軟體
	- 在 AWIPS II 所使用商用現貨軟體與自由軟體
	- ✔ 行動程式碼與行動程式碼技術相關軟體

以下為 AWIPS 上的應用程式與介面的列表(節錄自 AWIPS CAVE-D2D User's Manual : AWIPS II Operational Build 17.1.1 Table D-1. AWIPS Applications/Interfaces):

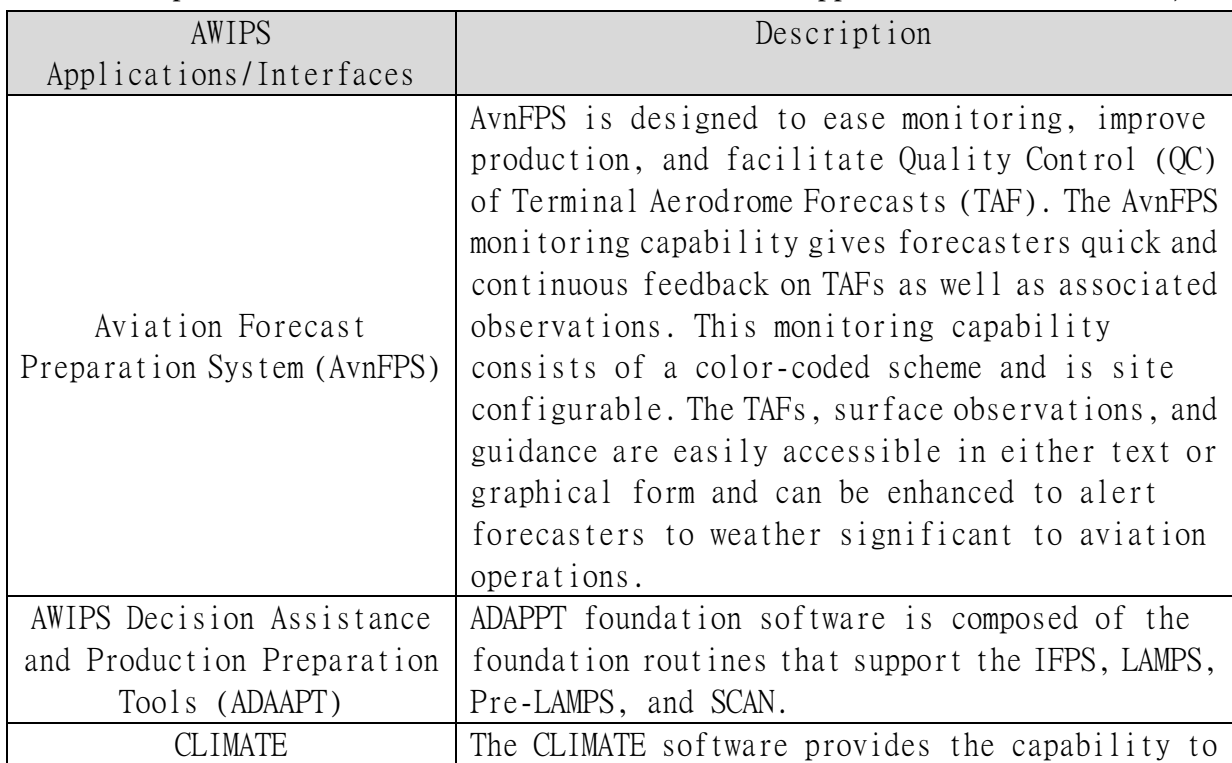

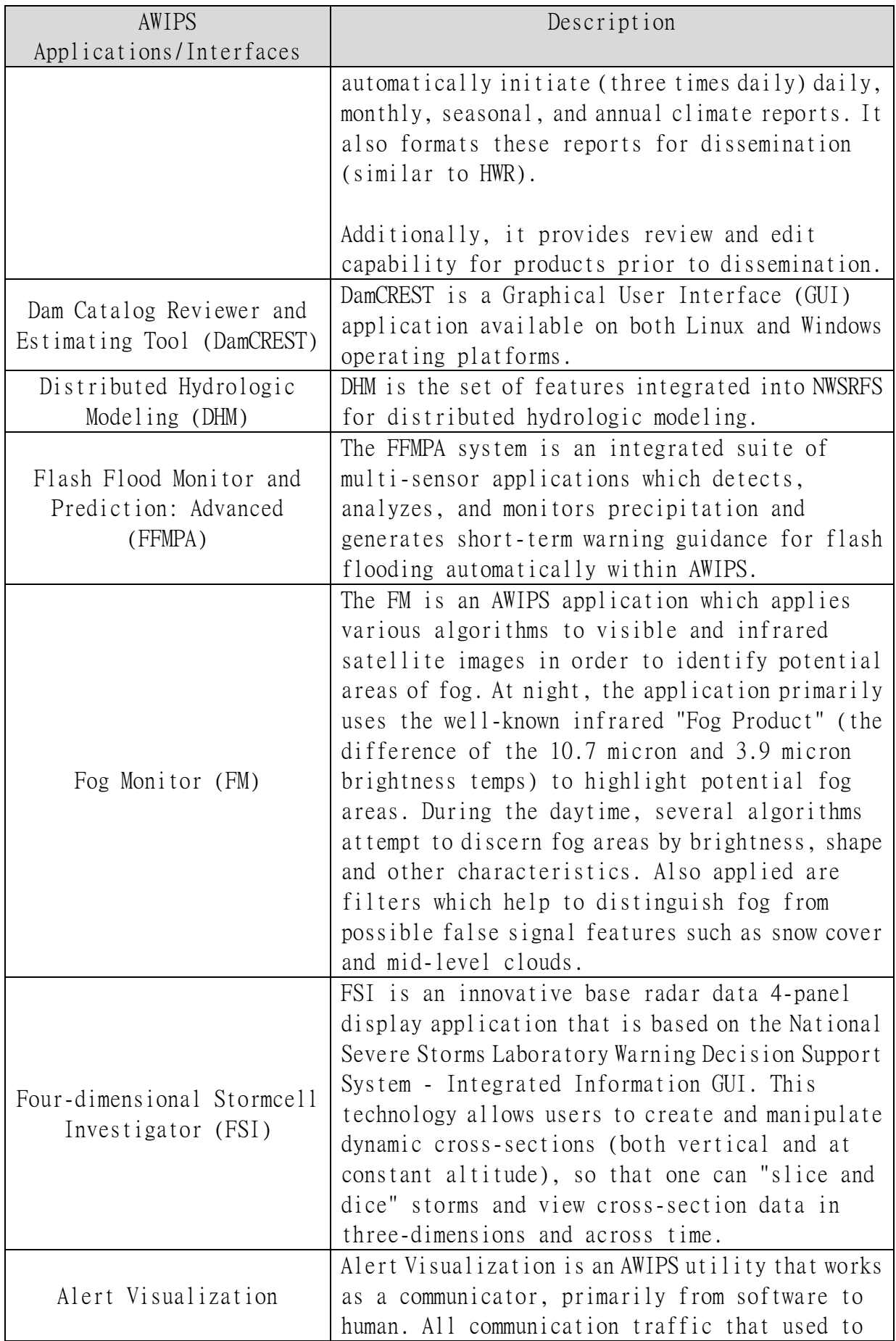

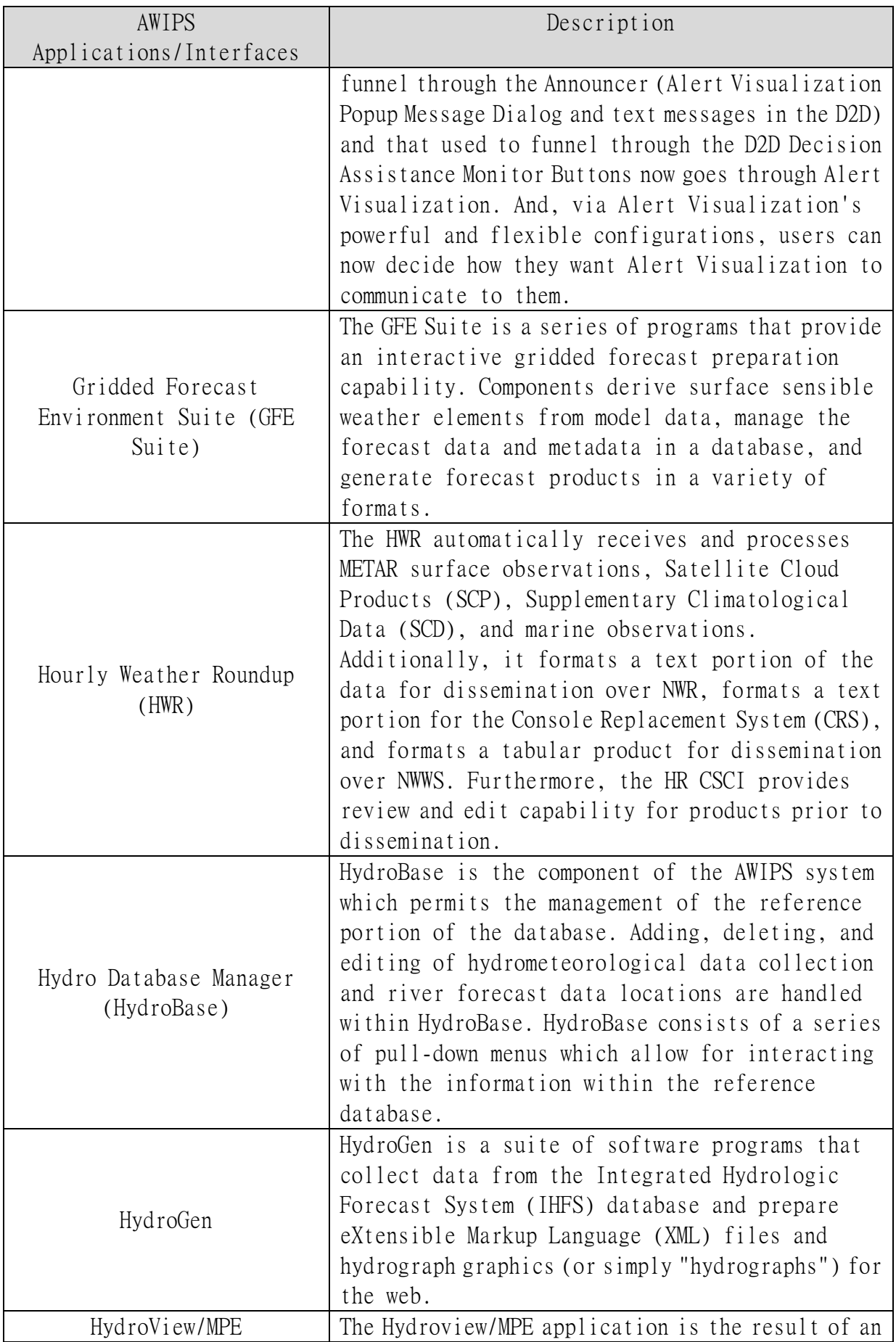

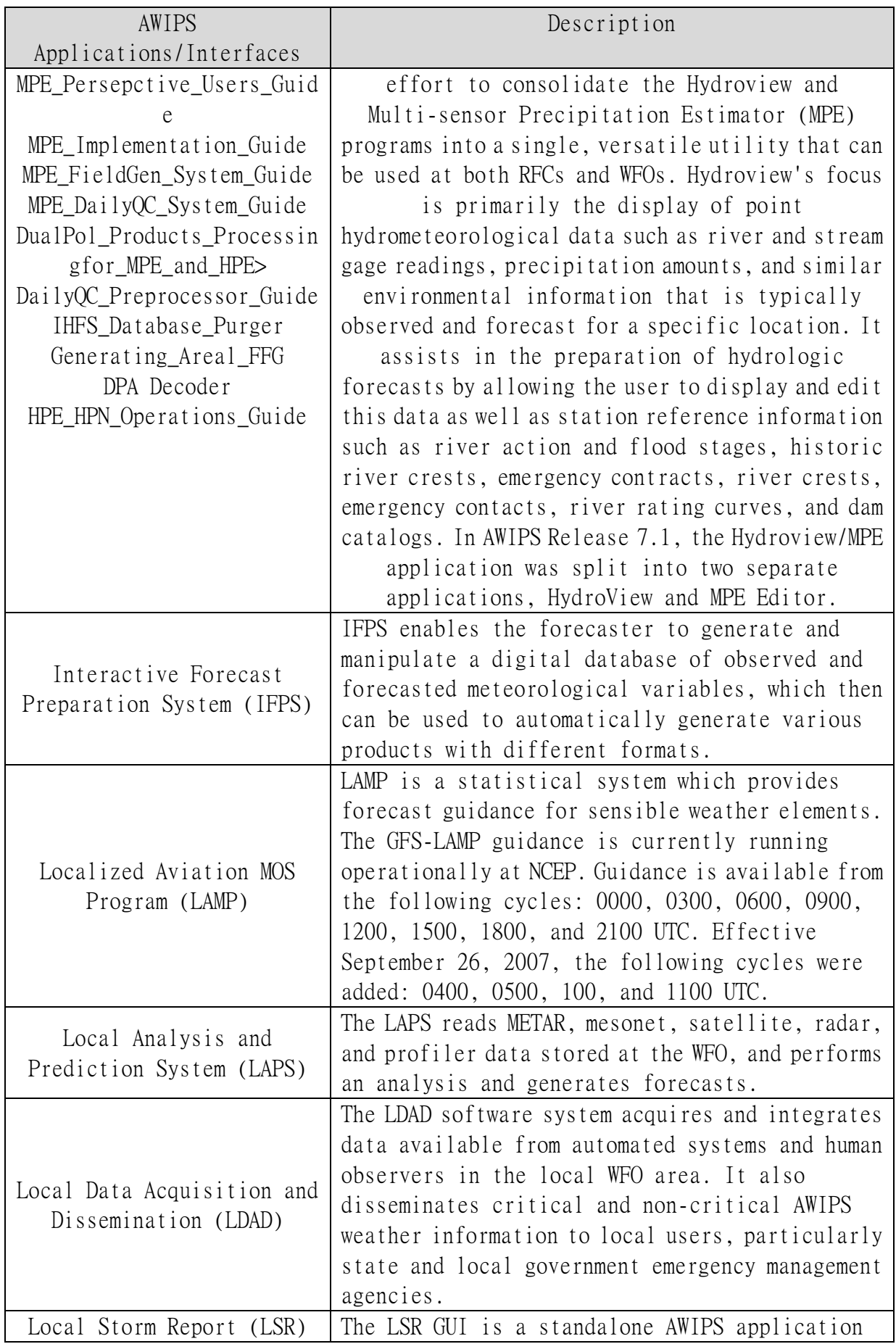

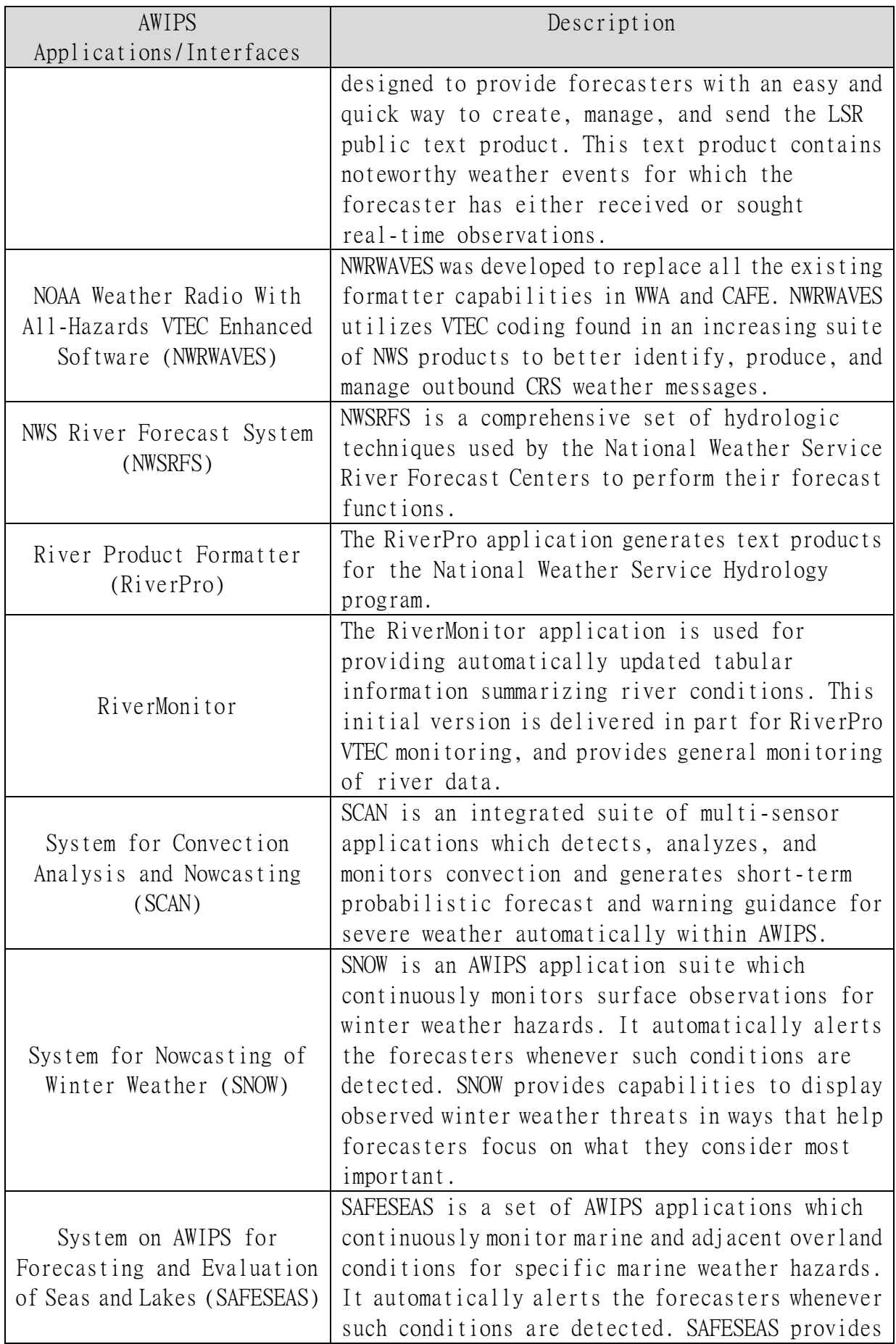

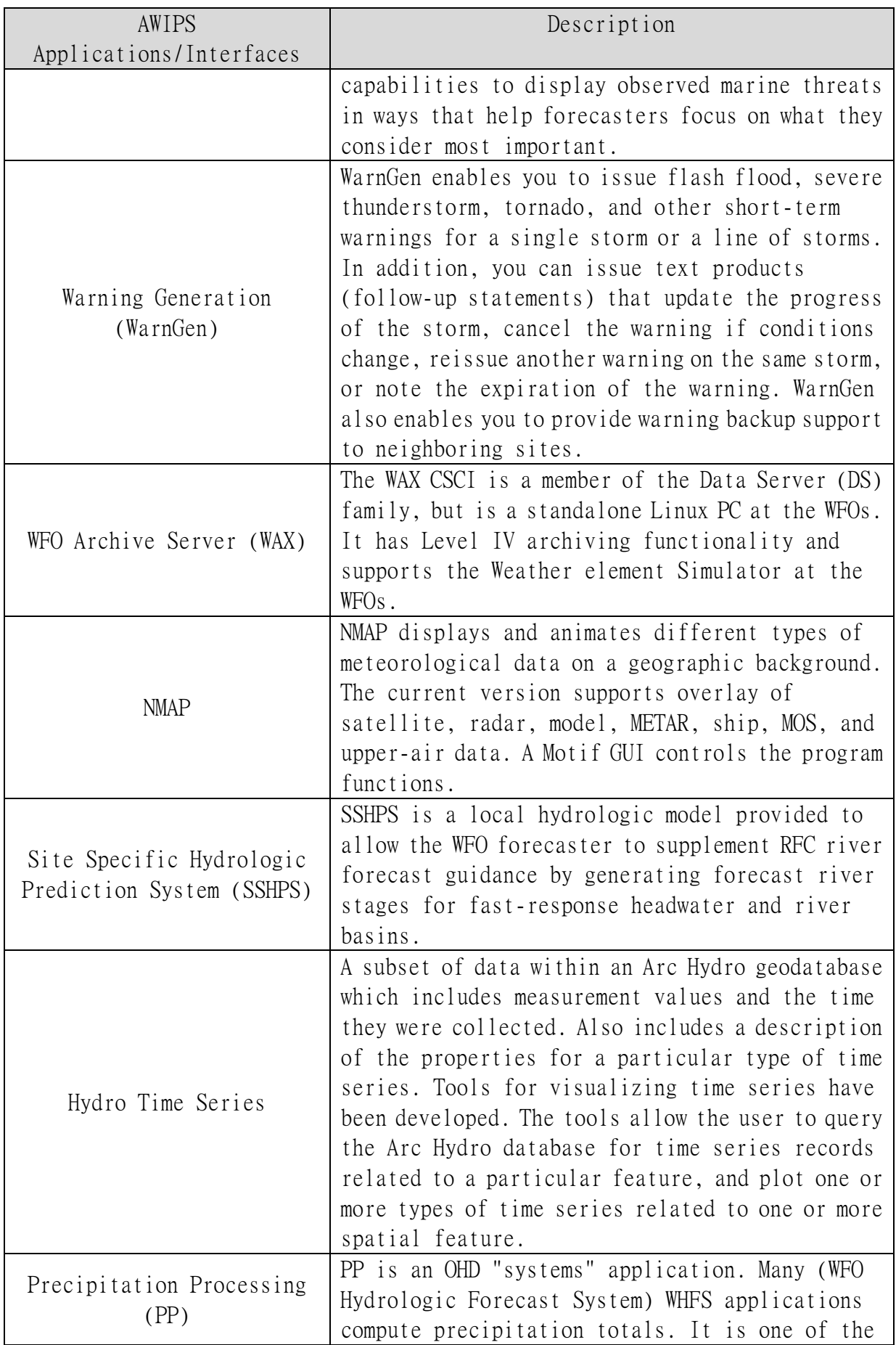

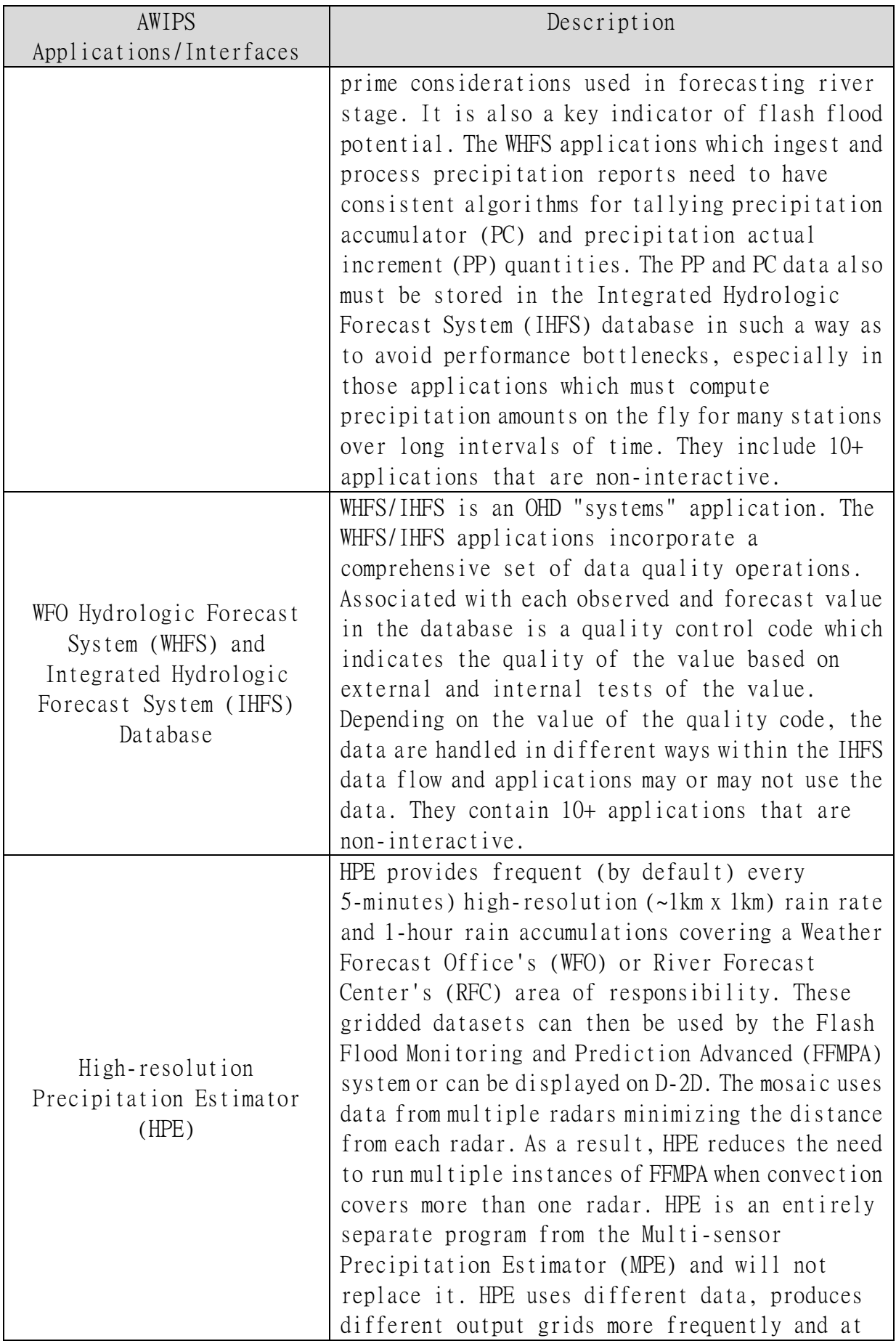

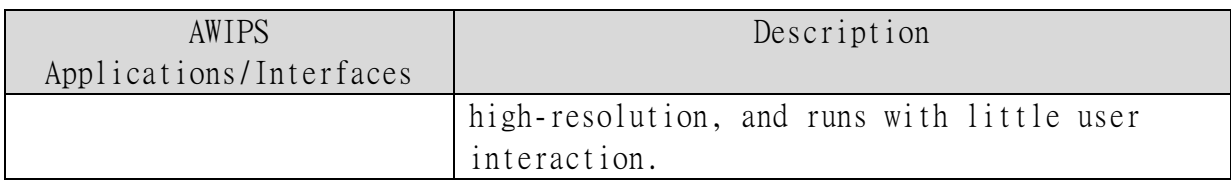

### 十一、 實作練習

忻博士提供了 2 個 MRMS ANC 的格點資料檔,用來練習在 AWIPS II 中進行本地資料的 處理與顯示。資料放在~/data4Ingest/model/MRMS ANC 目錄下,這 2 個檔案的名稱為:

MRMS ANC ConvectiveLikelihood 00.00 20170622-181836.grib2

MRMS\_ANC\_FinalForecast\_00.00\_20170622-181836.grib2

1、 載入格點資料,並利用 Product Browser 顯示(舊的作法)

(1) 取得檔案的基本資訊,用來設定 grib model xml 和 Projection xml 檔案。 \$wgrib2 -center MRMS\_ANC\_ConvectiveLikelihood\_00.00\_20170622-181836.grib2

1:0:center=US NOAA Office of Oceanic and Atmospheric Research

 $\frac{1}{2}$  = get\_byte 1 6 2 MRMS\_ANC\_ConvectiveLikelihood\_00.00\_20170622-181836.grib2

1:0:1-6=0,161 <-center=161

 $\frac{6}{3}$ wgrib2 – get\_byte 1 8 2 MRMS\_ANC\_ConvectiveLikelihood\_00.00\_20170622-181836.grib2

 $1:0:1-8=0,0$   $\leq -\text{subcenter}=0$ 

\$wgrib2 -processid MRMS\_ANC\_ConvectiveLikelihood\_00.00\_20170622-181836.grib2

1:0:background generating process=0 forecast generating process=255 <-processid=255

\$wgrib2 -V MRMS\_ANC\_ConvectiveLikelihood\_00.00\_20170622-181836.grib2

1:0:vt=2017062219:0-0 m above mean sea level:1 hour fcst:var

discipline=209 master table=255 parmcat=13 parm=0:

ndata=636141:undef=0:mean=-0.178595:min=-0.86:max=0.88

grid\_template=0:winds(grid):

 lat-lon grid:(1221 x 521) units 1e-06 input WE:SN output WE:SN res 56 lat 24.000000 to 50.000000 by 0.050000

lon 234.000000 to 295.000000 by 0.050000 #points=636141

註:lon 的值經顯示於 D2D 後確認,其值應為 125.88W~64.74W

(2) 建立 site 層級的 XML 檔

```
$cd /awips2/edex/data/utility/common_static/site/OAX
```
\$mkdir distribution

\$cd distribution

\$cp -a ../../../base/distribution/grib.xml .

\$vi grib.xml

```
刪除所有的<regex>......</regex>設定,另加一行: 
<regex>MRMS ANC.*</regex> <-加入這一行
```
(3) 建立 Model xml 檔案

\$cd /awips2/edex/data/utility/common\_static/site/OAX

```
$mkdir -p grid/models 
$vi gribModels_ANC-161.xml
```

```
<?xml version="1.0" encoding="UTF-8"?> 
<gribModelSet> 
    \langle!-- SUBCENTER 0 -->
     <model> 
         <name>MRMS_ANC_1000</name> 
         <center>161</center> 
        \langlesubcenter>0<\ranglesubcenter> <grid>10005</grid> <-可以給任何不重覆的數值
        <process>>255<i>i</i><i>d</i> </process> 
     </model> 
     <!-- END SUBCENTER 0 --> 
</gribModelSet>
```

```
(4) 建立 Projection xml 檔案
```

```
$cd /awips2/edex/data/utility/common_static/site/OAX/grib
```
\$mkdir grids

```
$vi MRMS-5km-ANC-CONUX.xml
```

```
<?xml version="1.0" encoding="UTF-8" arNSlonw="yes"?> 
<latLonGridCoverage> 
     <name>10005</name> <-要和 grid model xml 的設定值一致
     <description>CONUS domain for MRMS ANC 5km products</description> 
    <la1>50</lat1><101>234<101> <firstGridPointCorner>UpperLeft</firstGridPointCorner> 
    \langlenx>1221\langlenx>
   \langleny>521</ny>
    dx>0.05</dx><dy>0.05</dy>\langlespacingUnit>degree\langle/spacingUnit></latLonGridCoverage>
```
(5) 重新啟動 ingestGrib

\$/awips2/stop-edex ingestGrib

\$/awips2/start-edex ingestGrib

(6) 將實作練習的格點資料放到手動資料區

\$cp ~/data4Ingest/model/MRMS\_ANC/\* /awips2/edex/data/manual

(7) 觀察是否有產生 hdf5 的資料檔

\$cd /awips2/edex/data/hdf5/grid/GribModel:161:0:255/FH (此目錄會自動被建立)  $$1s$ 

GribModel:161:0:255-2017-06-22-18-FH-001.h5 <-新產生出來的檔案

(8) 停止 ingest 與 ingestGrib

因為用來實作的格點資料檔為歷史資料,會受到過時資料刪除設定檔的影響,故 先將資料處理程序停止,以避免載入的資料被刪除。

\$/awips2/stop-edex ingest

\$/awips2/stop-edex ingestGrib

(9) 在 CAVE 中利用 Product Browser 中來確定資料檔已載入

CAVE -> Data Browsers -> Product Browser

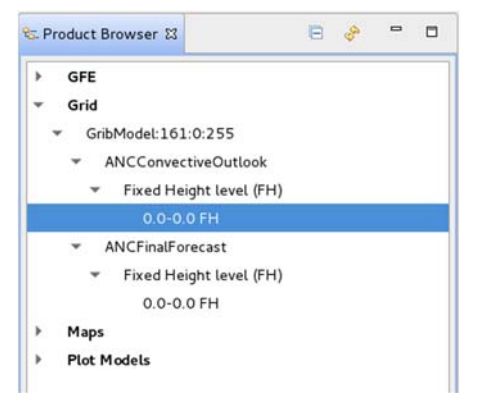

(10) 將載入的格點資料顯示在主畫面 將滑鼠移到 00-00 FH,按滑鼠右鍵 Load As  $\cdots$  -> Contour  $\mathbb{\ddot{X}}$  Image

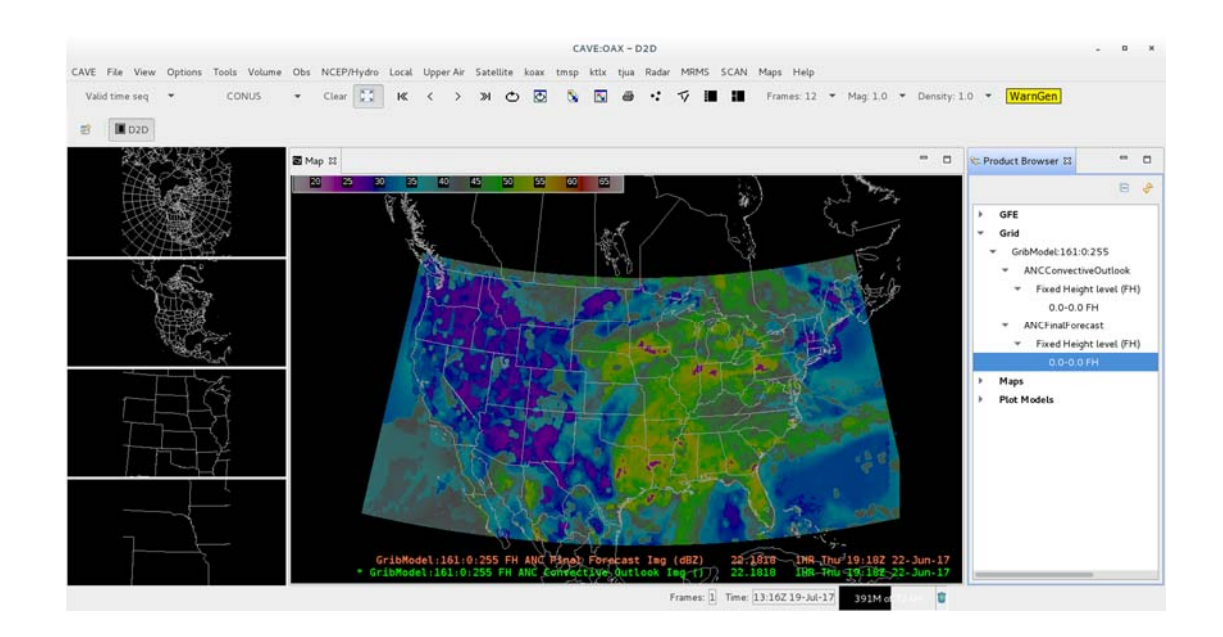

- 2、 載入格點資料,並利用 Product Browser 顯示(新的作法)
	- (1) 啟動 New Grib Model 選單 在 Localization Perspective 進行編輯 EDEX -> Grib 在 Grib 按右鍵 -> New -> Grib Model 勾選 Create setting for an ingested model 在下拉式選單,點選 GribModel:161:0:255 - Next

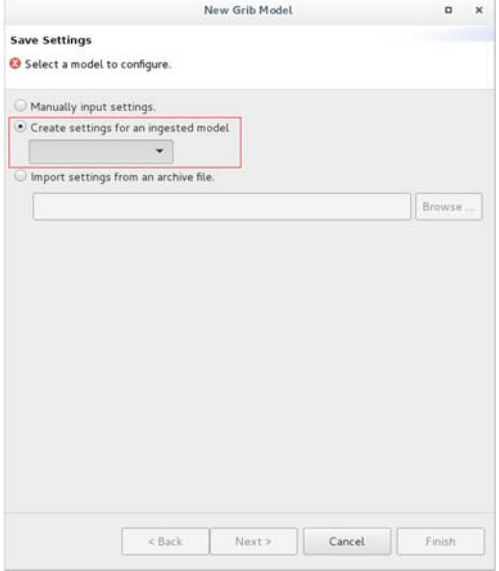

(2) 在 Name 欄位輸入 ANC-Init60 -> Next

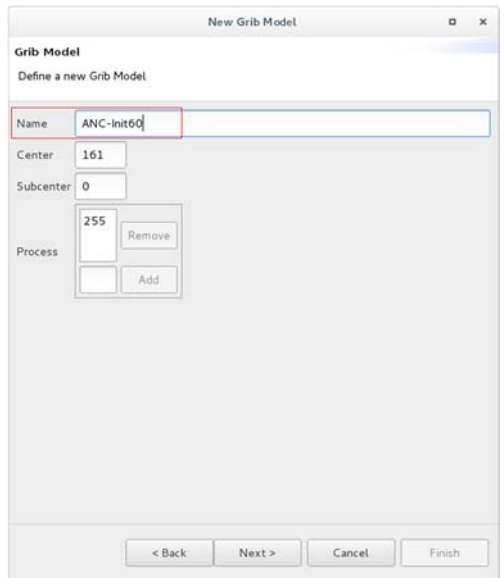

## (3) 輸入相關資訊 -> Next 勾選 Define a new Area

輸入 Name、Description、nx、ny、dx、dy、la1、lo1

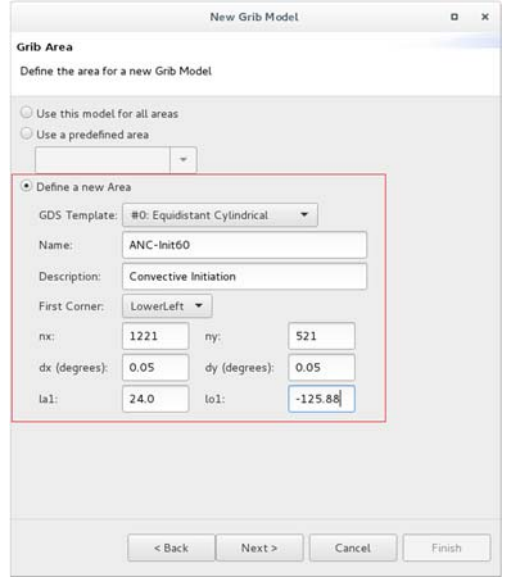

(4) 直接按 Next

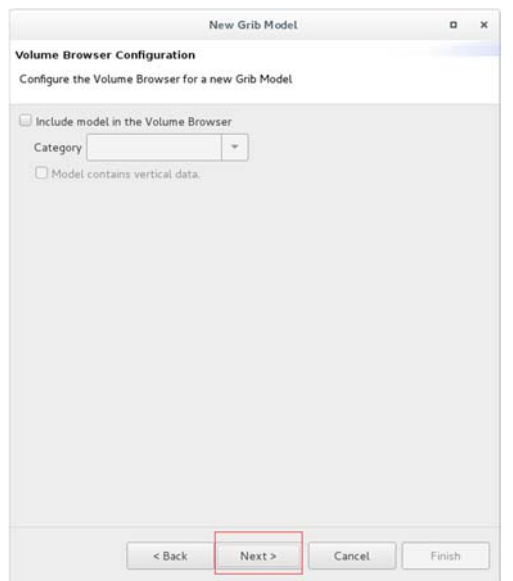

(5) 勾選 Export settings to an archive file 輸入要產生的 zip 檔檔名 -> Finish

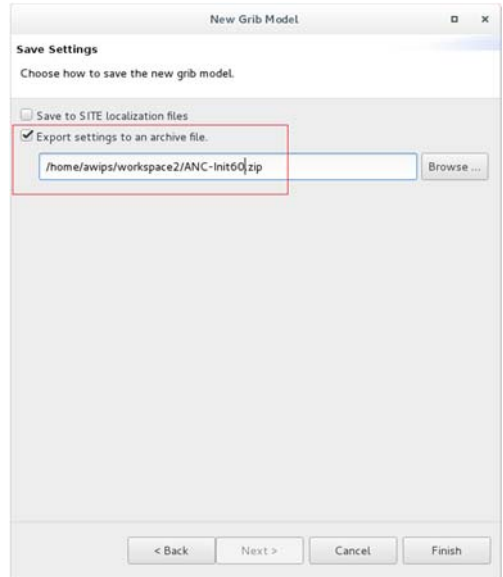

- (6) 在/home/awips2/workspace2 目錄下可看到產生的 zip 檔 zip 檔內包含了我們用舊的作法所產生的 Model xml 和 Projection xml
- 3、 將載入的產品加到 Volume 選單
	- (7) 將 1、(10)的顯示資訊先存成 xml 檔
	- CAVE -> Load/Save Displays -> Save Editor Display …

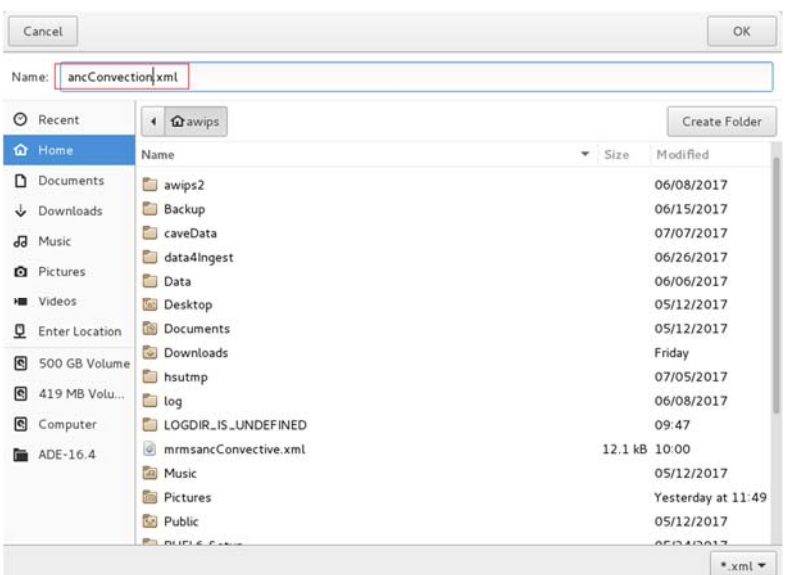

(8) 在 Localization Perspective 進行編輯 CAVE -> Perspective -> Localization

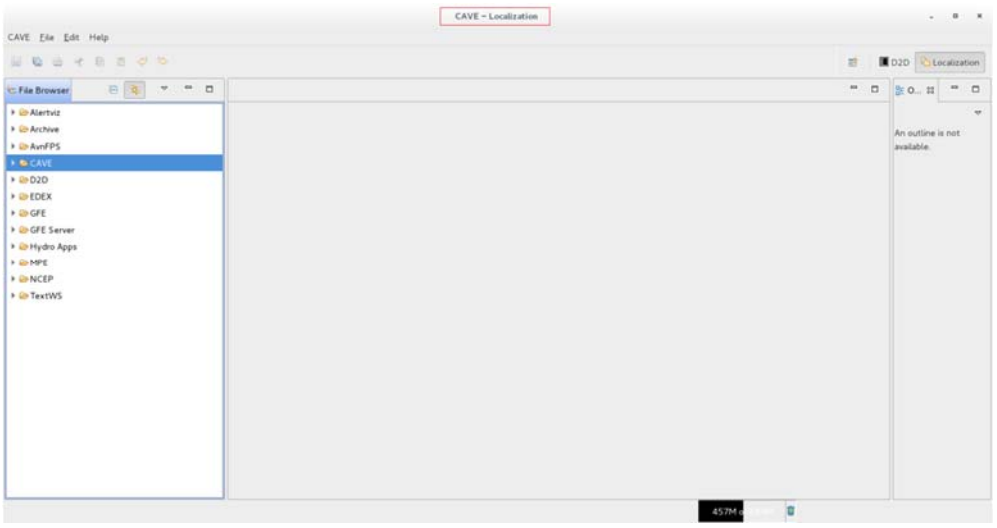

(9) 產生 myANCproducts.xml

File Browser -> CAVE -> Bundles -> volume -> DefalutFamily.xml -> BASE 在 BASE 按右鍵 -> Copy To -> New File… 輸入檔案名稱 myANCproducts.xml

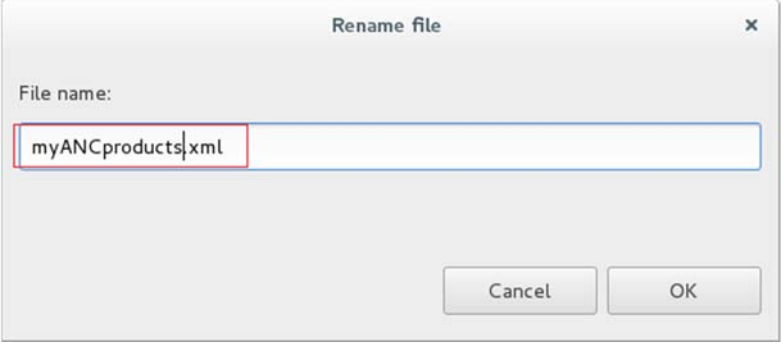

(10) 叫出之前儲存的 ancConvection.xml 的原始碼

#### File -> Open File …

點選 ancConvection.xml 檔案,再按〔OK〕,會將檔案內容顯示在中間的主視窗

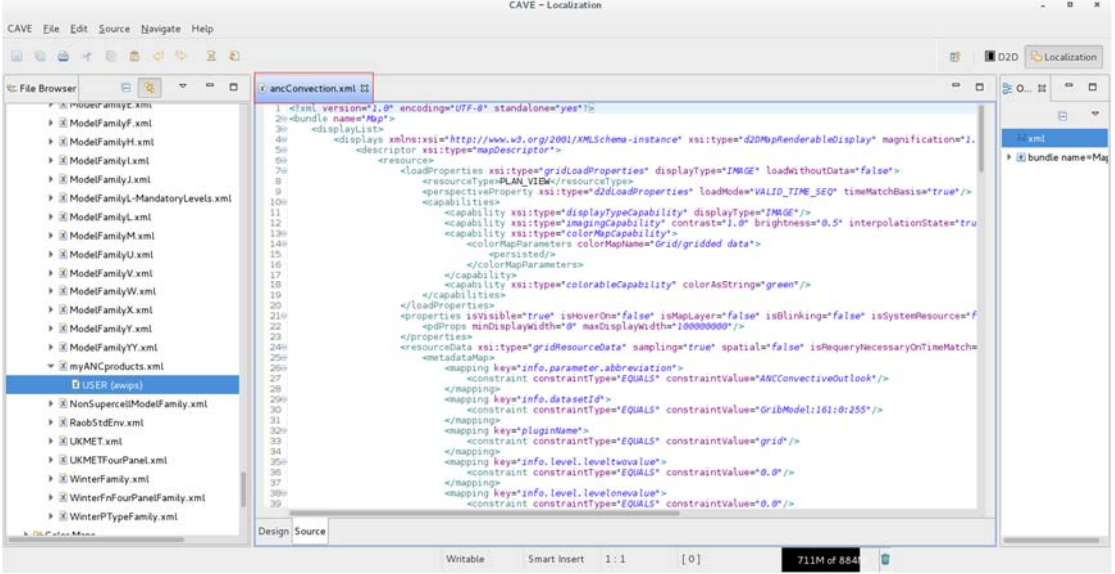

(11) 叫出 myANCproducts.xml 的原始碼

File Browser -> CAVE -> Bundles -> volume -> myANCproducts.xml -> USER(awips) 滑鼠左鍵點 2 下後,會將檔案內容顯示在中間的主視窗

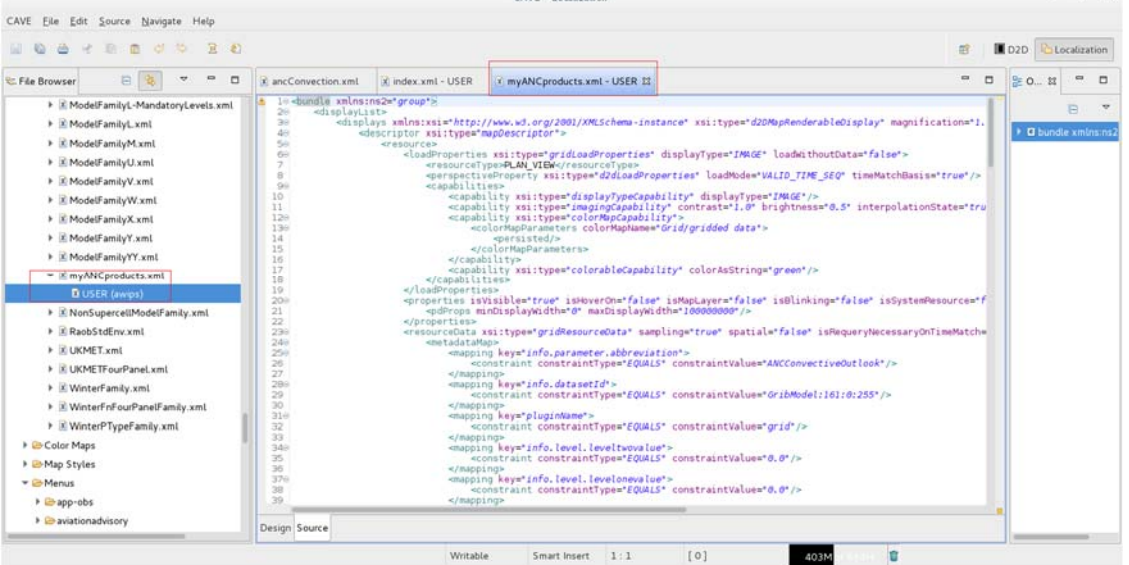

(12) 編輯 myANCproducts.xml

將 ancConvertion.xml 的第 2 行到最後一行完全取代 myANCproducts.xml 的所有 內容,並將第一行的 name="Map"改為 xmlns:ns2="group"
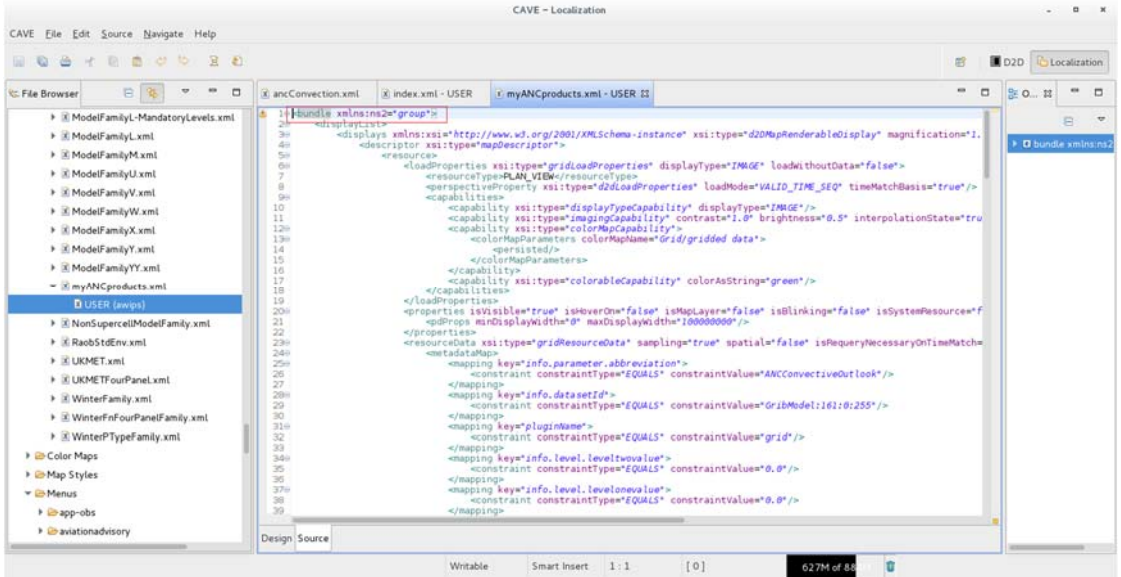

(13) 建立 mrmsANCpackage.xml

File Browser -> CAVE -> Menus -> volume -> WinterFamily.xml -> BASE 在 BASE 按右鍵 -> Copy To -> New File…

輸入檔案名稱 mrmsANCpackage.xml

在 mrmsANCpackage.xml -> USER (awips),點滑鼠左鍵 2 下後,會將檔案內容顯 示在中間的主視窗

在<menuTemplate…>到</menuTemplate>保留一組<contribute…></contribute>, 其餘全刪除,並修改成以下內容

```
<contribute xsi:type="bundleItem" 
file="bundles/volume/myANCproducts.xml"> 
     menuText="MRMS ANC" id="anc" useReferenceTime="true"> 
     <substitute key="ancConvection" value="18"/>
```
</contribute>

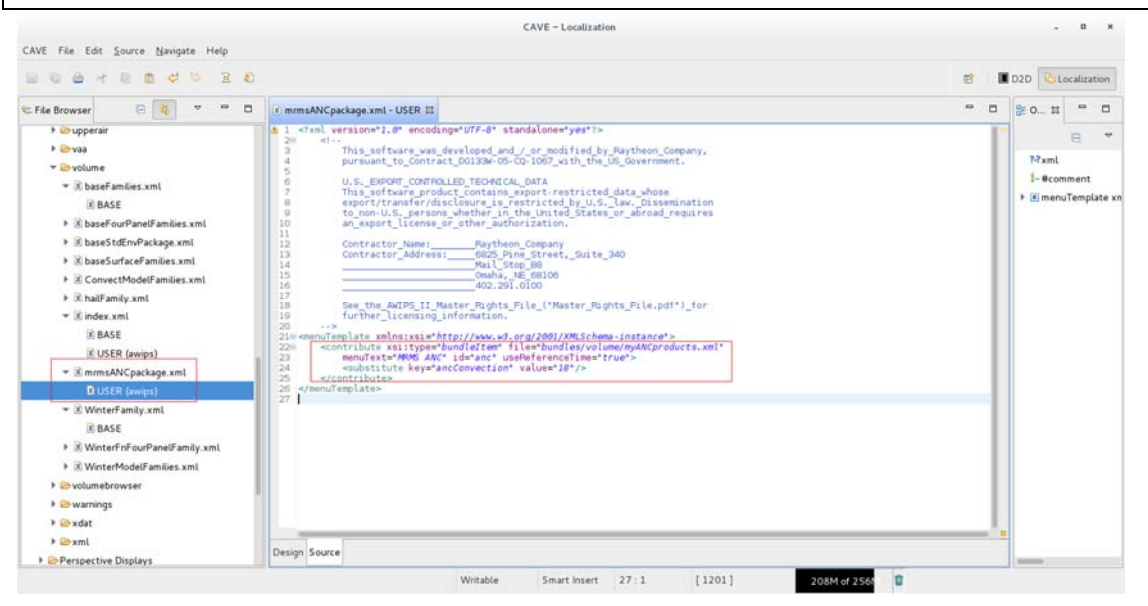

```
(14) 建立 USER 等級的 index.xml 
File Browser -> CAVE -> Menus -> volume -> index.xml -> BASE
在 BASE 按右鍵 -> Copy To -> User (awips) 
在 index.xml -> USER (awips),點滑鼠左鍵 2 下後,會將檔案內容顯示在中間的
主視窗 
在最後一行</menuContribuionFile>前複製一組<include></include>(3 行) ,並
修改成以下內容
```
<include submenu="MRMS ANC Package" installTo="menu:volume"> filename="menus/volume/mrmsANCpackge.xml" </include>

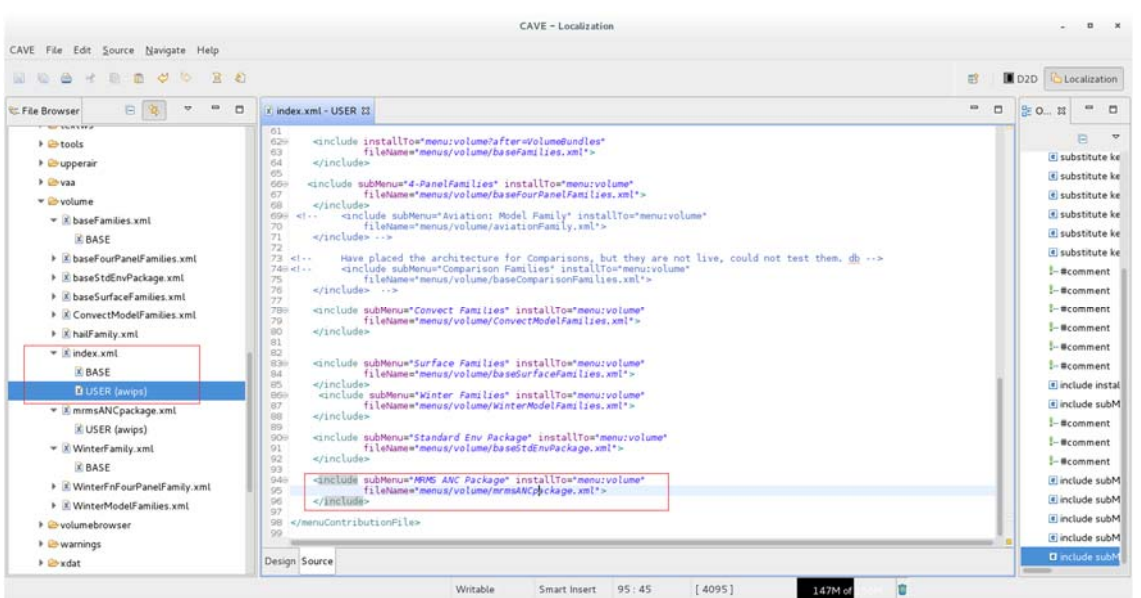

(15) 重新啟動 CAVE

CAVE  $\rightarrow$  Exit  $\cdots$ 

在 EClipse 中啟動 CAVE(參考八、2)

(16) 將載入的格點資料顯示在主畫面

Volume -> MRMS ANC Package -> MRMS ANC

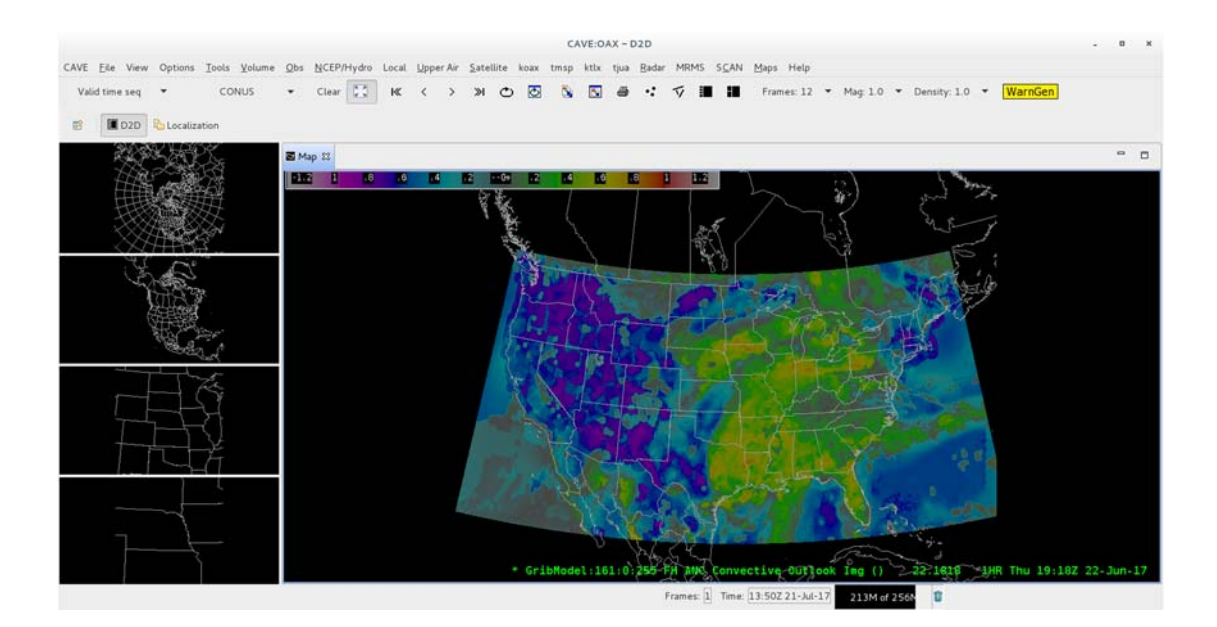

## 十二、 未來發展趨勢

AWIPS II為了要有效的支援各類作業流程,使用了很多開源軟體(Open Source Project), 故為配合開源軟體的版本更新,AWIPS II 系統亦須同步調整。其使用的開源軟體如下:

- eclipse http://www.eclipse.org
- camel http://camel.apache.org
- spring http://www.springsoure.org
- hibernate http://www.hibernate.org
- qpid http://qpid.apache.org
- Others (postgres, HDF5, logback, thrift)

再者,美國各氣象預報辦公室(WFO)或河川預報中心(RFC)在使用 AWIPS II 時,可就其 使用需求或建議回饋給軟體建議與評估委員會(SREC),藉以改善或強化 AWIPS II 的功 能與效能。軟體建議與評估委員會將依其分為 5個等級來處理:0-must do、1-critical、 2-high、3-normal 及 4-low。其軟體發展主要可分為三個層級:USER、SITE 與 BASE, 系統安裝時會依不同的 site安裝 SITE與 BASE等級的相關程式,之後若需調整或修改, 則可再將 SITE 或 BASE 等級的程式複製到 USER 或 SITE 等級進行調整或修改。

就中央氣象局而言,現行在移植 AWIPS II 時已自行建立一個 CWB 的 site 供本土化與 客製化使用。由於我們需經由美方全球系統組(GSD)取得不含閃電版本(No Bindings of Lightning Version)正式釋出的原始碼,故預期與美方公佈的時程至少會有 6~9個月 的時間差,且在取得新版本後,因美方與我方所使用的圖資與資料源完全不同,需要 進行的相關調整與測試也需要相當的時間,故需思考如何縮短雙方時程上的差距。

AWIPS II 在版本更新時並不會動到舊有的使用者介面,對使用者來說不會有太大的差 異,然而就系統發展者而言,新一代系統由於使用 Java 語言改寫,效能上不如第 1 代 以 C 語言撰寫的程式,最主要的優點是其為物件導向的程式語言,其模組化的設計方 式讓發展者可以很快上手,但又不容易全盤了解,且每個版本間的異動可大可小,對 系統發展或維護人員有相當大的挑戰。

目前美方 AWIPS II的更新計畫為:將全美分成 5個大區,每區挑選 1個 WFO為主要 site, 安裝最新版本;然後再挑選 10~20個 WFO 為次要 site,安裝次新版本;其餘再依其重 要性逐步更新版本。

經由協助取得目前美國各氣象預報中心(WFO)安裝的 AWIPS II 版本,統計如下: (統計至 06/26/2017)

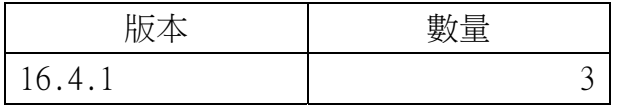

| 17.1.1 | 52  |
|--------|-----|
| 17.1.2 | 95  |
| 17.1.3 |     |
| 17.2.1 |     |
| 合計     | 171 |

在美方虛擬實驗室(VLab)公告的更新時程如下:

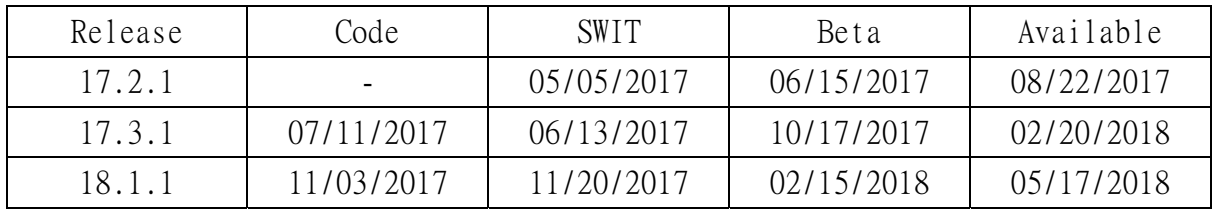

以下為幾個重要版本的 0-must do 的項目:

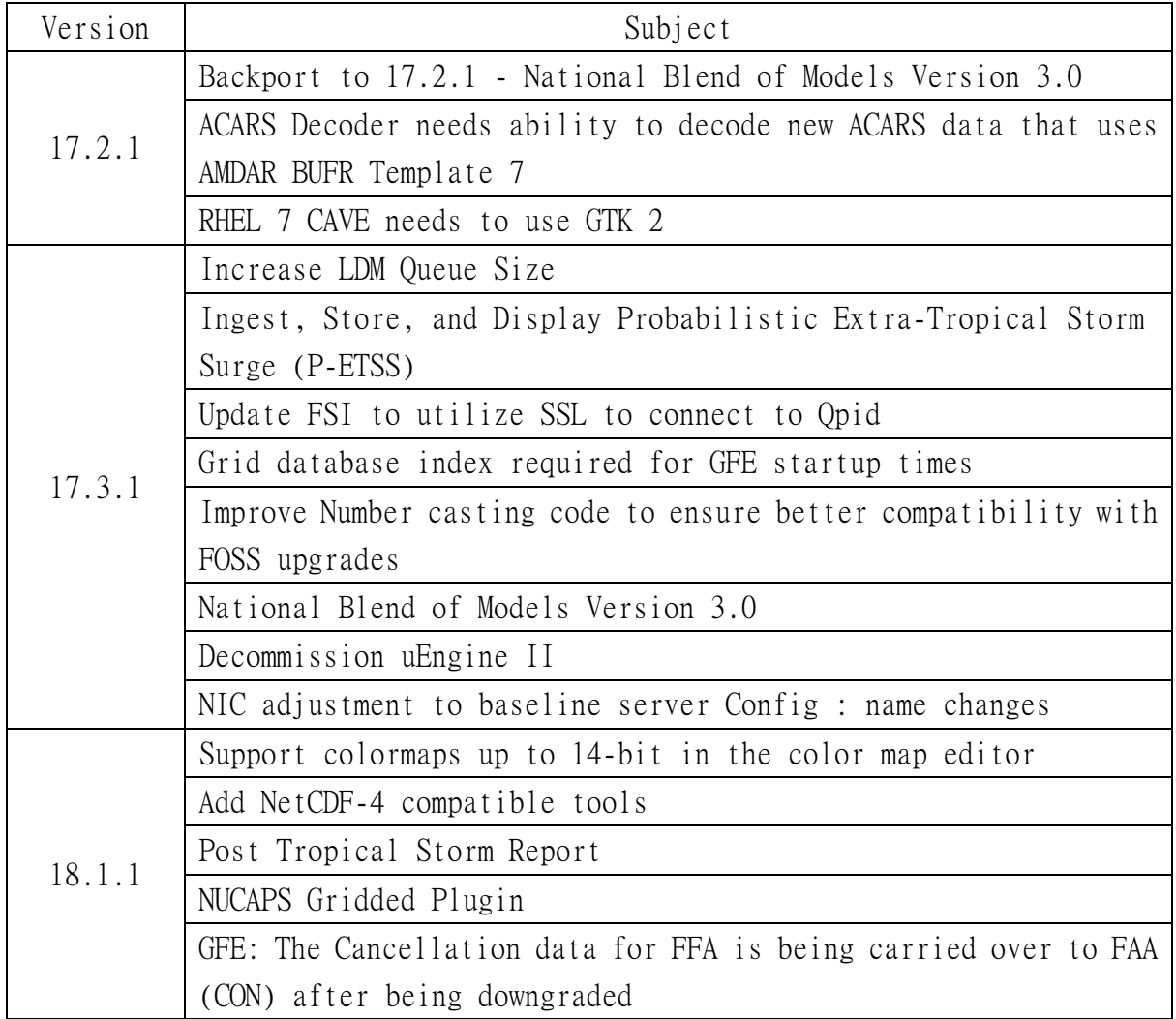

# 參、 心得及建議

在美國氣象發展實驗室(Meteorological Development Laboratory;MDL)的 4 個 月實習期間,前 3 個月同時有中央氣象局氣象預報中心與氣象衛星中心的同仁一起受 訓,實習目的與項目雖然有所不同,但各自不同的專長正好可以互相協助及討論,讓 我可以從不同的角度來學習。衛星資料是 AWIPS II 中相當重要的資料源之一,而 AWIPS II 系統又是用來輔助預報員進行天氣預報的重要工具,藉由從資料面、系統面及使用 面等各個不同層面的研究,更加深了對 AWIPS II 系統的瞭解。

實習期間要研習許多關於 AWIPS II 的知識,除了忻翎艷(Lingyan Xin)博士親自 指導外,也透過 NOAA 的 VLab 網站學習。對 AWIPS II 的發展者、管理者或使用者而言, VLab 是相當重要的社群,可從該網站獲取到各類相關的知識或文件,目前在中央氣象 局內也有 2 組個人帳號可以登入 VLab 網站。建議中央氣象局正在進行 AWIPS II 移植 的本土化及客製化等相關工作的相關人員,可善用 Vlab 網站的資訊來了解相關的技術; 未來出國受訓同仁若研習 AWIPS II 相關課題,亦可先利用 Vlab 網站的資訊來提升對 該系統的掌握度。

AWIPS II 是一個很龐大的系統,使用了目前最先進的資通訊技術,對於系統發展 者或管理者而言,需要具備許多諸如網路通訊、作業系統、程式語言、資料庫管理等 專業技能,在這樣的條件限制下,又遇到此次實習所使用的 17.1.1 版本搭配 CentOS 7, 相較於之前 16.x.x 版本搭配 CentOS 6,做了相當大幅度的異動,因此在系統安裝或研 習的過程中也碰到了不少的問題。非常感謝忻博士到處尋求支援或利用試誤法,來協 助我排除遇到的問題,當然 VLab 中舊有的文件,以及局內同仁們的幫忙,也讓我能順 利的處理問題。建議未來受訓人員應積極尋求美方接待人員的協助,善用各種管道去 處理所遇到的問題,才能提升出國受訓的成果。

在此期間,忻博士也安排我們到美國氣象局(National Weather Service;NWS)的 氣象預報中心(Weather Forecast Office;WFO)及國家環境預報中心(National Center for Environmental Prediction;NCEP)參訪,讓我們有機會實地瞭解美國氣象相關單 位的作業流程,並能就美國與我方在氣象服務上的異同互相交流。

要學習的專業知識太多,且需要資訊與氣象背景互相配合,故僅能利用短短的 4 個月期間,先以資訊人員的角度來進行學習,再向其他不同專業背景的同仁請益,以 期掌握系統的整體架構與功能運作,於返國後與中央氣象局局內相關組室中心溝通與 討論,讓引進的 AWIPS II 系統能充分發揮其預期效益,達成提升氣象預報作業準確性 的決策輔助目標。

中央氣象局經由合作協議取得美方最新的天氣處理系統,讓我國的預報人員也能

使用與美方同樣先進的軟體,惟因我方在此系統上可取得的協助與支援有限,僅能善 用赴美受訓的機會,面對面與美方的專家學習及討論,藉以提升相關人員的專業能力。 建議未來臺美雙方能持續保持合作交流,以互惠互利的精神,共同為提升更精準的氣 象預報作業而努力。

# 肆、 名詞解釋

#### ADE(AWIPS II 發展環境)

全名為 AWIPS II Development Environment,為 AWIPS II 的軟體發展環境。

## AWIPS II(第 2 代先進交談式氣象資料處理系統)

全名為 Advanced Weather Interactive Processing System II,由美國氣象局和雷神 公司(Raython)共同開發,目的在整合顯示各種即時氣象資訊及相關輔助決策工具,提 供氣象預報人員方便且快速地查詢氣象相關資料

#### CAVE(AWIPS 共同顯示環境)

全名為 Common AWIPS Visualization Environment,為 AWIPS II 的圖形化使用者介面。

#### EDEX(環境資料交換服務)

全名為 Environmental Data Exchange,為一資料伺服器,主要目的包括:導入氣象資 料、氣象資料解碼及將氣象資料回應給 CAVE 客戶端程式。

## HDF5(Hierarchical Data Format v.5)

是一種階層式資料格式,是 AWIPS II 用來處理網格、衛星、雷達影像和其他產品的主 要數據存儲格式。

#### LDM(本地數據管理器)

全名為 Local Data Manager,為使用事件驅動數據分發而設計的網路客戶端和伺服器 程式,包含 Unidata 互連網數據分配系統的基礎組件。

#### Mobile Code(行動程式碼)

是一種軟體技術可由遠程系統透過另一個網路轉存入本機端進行代理作業,進行下載 或在本機端上執行沒有明確安裝或者接受者的作業,也能透過電子郵件方式自動下載 並且在用戶端執行,用戶不會意識到行動程式碼正下載和在他們的本機電腦中執行。

## Open Source Software (開源軟體)

是一種原始碼可以任意取用的電腦軟體,這種軟體的版權持有人在軟體協定的規定之 下保留一部分權利並允許用戶學習、修改、增進提高這款軟體的品質。

### UDP(用戶數據報協議)

全名為 User Datagram Protocol,是 OSI 參考模型中一種無連接的傳輸層協議,它主 要用於不要求分組順序到達的傳輸中,分組傳輸順序的檢查與排序由應用層完成,提 供面向事務的簡單不可靠信息傳送服務。

# 伍、 參考資料

- 1、 Advanced Weather Interactive Processing System II (AWIPS II) : Software System Design Description (Ver. 6)。
- 2、 AWIPS System Manager's Manual : AWIPS II Operational Build 17.1.1。
- 3、 AWIPS CAVE-D2D User's Manual : AWIPS II Operational Build 17.1.1。
- 4、 AWIPS 2 Living Release Notes。
- 5、 Ingest Filter Configuration。
- 6、 NOAA VLab 網站 https://vlab.ncep.noaa.gov/。
- 7、 UCAR 的 AWIPS II 介紹 http://www.unidata.ucar.edu/software/awips2/。
- 8、 美國國家氣象局網站 http://www.weather.gov/。
- 9、 雷神公司(Raytheon) AWIPS II 簡介 http://www.raytheon.com/capabilities/products/awips/ http://python-awips.readthedocs.io/en/latest/index.html。
- 10、維基百科 https://zh.wikipendia.org/。